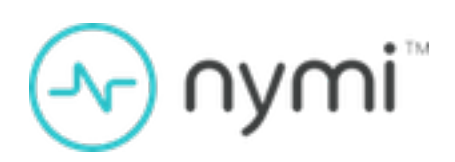

# Deployment Guide — iOS

**Nymi Connected Worker Platform 1.14.x v3.0 2023-11-24**

### **Contents**

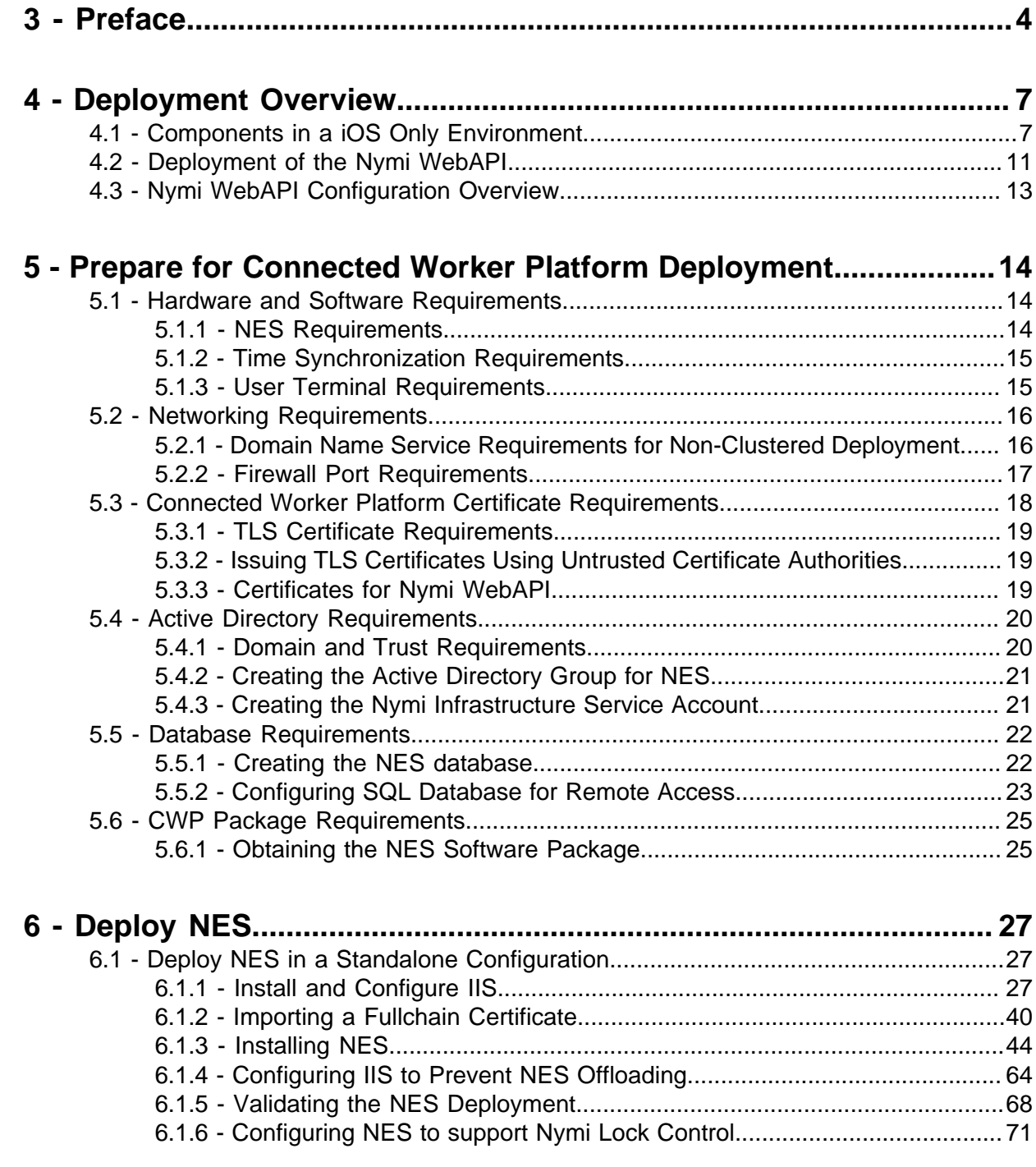

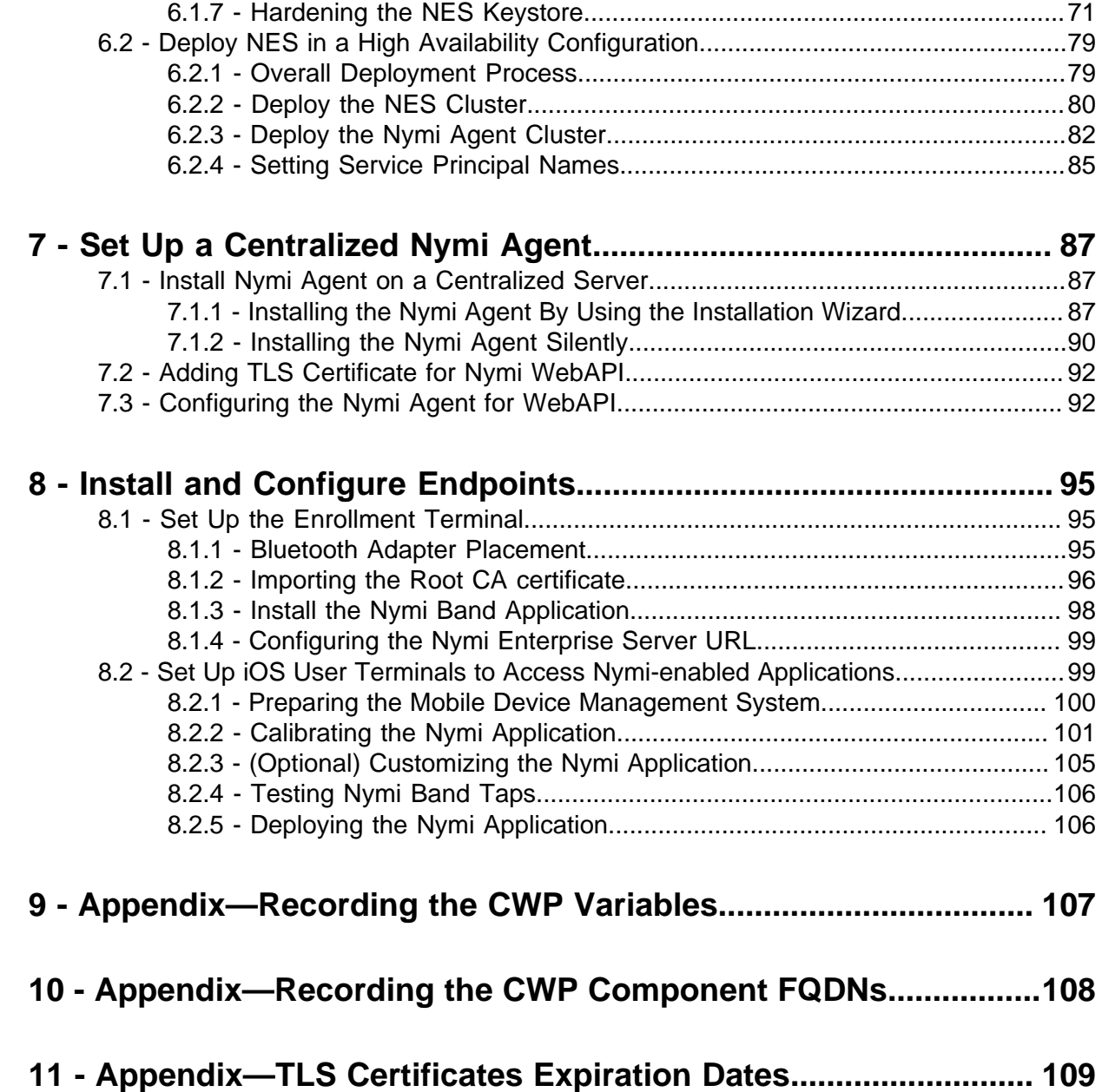

# <span id="page-3-0"></span>**3 - Preface**

Nymi<sup>™</sup> provides the Connected Worker Platform(CWP) solution, which connects people with technology through safe, simple, and secure solutions. CWP supports numerous use cases and digital systems, and combines point solutions into a single offering. CWP simplifies the connection of workers to the digital space that is found in modern organizations.

CWP contains the following elements:

- Device Hardware—Refers to the Nymi Band™ and firmware.
- Infrastructure—Consists of software, such as the Nymi SDK, Nymi Runtime, Nymi Enterprise Server, and the Nymi Band Application.

#### **Purpose**

This guide provides detailed information about the steps that are required to deploy the elements of the CWP solution to support authentication tasks that are performed with a Nymi Band.

#### **Audience**

This guide provides information to IT administrators who manage the CWP infrastructure and are familiar with iOS devices, Windows server, Active Directory, and command line tools.

#### **Revision history**

The following table outlines the revision history for this document.

#### **Table 1: Revision history**

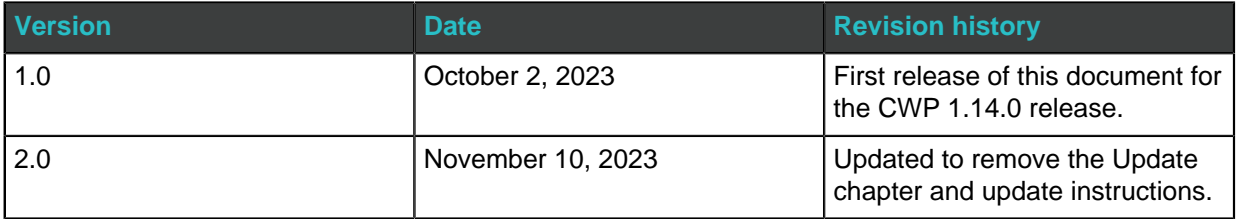

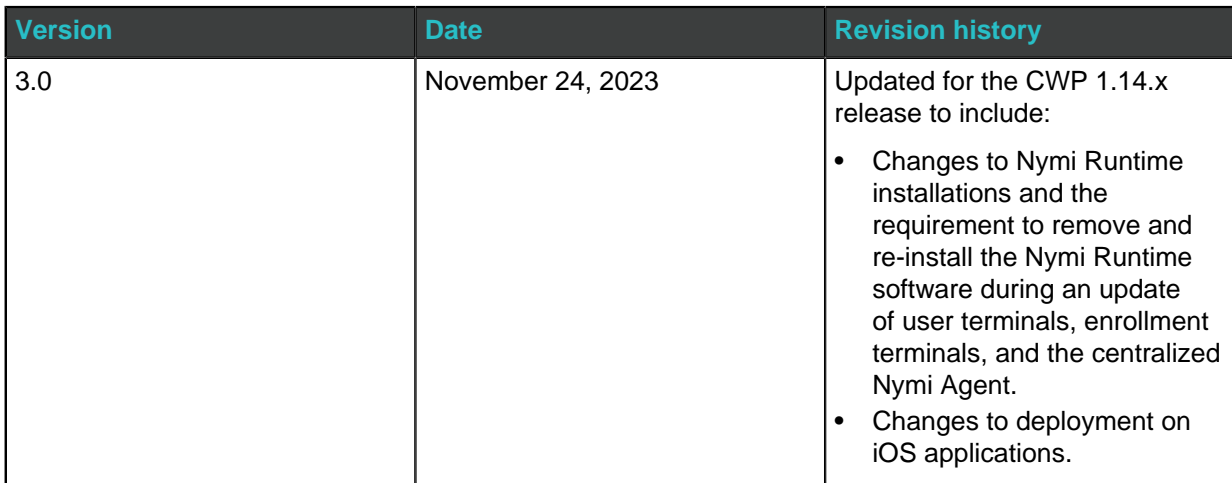

#### **Related documentation**

#### • **Nymi Connected Worker Platform—Overview Guide**

This document provides overview information about the Connected Worker Platform (CWP) solution, such as component overview, deployment options, and supporting documentation information.

#### • **Nymi Connected Worker Platform—Administration Guide**

This document provides information about how to use the NES Administrator Console to manage the Connected Worker Platform (CWP) system. This document describes how to set up, use and manage the Nymi Band™, and how to use the Nymi Band Application. This document also provides instructions on deploying the Nymi Band Application and Nymi Runtime components.

#### • **Nymi SDK for C Developer's Guide**

This document provides information about how to develop Nymi-enabled Applications by using the Nymi API(NAPI).

#### • **Nymi SDK for WebSocket Developer's Guide**

This document provides information about how to understand and develop Nymi-enabled Applications (NEA) by utilizing the functionality of the Nymi SDK, over a WebSocket connection that is managed by a web-based or other application. Separate guides are provided for Windows and iOS application development.

#### • **Connected Worker Platform with Evidian Installation and Configuration Guide**

The Nymi Connected Worker Platform with Evidian Guides provides information about installing the Evidian components and configuration options based on your deployment. Separate guides are provided for Wearable, RFID-only, and mixed Wearable and RFIDonly deployments.

• **Nymi Connected Worker Platform—Troubleshooting Guide**

This document provides information about how to troubleshoot issues and the error messages that you might experience with the NES Administrator Console, the Nymi Enterprise Server deployment, the Nymi Band, and the Nymi Band Application.

#### • **Nymi Connected Worker Platform with Evidian Troubleshooting Guide**

This document provides overview information about how to troubleshoot issues that you might experience when using the Nymi solution with Evidian.

#### • **Nymi Connected Worker Platform—FIDO2 Deployment Guide**

The Nymi Connected Worker Platform—FIDO2 Deployment Guide provides information about how to configure Connected Worker Platform and FIDO2 components to allow authenticated users to use the Nymi Band to perform authentication operations.

#### • **Connected Worker Platform with POMSnet Installation and Configuration Guide**

The Nymi Connected Worker Platform—POMSnet Installation and Configuration Guides provides information about how to configure the Connected Worker Platform and POMSnet components to allow authenticated users to use the Nymi Band to perform authentication operations in POMSnet.

#### • **Nymi Band Regulatory Guide**

This guide provides regulatory information for the Generation 3 (GEN3) Nymi Band.

• **Third-party Licenses**

The Nymi Connected Worker Platform—Third Party Licenses Document contains information about open source applications that are used in Nymi product offerings.

#### **How to get product help**

If the Nymi software or hardware does not function as described in this document, you can submit a [support ticket](https://support.nymi.com/hc/en-us/requests/new) to Nymi, or email <support@nymi.com>

#### **How to provide documentation feedback**

Feedback helps Nymi to improve the accuracy, organization, and overall quality of the documentation suite. You can submit feedback by using<support@nymi.com>

# <span id="page-6-0"></span>**4 - Deployment Overview**

You can deploy the Nymi solution in two different configurations, where you install the Nymi Agent software on each user terminal or you deploy a single instance of the Nymi Agent in a centralized location and configure endpoints to use the centralized Nymi Agent.

Review the following information to decide which configuration to deploy.

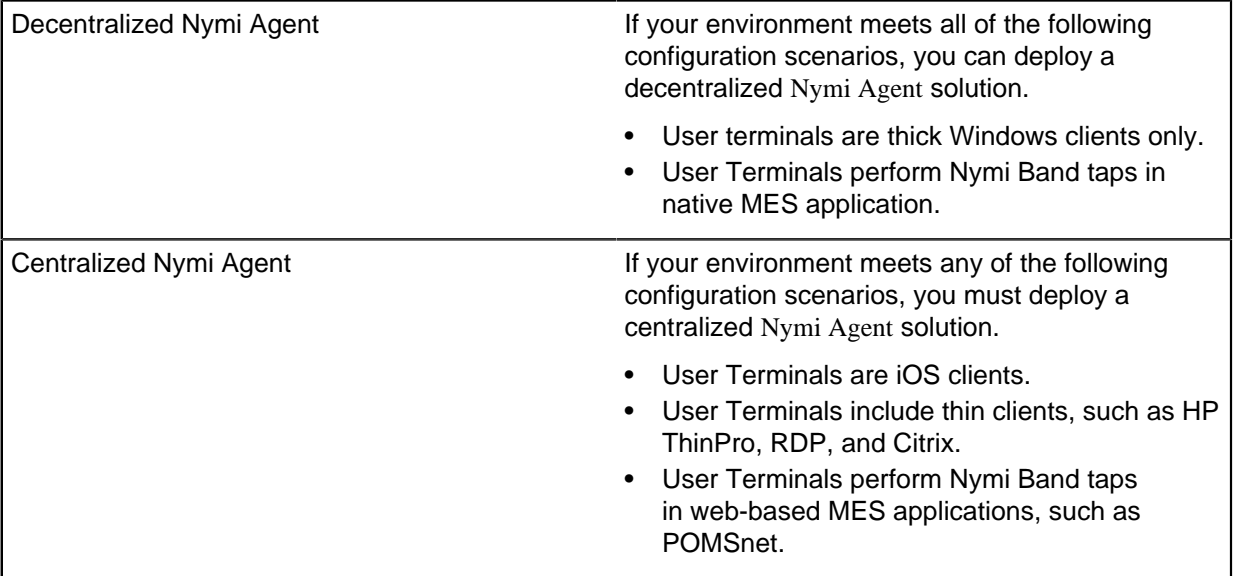

**Note:** You can deploy a configuration that uses a mixture of user terminals with centralized or decentralized Nymi Agent but for simplicity Nymi recommends that it you choose one and configure your all your user terminals to use a centralized or decentralized Nymi Agent.

## <span id="page-6-1"></span>**4.1 - Components in a iOS Only Environment**

The Connected Worker Platform(CWP) enables users to use Nymi Bands and administrators to manage Nymi Bands and CWP components in an enterprise setting.

CWP is comprised of Nymi-specific components and enterprise components, as shown in the following figure.

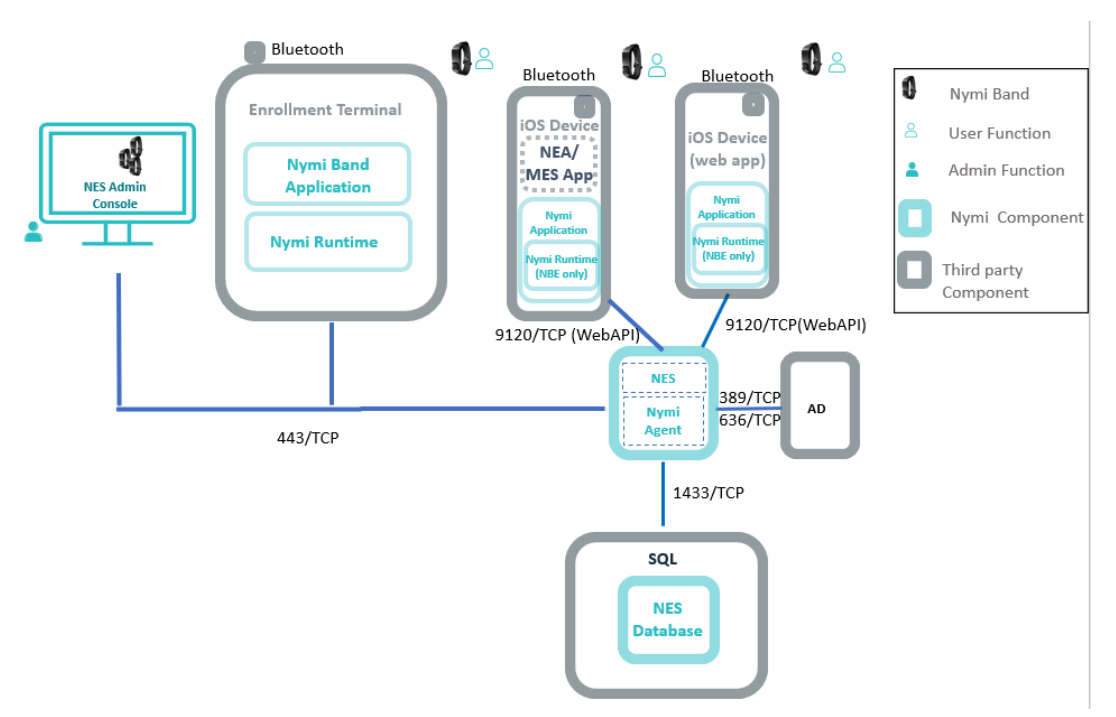

#### **Figure 1: CWP components and firewall connection ports**

The CWP consists of the following components.

#### **Table 2: CWP Components**

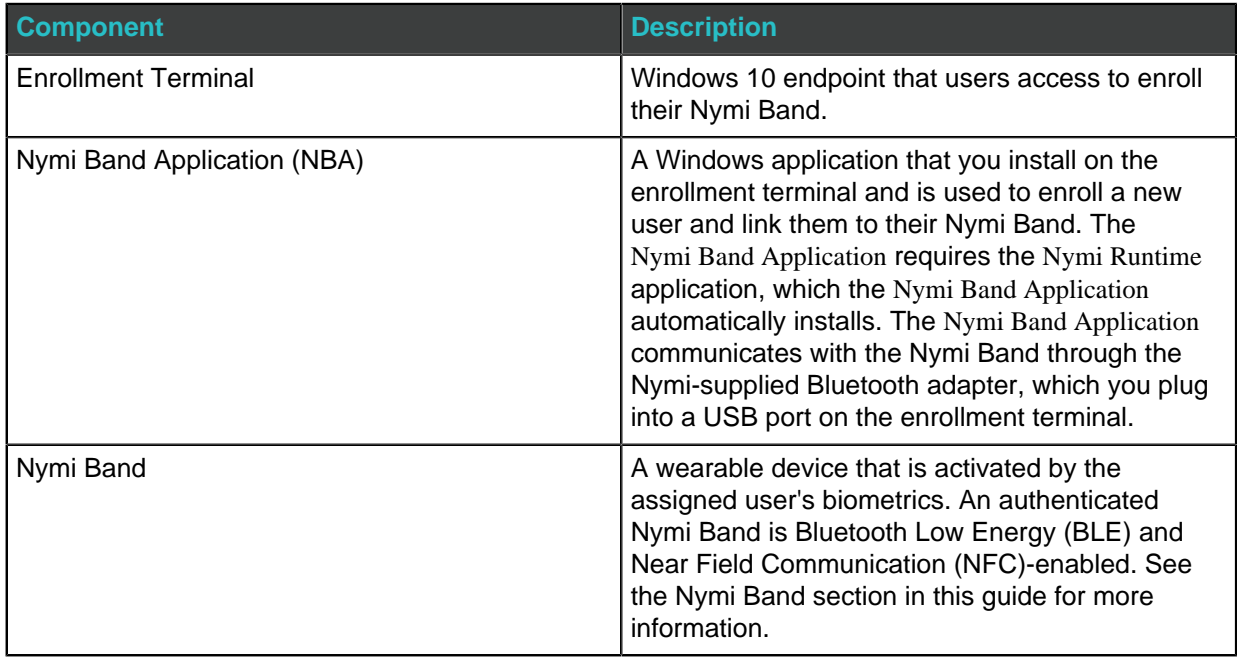

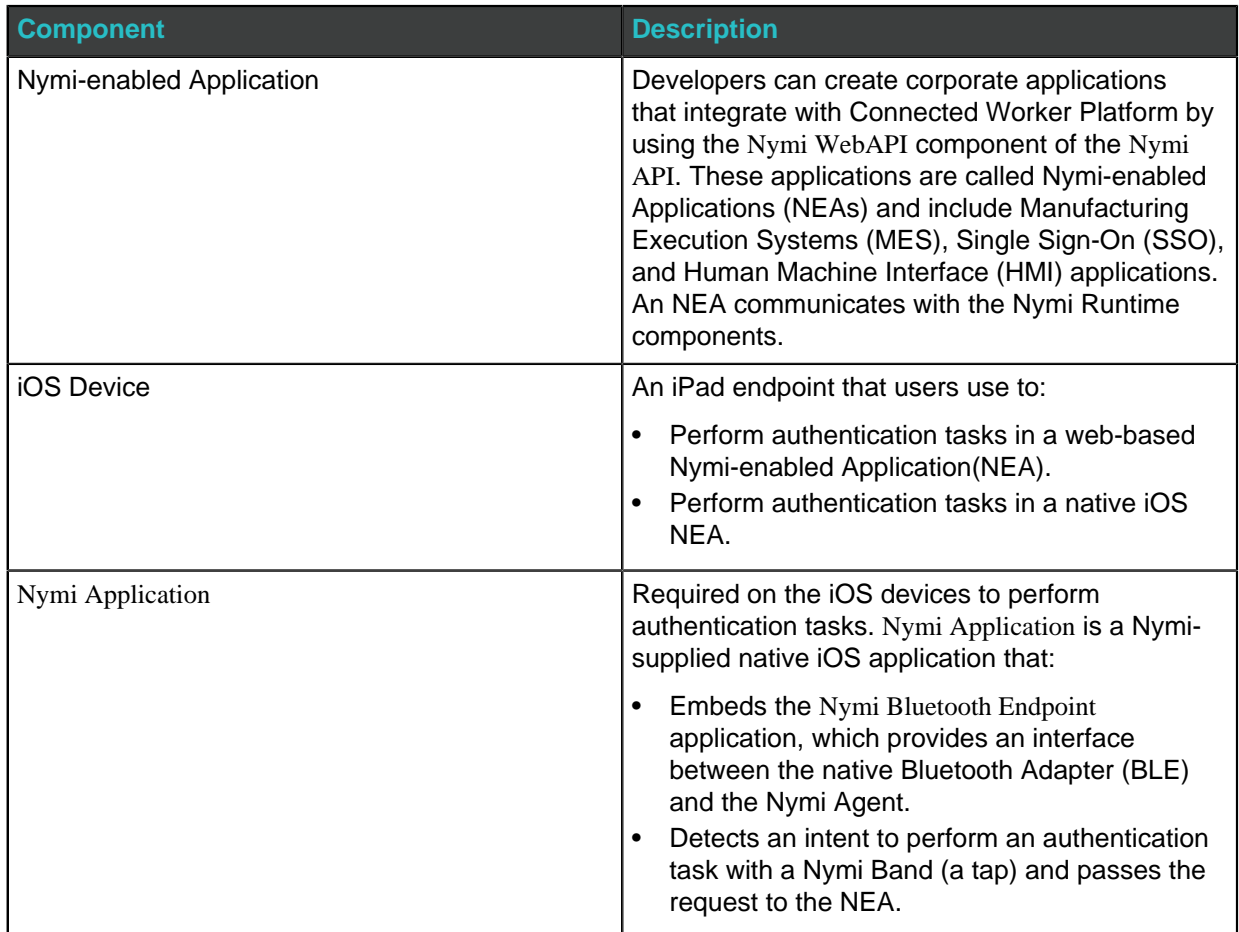

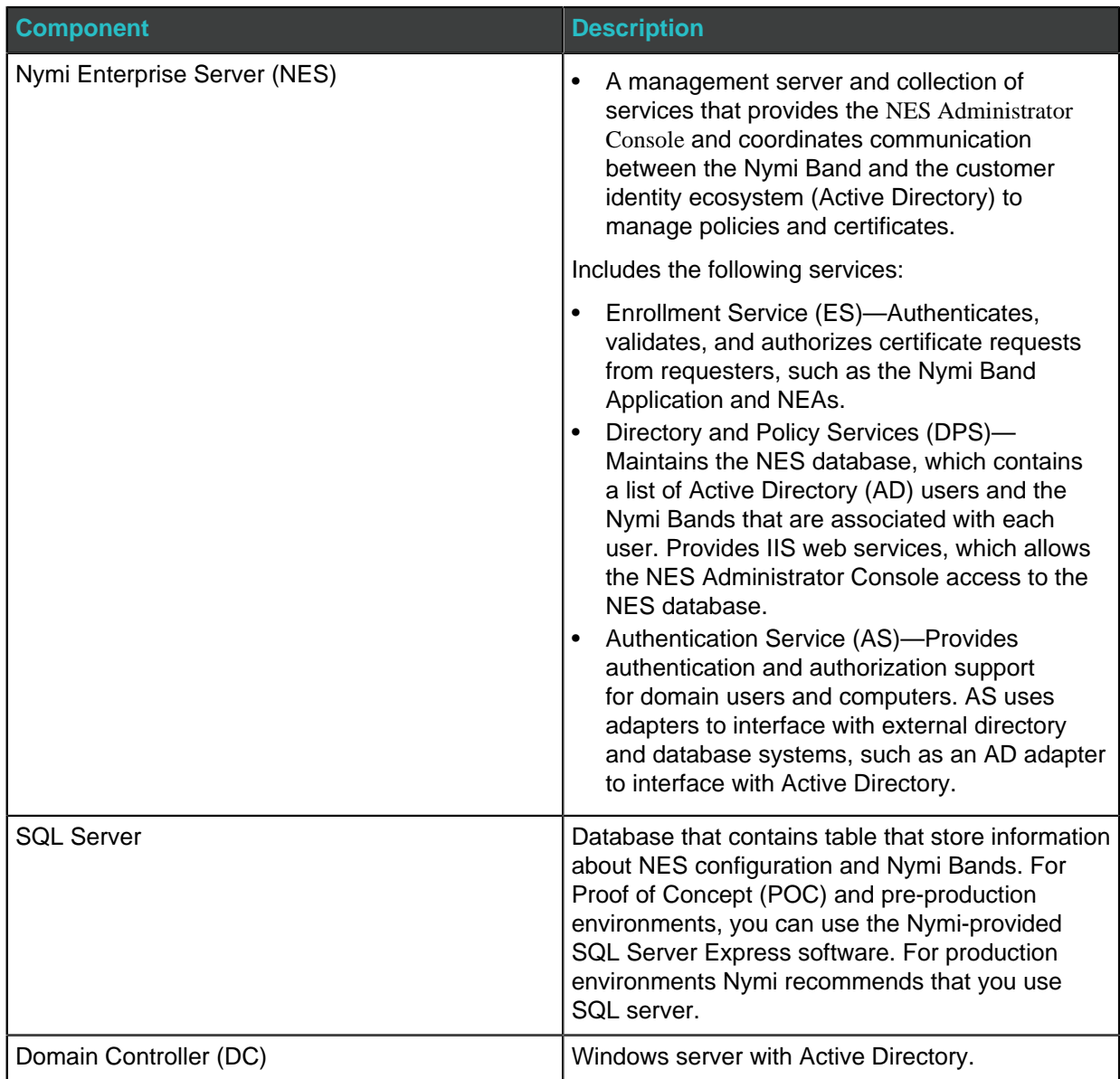

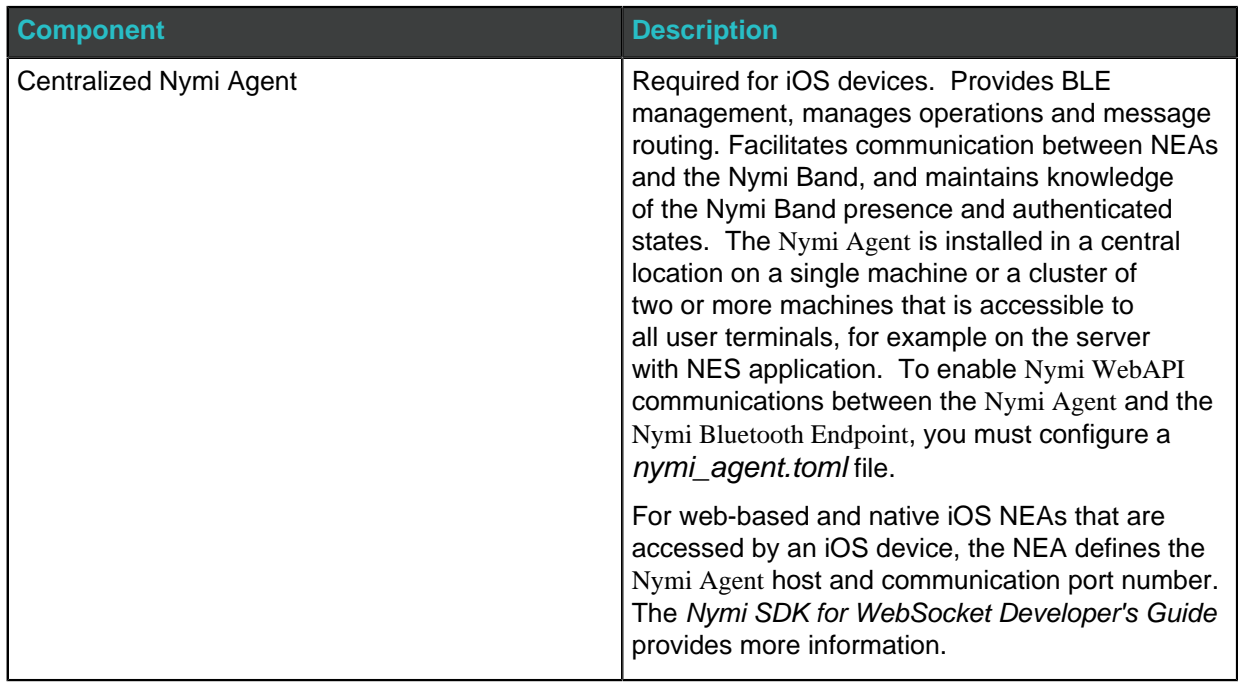

#### **Use Case and Workflow**

A user with an authenticated Nymi Band can perform an action that requires an authentication task, such as an e-signature in a web-based Nymi-enabled Application(NEA)

A typical worflow for a Nymi Band user is as follows:

- Nymi Band user authenticates to their Nymi Band.
- Nymi Band user connects to a web-based NEA on their iOS device and performs an activity that requires an e-signature.
- NEA launches the Nymi Application.
- Nymi Application appears on the iOS device screen and prompts the user to perform a Nymi Band tap to complete the authentication task.
- User taps their Nymi Band on the bluetooth adapter on the iOS device.
- Nymi Application communicates with the Nymi Band through the integrated bluetooth adapter on the iOS device.
- Nymi Application communicates with the web-based NEA to complete the authentication task after the user successfully completes the Nymi Band tap.

## <span id="page-10-0"></span>**4.2 - Deployment of the Nymi WebAPI**

You can deploy the Nymi WebAPI in a centralized or decentralized Nymi Agent configuration.

In a decentralized Nymi Agent configuration, you deploy Nymi Agent and Nymi Bluetooth Endpoint components on each workstation to access a locally installedNymi-enabled Application(NEA).

In a centralized Nymi Agent configuration, for example, when you use the Nymi Band with Citrix and RDP published applications or desktops, you install:

- Nymi Agent component on a server that multiple workstations can access, such as the Nymi Enterprise Server(NES) server.
- Nymi Bluetooth Endpoint component on each workstation.

**Note:** For more information about how to deploy a centralized Nymi Agent see the Nymi Connected Worker Platform—Deployment Guide.

The Nymi Bluetooth Endpoint and NEA must know the identity of the workstation to which the application wants to connect. By default, this identity is the IP address of the workstation. When you deploy Nymi Agent locally on the client workstation, both components use the loopback address, so they will connect automatically. When you deploy a centralized Nymi Agent, the Nymi Agent subscribes the Bluetooth Endpoint, the Nymi DLL, and WebSocket connections to the Nymi WebAPI by using the source IP of the connection. Therefore, if the Bluetooth Endpoint and application that is using the Nymi WebAPI are on the same host the application will work on connection.

For deployments in an RDP/Citrix environment or when the MES application (NEA) resides on a different host (such as a web or application server), the The IP address of the client that runs the NEA is different from the IP address of the workstation. Therefore, ensure that the NEA can determine the IP address of the client workstation that runs the Nymi Bluetooth Endpoint. You can determine the IP address by using the source IP address of the client requests.

- In remote desktop sessions, the IP address is usually available through Windows Terminal Services APIs.
- If you are not using RDP or Citrix, the IP address is usually available through vendorspecific environments or APIs.
- For remote applications, such as web-based application, you can determine the IP address by using the source IP address of the client requests.

When the application determines the IP address of the client workstation, the application must use the **subscribe** operation to connect to the correct Nymi Bluetooth Endpoint. Keep in mind that multiple IP addresses on the user workstation or NAT between components can interfere with determining client IP addresses and should be taken into consideration during deployment of an application.

If users might move between two or more client workstationsiOS devices, they must terminate their session before switching to another workstation, or the application must take this into account and start a new **subscribe** operation after reconnection.

## <span id="page-12-0"></span>**4.3 - Nymi WebAPI Configuration Overview**

Review the following requirements for the Nymi WebAPI and Nymi Agent components:

- Provide access to a distinct port for each component, port numbers are described later in this document.
- Configure transport layer security: on the server or by offloading.
- Ensure that both components have connectivity to NES.
- Ensure that there is no Network Address Translation (NAT) between the Nymi WebAPI of the Nymi Agent and the user terminals.
- When you use a centralized Nymi Agent on the same server as NES, ensure that each component can co-locate with the NES (ensure that you use distinct TCP ports).

# <span id="page-13-0"></span>**5 - Prepare for Connected Worker Platform Deployment**

Review this section for information about the requirements and steps that you mus preform to prepare for the Connected Worker Platform(CWP) components .

## <span id="page-13-1"></span>**5.1 - Hardware and Software Requirements**

The following sections provide more information about the hardware and software requirements for Connected Worker Platform components.

### <span id="page-13-2"></span>**5.1.1 - NES Requirements**

The following sections define the hardware and software requirements to consider before you deploy NES.

#### **Hardware Requirements**

The NES hardware requirements differ based on the nature of user operations, load and other software that is deployed on the same server. The following section lists the recommendations for minimum hardware requirements.

- 1-5000 users:
	- 4 Core CPU
	- 8GB RAM
	- 20GB free disk space
- 5000-10000 users:
	- 4 Core CPU
	- 16GB RAM
	- 40GB free disk space

#### **Software Requirements**

NES has the following software requirements.

• Microsoft Windows Server 2016 or 2019

**Note:** Ensure that the NES host is not a Domain Controller (DC).

- Microsoft IIS
- Microsoft .NET Framework 4.8

**Note:** The NES installation package includes Microsoft .NET Framework 4.8, and installs the software if required.

## <span id="page-14-0"></span>**5.1.2 - Time Synchronization Requirements**

Nymi Band enrollments require time synchronization between the Enrollment Terminal and NES.

When the Enrollment Terminal is on a domain, the time source for both the Enrollment Terminal and NES is Active Directory Domain Services (AD DS). If your Enrollment Terminal is not joined to a domain, ensure that you find an alternate method to synchronize both the Enrollment Terminal and NES with a reliable time source.

### <span id="page-14-1"></span>**5.1.3 - User Terminal Requirements**

User terminals are endpoints that can perform different functions in the environment, including enrollment, MES authentication tasks, and desktop locking and unlocking with Nymi Lock Control. User terminals include thick clients and thin clients.

#### **Hardware and Software Requirements**

All thick client user terminals require connectivity to the server on which you install Nymi Enterprise Server(NES). The following table summarizes the supported operating systems and the hardware device requirements for each user terminal use case.

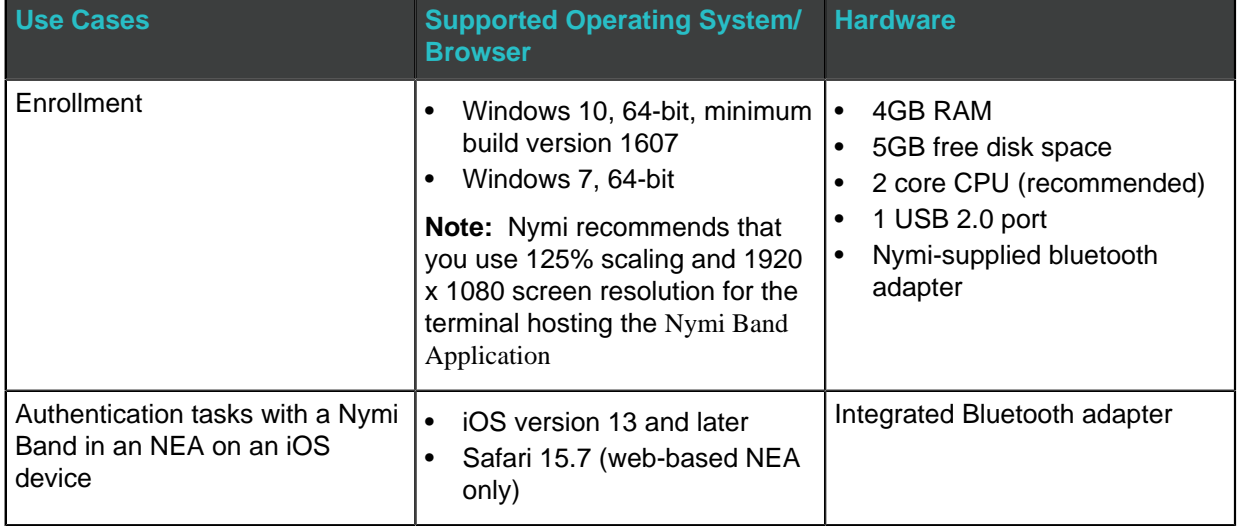

**Note:** You can configure and use a user terminal for multiple use cases.

#### **Windows N Edition Requirements**

Windows N Edition does not include media features by default. The Nymi Band Application includes embedded video that cannot display without the media feature pack.

To obtain the media feature pack, perform one of the following actions:

- For Windows 10, version 1909 and later, navigate to **Start > Settings > Apps & features > Optional features**. Click **Add a feature**. From the list of available optional features, select **Media Feature Pack**.
- For Windows 10 versions that are earlier than 1909, download and install the media feature pack from <https://www.microsoft.com/en-us/software-download/mediafeaturepack>Microsoft.
- For Windows 11, navigate to **Start > Settings > Apps > Optional features**. Next to **Add an optional feature**, select **View features**, and then form the list of optional features, select the Media Feature Pack.

## <span id="page-15-0"></span>**5.2 - Networking Requirements**

TheNymi solution requires Domain Name Service (DNS) and firewall port changes to support inter-component communications.

### <span id="page-15-1"></span>**5.2.1 - Domain Name Service Requirements for Non-Clustered Deployment**

The Connected Worker Platform(CWP) solution uses fully-qualified domain names (FQDNs) that point to CWP infrastructure services that are accessed by CWP applications, such as Nymi Band Application or by administrators through a browser (Nymi Band Management Console).

#### **Non-Clustered CWP Deployment**

In a non-clustered CWP deployment, you must assign FQDNs to the following components.

**Note:** This guide uses company.com as an example domain name and cwp.company.com as an example subdomain name.

Record each FQDN value in Appendix—Recording the CWP Component FQDNs.

#### **Table 3: FQDN Requirements**

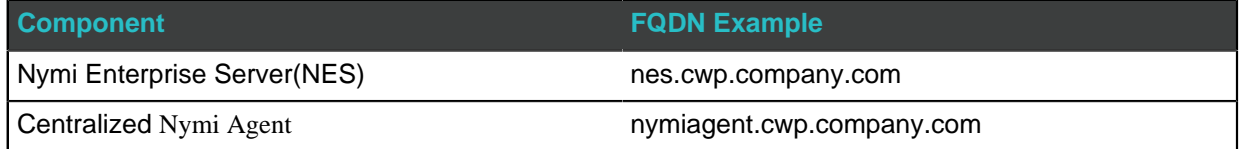

## <span id="page-16-0"></span>**5.2.2 - Firewall Port Requirements**

The Nymi Solution uses connection ports to facilitate bidirectional communications between components.

#### **Connection Port Requirements**

The following table provides a summary of the connection port requirements for the Nymi Solution and FQDNs. Ensure that you replace the sample FQDNs with the actual FQDNs for your virtual servers. For each row that contains load balancer port information, you must configure virtual server on a load balancer to distribute traffic to the destinations. The load balancer must accept incoming traffic on the load balancer port.

**Note:** Your firewall and load balancer might require configuration changes to allow the specific protocol that is specified in the Protocol column of the table. Refer to your firewall or load balancer documentation for more information.

Record the virtual server FQDN and port for each component in Appendix—Record the CWP Variables.

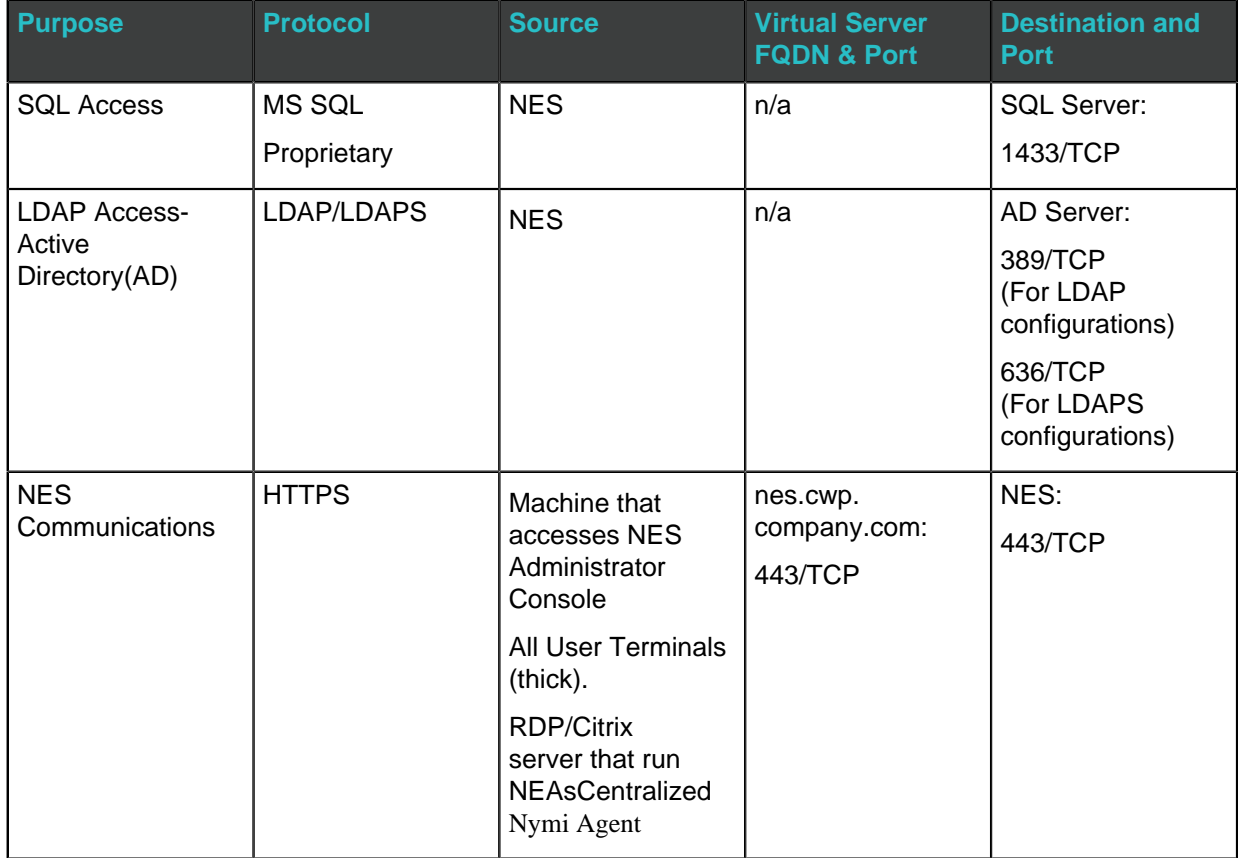

#### **Table 4: Connection Port Requirements**

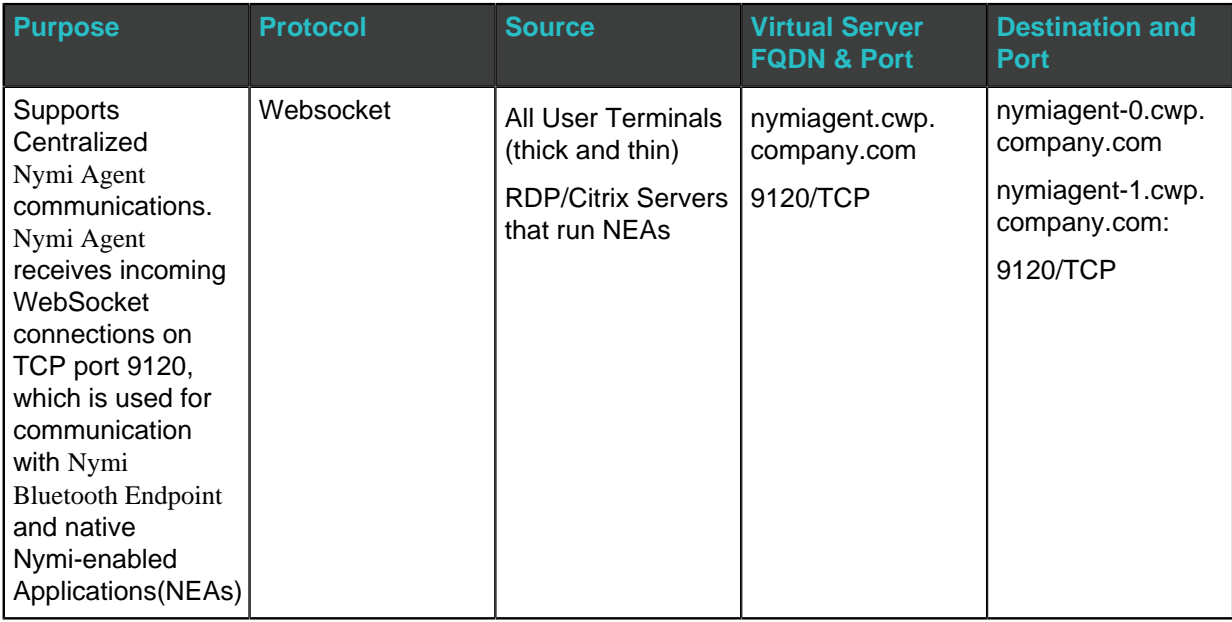

## <span id="page-17-0"></span>**5.3 - Connected Worker Platform Certificate Requirements**

The Connected Worker Platform relies on several certificates to ensure secure communications.

The Connected Worker Platform(CWP) solution uses two types of certificates:

- TLS Certificates—Required to support secure communications over TLS between CWP components. These certificates serve the same purpose as typical TLS certificate that support secure communications within your enterprise network, for example for web and email traffic. Contact your security team to obtain the TLS certificates for your CWP deployment.
- Root CA Certificate(TLS): Certificate for the root-of-trust for the public key infrastructure (PKI) that issues the TLS certificate. The steps to import the Root CA Certificate (TLS) are required only if it is not already in the Trusted Root Certification Authority store of the machines, for example, if an untrusted private root CA is used to issue the TLS certificate. The steps are not required if a trusted public root CA or a trusted private root CA (for example, an enterprise root CA) is used to issue the TLS certificate.
- Nymi-specific Certificates—Required to support secure communications between Nymi Bands and CWP services. These certificates are provided by Nymi in a fullchain PFX file, which includes the following content:
	- Nymi Infrastructure Root CA certificate
	- NES L1 certificate
	- NES L2 certificate and associated private key

Nymi-provided certificates are deployed on NES

• For more information about the Nymi-specific certificates, refer to the Connected Worker Platform Security Whitepaper.

The following figure provides a high-level overview of the certificates that the Connected Worker Platform requires.

#### **Figure 2: Certificates required in a Connected Worker Platform environment**

### <span id="page-18-0"></span>**5.3.1 - TLS Certificate Requirements**

Ensure that you use a trusted Certificate Authority(CA) to issue the TLS certificate for NES. The TLS certificate must contain the appropriate fully qualified domain name(FQDN) for the subject alternative name(SAN).

- For a standalone NES deployment, ensure that the SAN contains the FQDN of the NES server.
- For a high availability NES deployment that uses a load balancer, include the FQDNs for the virtual server and all the physical servers.

Package the TLS certificate and CA certificate chain that the CA provides to you with the private key of the certificate into a PKCS#12 file. Record the password of the TLS certificate in a secure manner. You will be required to provide the password during deployment.

Record the expiration date of the TLS certificate in Appendix—Certificate Expiration Dates.

## <span id="page-18-1"></span>**5.3.2 - Issuing TLS Certificates Using Untrusted Certificate Authorities**

In some situations, it is not possible to issue the required TLS certificates by using a trusted Certificate Authority(CA).

An untrusted CA can be used subject to the following conditions:

- Use a single untrusted root CA to issue all TLS certificates.
- You must import the untrusted root CA certificate into each machine that communicates with the Connected Worker Platform services. The methods that you use to import the untrusted root CA certificate into each component is described later in this guide.

## <span id="page-18-2"></span>**5.3.3 - Certificates for Nymi WebAPI**

An NEA and the Nymi Band establish trusted communication by using certificates. The first time that a user runs the NEA, the NEA retrieves a certificate from NES. The NEA certificate is stored in a keystore. Access to the keystore, by default, is enabled for all users.

By default, the keystore is in the %APPDATA%\Roaming\Nymi/etc/pki/ca-trust/source/anchors directory.

Alternative locations include:

- C:\Windows\ServiceProfiles\LocalService\AppData\Roaming\Nymi for the Local Service account.
- C:\Windows\system32\config\systemprofile\AppData\Roaming\Nymi for the LOCAL SYSTEM (64-bit binary) account.
- C:\Windows\SysWOW64\config\systemprofile\AppData\Roaming\Nymi for the LOCAL SYSTEM (32-bit binary) account.

To ensure that WebSocket uses trusted communication, obtain the following certificates in base64 PEM format from your security team, and copy the files to the server that you designate as the Nymi Agent server:

• TLS Server Certificate chain including any intermediate CA certificates.

**Note:** You cannot use a wildcard certificate.

- Unencrypted private key that corresponds to the TLS server certificate.
- Certificate of the root Certificate Authority (CA) that issued the TLS server certificate.

The Nymi WebAPI needs to connect to NES over HTTPS. The NES TLS server certificate must be issued by a Root CA trusted by the Nymi WebAPI. If the Root CA is not trusted by the workstation install the root CA certificate in the Trusted Root Certification Authorities container for the local machine. See Microsoft documentation for information about installing Trust Root Certificates: [https://docs.microsoft.com/en-us/skype-sdk/sdn/articles/installing-the-trusted-root](https://docs.microsoft.com/en-us/skype-sdk/sdn/articles/installing-the-trusted-root-certificate.html)[certificate.html](https://docs.microsoft.com/en-us/skype-sdk/sdn/articles/installing-the-trusted-root-certificate.html)

## <span id="page-19-0"></span>**5.4 - Active Directory Requirements**

The Connected Worker Platform(CWP) relies Windows Active Directory(AD) for user identity and authentication. Review the following sections for information about AD domain, AD groups, and service account requirements.

### <span id="page-19-1"></span>**5.4.1 - Domain and Trust Requirements**

Connected Worker Platform(CWP) supports environments that have users and administrators in a domain that differs from the domain in which the NES server resides, within the same forests or different forests.

#### **Domain Requirements**

Record the following configuration information about the Active Directory in Appendix—Record the CWP Variables. You require this information during the NES deployment process.

- Communication protocol that NES uses to connect to the Active Directory. For example, LDAP or LDAPs.
- Port number on which to contact the Active Directory. The default port number for LDAP is 389. The default port number for LDAPS is 636.
- The NetBIOS domain name, which you can see in the properties of an AD user account.

#### **Trust Requirements**

The domain in which NES resides must trust the user domain.

**Note:** For Nymi with Evidian deployments, you require a selective two-way trust. The Nymi Connected Worker Platform with Evidian Guides provide more information.

## <span id="page-20-0"></span>**5.4.2 - Creating the Active Directory Group for NES**

Perform the following actions to prepare the Domain Controller for the NES deployment.

#### **About this task**

Create an Active Directory group for users that act as an. NES Administrator. An NES Administrator is the person in the enterprise that manages the Connected Worker Platform for their workplace.

#### **Procedure**

- **1.** Log into the Active Directory server with a domain administrator account.
- **2.** Create a group that contains the users who will act as NES Administrator. For example, a group named **NES\_admins**.

When you create the group, in the **Group Type** section, select **Security**. The selection for the **Group Scope** depends on the configuration of the environment.

- In a single domain environment, choose a group scope according to your IT policy.
- In a multi-domain environment:
	- When you select **Universal**, you can add users and groups from any domain to the NES admins group.
	- When you select **Global**, you can only add users and groups that are local to the domain. If users in multiple domains require admin access to NES, you must create a global group in each domain with NES Administrator users, and add the NES Administrator users to this group.
- **3.** Record the administrator group name and a list of user accounts that you added this group, in Appendix—Record the CWP Variables.

## <span id="page-20-1"></span>**5.4.3 - Creating the Nymi Infrastructure Service Account**

Connected Worker Platform(CWP) 1.12.x and later solution uses a service account to support interprocess and SQL server communications.

Create a service account in Active Directory, that meets the following requirements:

- User account is a domain user.
- Password never expires.

Record the account name and domain in Appendix—Record the CWP Variables, which specify the credentials during the NES deployment.

## <span id="page-21-0"></span>**5.5 - Database Requirements**

The Connected Worker Platform(CWP) solution can use a new or existing SQL server instance, which you can reside on the NES server or on another server in the environment.

#### **Supported SQL Versions**

CWP solution supports the following Microsoft SQL versions:

- SQL Server/SQL Server Express 2016
- SQL Server/SQL Server Express 2017
- SQL Server/SQL Server Express 2019

The NES installation package includes Microsoft SQL Server Express 2017; however, Nymi recommends that you use SQL Server in production environments.

**Note:** The CWP solutions uses TLS 1.2. If you use SQL Server / SQL Express 2016 or SQL Server / SQL Express 2017 you must apply a patch to provide TLS 1.2 support. [Microsoft](https://support.microsoft.com/en-us/topic/kb3135244-tls-1-2-support-for-microsoft-sql-server-e4472ef8-90a9-13c1-e4d8-44aad198cdbe) provides more information.

#### **Configuration Requirements**

Nymi recommends that you configure the SQL database to use Windows authentication mode and:

- Ensure that the account that starts the SQL Server has permissions to register an SPN in Active Directory Domain Services. [Microsoft](https://learn.microsoft.com/en-us/sql/database-engine/configure-windows/register-a-service-principal-name-for-kerberos-connections?view=sql-server-ver16) provides more information.
- Assign dbowner rights to the NES service account. Creating the Service Account for SQL Server Access provides more information about creating the service account.

### <span id="page-21-1"></span>**5.5.1 - Creating the NES database**

If you use an SQL server that is not on the same machine as NES, install the SQL Server software if required, and then create the NES database.

#### **About this task**

Perform the following steps on a machine that has SSMS installed and has access to the SQL Server.

#### **Procedure**

- **1.** Open SQL Server Management Studio (SSMS), and then login to the SQL Server.
- **2.** Right-click the SQL instance, and the select **Properties**.
- **3.** In the **Object Explorer**, select **Security**.
- **4.** Select **SQL Server and Windows Authentication Mode**, and then click **OK**.
- **5.** In the **Object Explorer** right-click **Databases**, and the select **New Database**.
- **6.** In the New Database window, perform the following actions:
	- a) In the **Name** field, type **nes**.
	- b) Click the elipses (...) beside **Owner**, and then in the **Enter the object names to select** field, type the name of the service account.
	- c) Click **Check names**.
	- d) In the **Multiple Objects Found** field, select the service account name, and then click **OK**.
	- e) On the Select Database Owner window, click **OK**.
	- f) On the **New Database** window, click **OK**.

## <span id="page-22-0"></span>**5.5.2 - Configuring SQL Database for Remote Access**

Enable TCP/IP on the SQL instance to allow access to the database.

#### **About this task**

Perform the following actions in the SQL Server Configuration Manager application.

#### **Procedure**

- **1.** In the left navigation pane, expand SQL Server Network Configuration, and then select the appropriate Protocols for the SQL Server option.
- **2.** In the right pane, select TCP/IP, and then right-click and select **Enabled**.
- **3.** Double-click **TCP/IP**.
- **4.** In the TCP/IP Properties window, select the **IP addresses** tab.
- **5.** Navigate to the IPALL section, and then for the **TCP port** value, type **1433**. The following figure provides an example of the port setting.

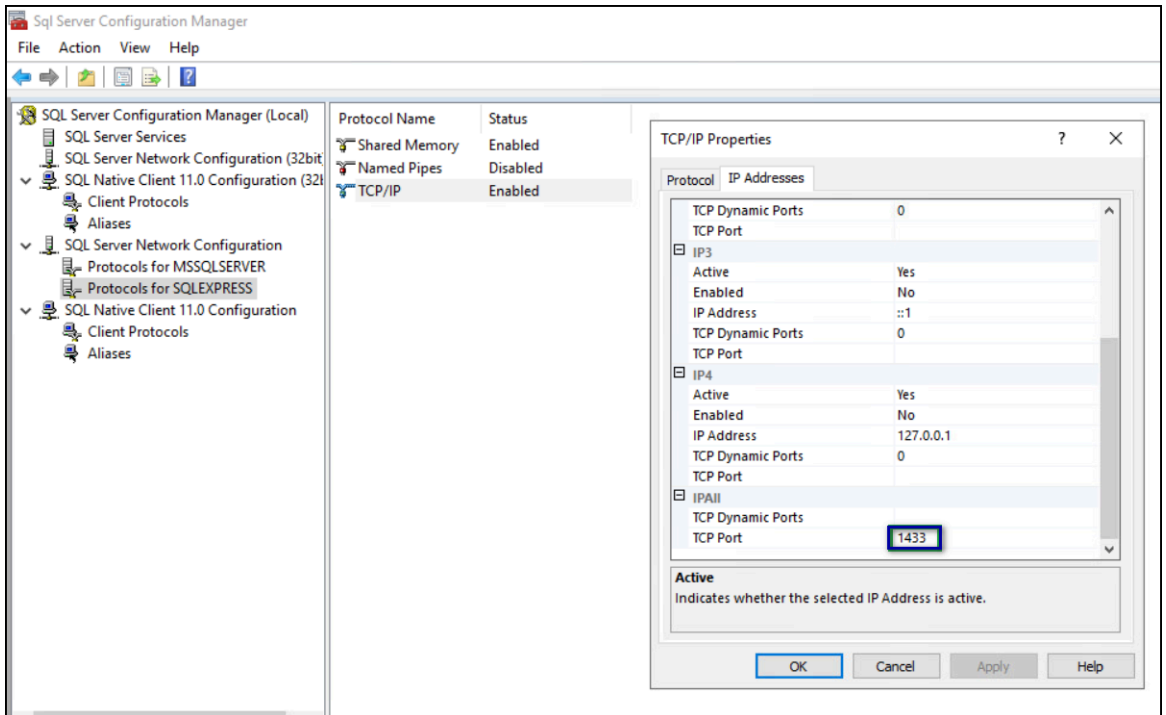

**Figure 3: Configuring SQL Port**

- **6.** Click **OK**, and then click **Apply**.
- **7.** On the prompt to restart the SQL services, click **OK**.
- **8.** Restart SQL Server services.
- **9.** For SQL Express only, perform the following steps in SQL Configuration Manager.
	- a) In the left navigation pane, select **SQL Services**.
	- b) Right-click **SQL Server Browser**, and then select **Properties**, as shown in the following figure

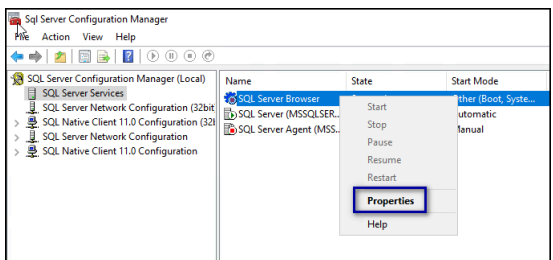

#### **Figure 4: SQL Browser Properties option**

c) On the **Service** tab, from the **Start Mode** list, select **Automatic**, as shown in the following figure.

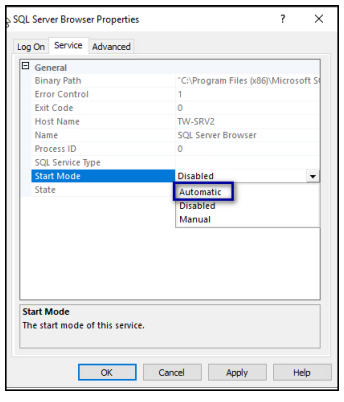

#### **Figure 5: Start Mode**

d) Right-click **SQL Server Browser** and select **Start**.

The SQL Server Browser service state changes to **Start**, as shown in the following figure.

| Sql Server Configuration Manager                                                                                                    |                                                                                                    |       |                                                                              |                                                                                                    |                                   |
|----------------------------------------------------------------------------------------------------|----------------------------------------------------------------------------------------------------|-------|------------------------------------------------------------------------------|----------------------------------------------------------------------------------------------------|-----------------------------------|
| File Action<br>View Help                                                                                                    |                                                                                                    |       |                                                                              |                                                                                                    |                                   |
| $\Omega$                                                                                                    |                                                                                                    |       |                                                                              |                                                                                                    |                                   |
| SQL Server Configuration Manager (Local)<br><b>SOL Server Services</b><br><b>USQL Server Network Configuration (32bit)</b><br>SQL Native Client 11.0 Configuration (32)<br>특. Client Protocols<br>s.<br>Aliases<br>$\vee$ U SQL Server Network Configuration<br>良- Protocols for MSSQLSERVER<br>LE Protocols for SQLEXPRESS<br>SQL Native Client 11.0 Configuration<br>▽ 분.<br>쁺. Client Protocols<br>g,<br><b>Aliases</b> | Name<br>SQL Server (SQLE Running<br>SQL Server (MSS Running<br>SQL Server Agent Stopped<br>SQL Server Browser Running<br>SQL Server Agent Stopped | State | <b>Start Mode</b><br>Automatic<br>Automatic<br>Manual<br>Automatic<br>Manual | Log On As<br>NT Service\MSSOL<br>NT Service\MSSOL<br>NT AUTHORITY\NE 0<br>NT AUTHORITY\LO 3080<br>NT Service\SQLSER 0 | <b>Process ID</b><br>3844<br>3880 |

**Figure 6: SQL Server Browser service**

## <span id="page-24-0"></span>**5.6 - CWP Package Requirements**

### <span id="page-24-1"></span>**5.6.1 - Obtaining the NES Software Package**

Your Nymi Solution Consultant provides you with a package that installs NES.

Extract the contents of the NES software package into the C:\nestemp\ folder of the designated NES server. The package extracts the following files into the folders:

- AccessControl
- AuthenticationService
- NEnrollment
- nes
- NesCmdInstall
- NesInstaller
- NesSystemInfo
- PreRequisites

# <span id="page-26-0"></span>**6 - Deploy NES**

Deploy NES in a standalone or high availability configuration.

## <span id="page-26-1"></span>**6.1 - Deploy NES in a Standalone Configuration**

The following sections provide information about how to deploy a standalone NES.

### <span id="page-26-2"></span>**6.1.1 - Install and Configure IIS**

NES supports HTTP and HTTPS for communication between NES services. It is recommended to use HTTPS. To complete prerequisite activities for NES deployment, install Microsoft Internet Information Server (IIS) and Microsoft ASP.NET on the NES host, and then import the TLS server certificate into IIS for secure deployments (HTTPS).

#### **6.1.1.1 - Installing IIS and ASP.NET**

This section describes how to install IIS and ASP.NET on the NES host.

#### **Procedure**

- **1.** Open the Server Manager application, and then click **Add roles and features**.
- **2.** On the Before You Begin page, click **Next**.
- **3.** On the Select installation type page, leave the default value **Role-based or feature-based installation**, and then click **Next**.
- **4.** On the Select destination server page, leave the default selection **Select a server from the server pool**, select the host in the **Server Pool** list box, and then click **Next**.
- **5.** On the Select server roles page, click **Web Server (IIS)**. The Add features that are required for Web Server (IIS) dialog box appears and provides a summary of tools that are required to install IIS.
- **6.** On the Add features that are required for Web Server (IIS) dialog box, click **Add Features**.
- **7.** On the Select server roles page, click **Next**.
- **8.** On the Select features page, click **Next**.
- **9.** On the Web Server Role (IIS) page, click **Next**.
- **10.**On the Select role services page, expand **Application Development**, and then perform the following actions:
- a) Select **Application Initialization**.
- b) Select the latest available version of ASP.NET 4.x.

**Note:** NES supports ASP.NET 4.4 and later.

c) On the Add features that are required for ASP.NET dialog box, click **Add Features**, as shown in the following figure, and then click **Next**.

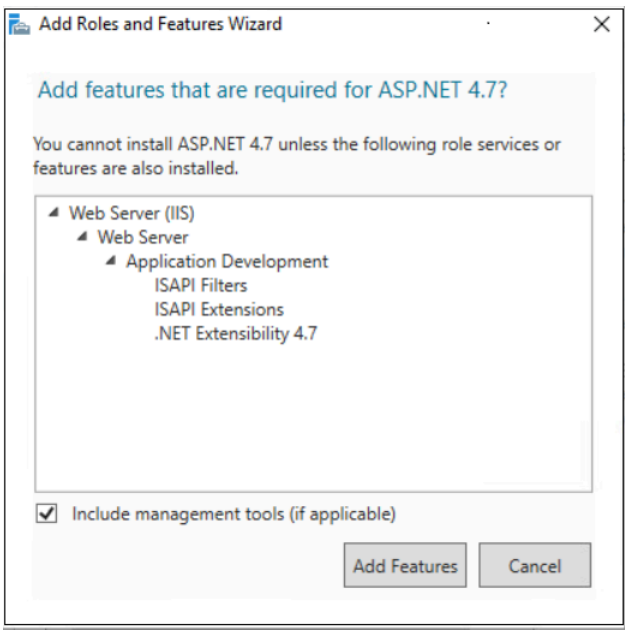

#### **Figure 7: Add features that are required for ASP.NET**

d) On the Select role services page, leave the other default options selected, and then click **Next**.

The following figure shows the Select server roles page.

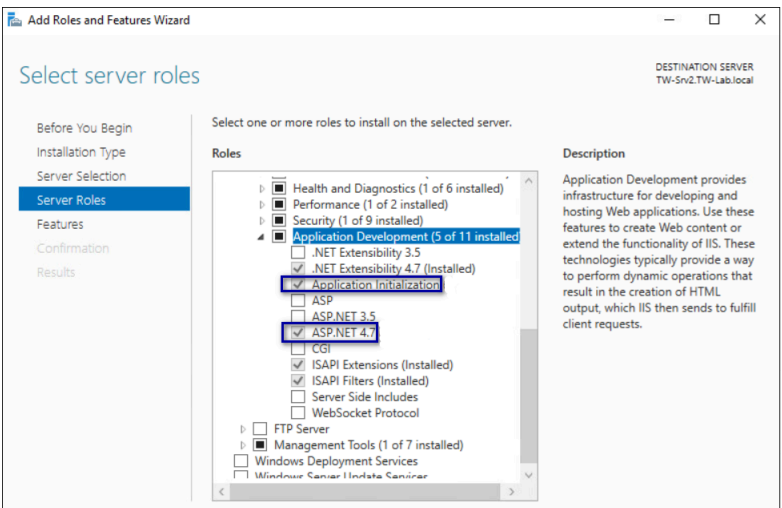

#### **Figure 8: Select server roles page**

**11.**On the Select Features page, click **Next**.

**12.**On the Confirm installation selections page, click **Install**.

The Installation Progress page appears and provides the status of the IIS installation, which takes several minutes. When the installation completes, click **Close**. Restart the host, if prompted.

#### **6.1.1.2 - Importing the TLS server certificate**

For HTTPS deployments, import the TLS server certificate obtained for the NES host. If the TLS server certificate is not signed by a Trusted Root CA, then you also need to import the Root CA certificate.

#### **About this task**

**Note:** The following procedure assumes that the TLS server certificate and the associated private key are packaged in the same file. Depending on how the private key for your certificate is generated, your procedure might differ. If you have already imported the certificate or you do not require step-by-step instruction, proceed to Adding HTTPS site bindings.

Perform the following steps in the IIS Manager to import the TLS server certificate and the associated private key.

#### **Procedure**

**1.** In the Connections navigation pane, click *Computer\_Name*, and then in the IIS section, double-click **Server Certificates**.

**Note:** If you cannot find Server Certificates, click the **Features View** tab, which appears at the bottom of the window.

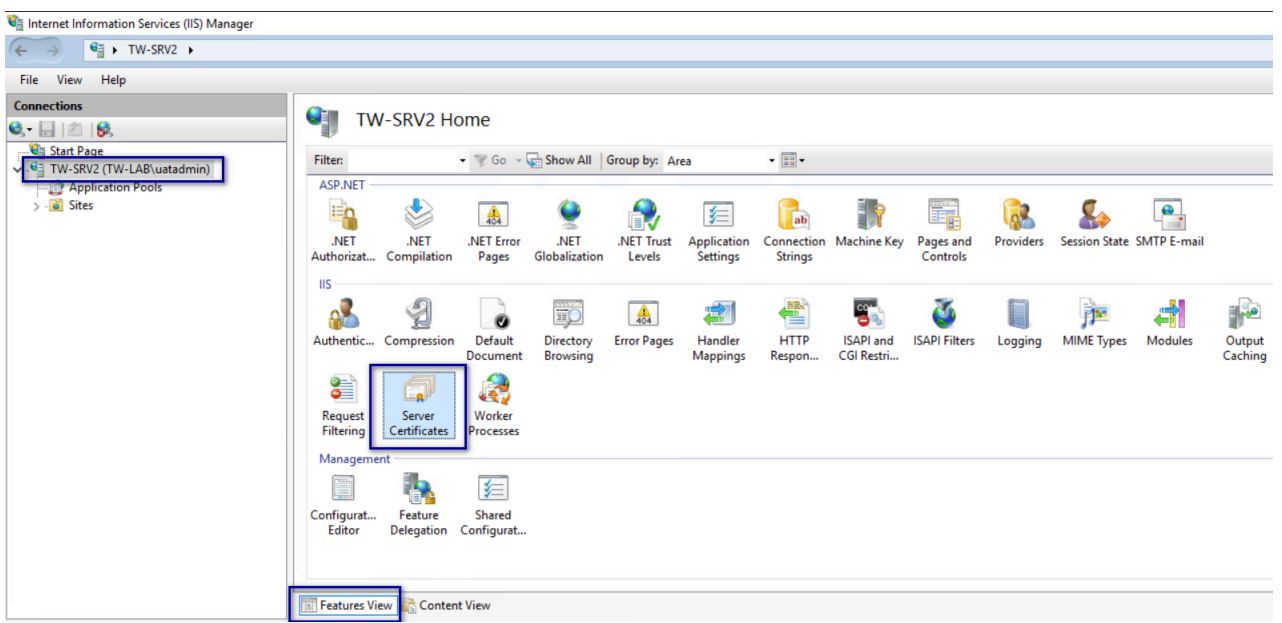

#### **Figure 9: Server Certificates option**

- **2.** In the Actions navigation pane, on the right side of the window, click **Import**.
- **3.** In the Import Certificate window perform the following actions:
	- a) In the **Certificate file (.pfx)** field, click the ellipsis (…) button, change the extension list to \*.\*, browse to the location of the TLS certificate, select the certificate file, and then click **Open**.
	- b) In the **Password** field, type the password that was used to encrypt the private key, and then click **OK**.
	- c) In the **Select Certificate Store** list, select **Web Hosting**.

The following figure provides an example of the Import Certificates window.

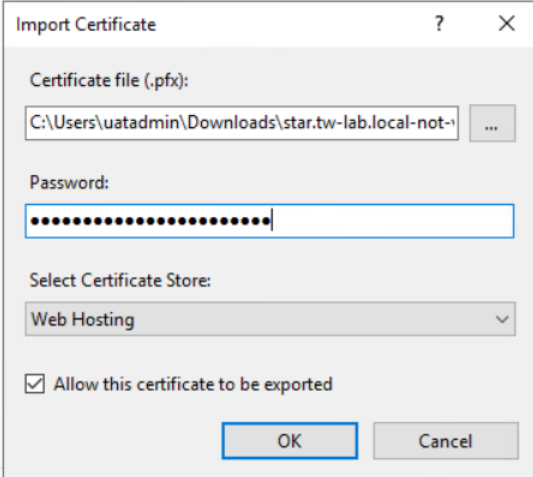

**Figure 10: Server Certificates option**

d) Click **OK**.

- **4.** Minimize IIS.
- **5.** Perform the following steps using the Certificate MMC to import the Root CA certificate (if needed).
	- a) From the Window toolbar, in the **Search** field, type **Manage Computer**, and then select **Manage computer certificates**.
	- b) On the User Account Control dialog, click Yes.
	- c) Expand **Certificates Local Computer > Trusted Root Certificate Authority**.
	- d) Right-click **Certificates**, and then select **All Tasks > Import**, as shown in the following figure.

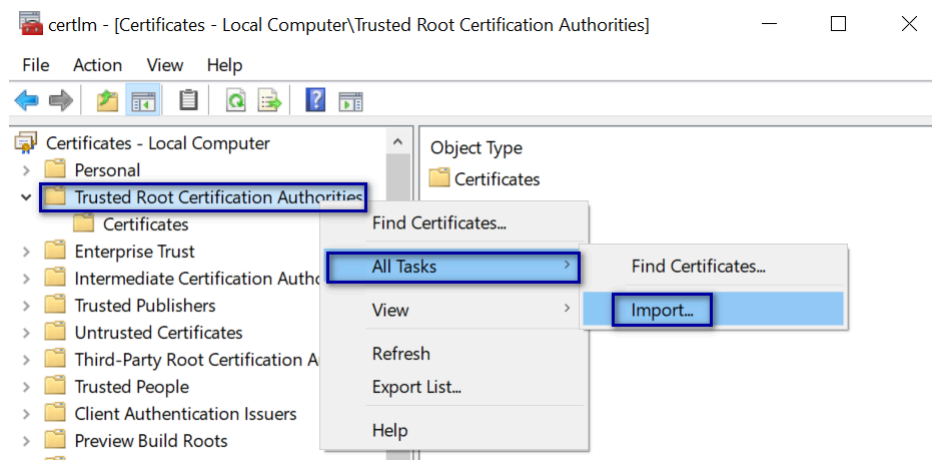

#### **Figure 11: Import Certificate option**

screen.

e) On the Welcome to the Certificate Import Wizard screen, click **Next**. The following figure shows the Welcome to the Certificate Import Wizard

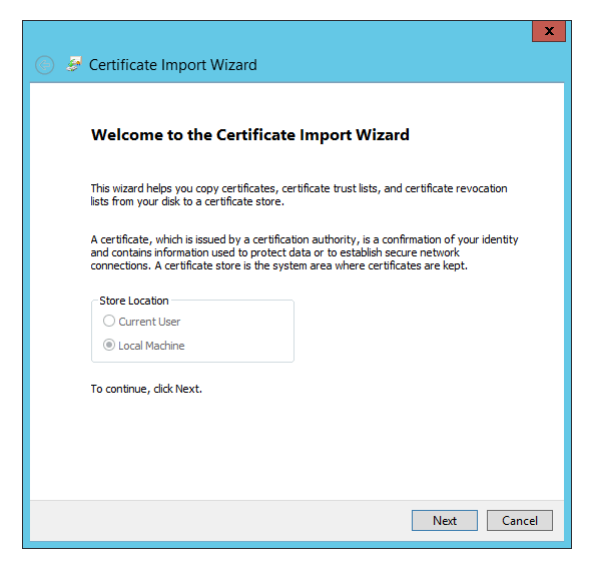

#### **Figure 12: Welcome to the Certificate Import Wizard screen**

f) On the File to Import screen, click **Browse**, navigate to the folder that contains the root certificate file, select the file, and then click **Open**.

The following figure shows the File to Import screen.

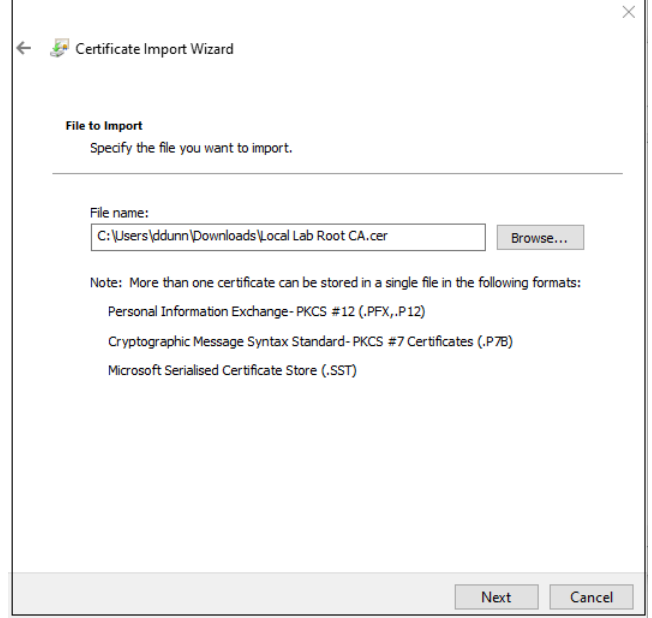

#### **Figure 13: File to Import screen**

- g) On the File to Import screen, click **Next**.
- h) On the Certificate Store screen, accept the default value **Place all certificates in the following store** with the value **Trusted Root Certification Authorities**, and then click **Next**.
- i) On the Completing the Certificate Import Wizard screen, click **Finish**.
- j) On the Certificate Import Wizard dialog, click **OK**.

k) Close the certlm window.

#### **6.1.1.3 - Adding HTTPS site bindings**

HTTPS provides TLS-encrypted communication between the NES host and the host that an administrator uses to connect to the NES Administrator Console web application.

#### **About this task**

Perform the following steps in Internet Information Service Manager (IIS Manager) to add HTTPS bindings to the NES website.

If you have already created the bindings or you will use HTTP only, proceed to *Importing a* Fullchain Certificate.

#### **Procedure**

**1.** In the Connections navigation pane, click **Computer\_Name > Sites**, as shown in the following figure.

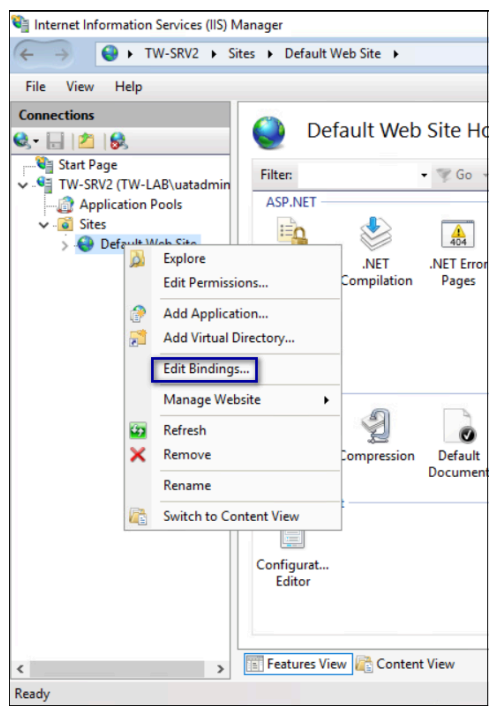

#### **Figure 14: Edit Bindings Option**

- **2.** Right-click **Default Web Site**, and then select **Edit Bindings**.
- **3.** Click **Add**.

The Add Site Binding dialog box opens.

- **4.** In the Add Site Binding dialog perform the following actions:
	- a) From the **Type** list, select **https**.
	- b) In the **IP Address** field, leave the default setting **All Unassigned**.
- c) In the **Port** field, leave the default setting **443**.
- d) Leave the **Host name** field blank.
- e) From the **SSL certificate** list, select the TLS certificate that you imported.

The following figure provides an example of the Add Site Binding dialog.

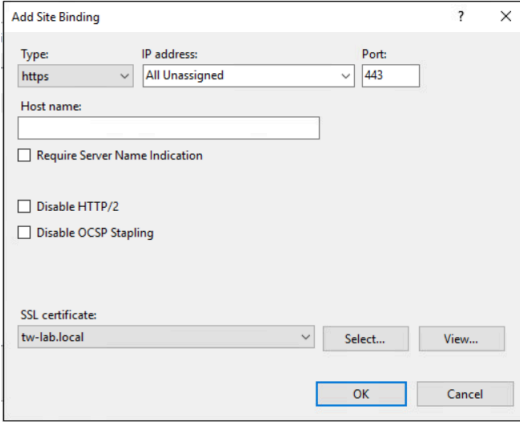

#### **Figure 15: Add Site Binding Dialog**

- f) Click the **View** button, and identify the expiration date of the TLS certificate (see the line Valid from (start date to expiration date).
- g) Record the expiration date in the Certificate Expiration Date table.
- h) Click **OK**.
- **5.** On the Site Bindings dialog, click **Close**.

#### **6.1.1.4 - Creating an Application Pool for Authentication Service**

To support Windows authentication to a remote SQL Server, the NES Enrollment Service and Directory service must run under the NES service account. If the NES Authentication service runs under a specific user account, the configuration requires HTTP Service Principal Names (SPNs). To avoid the need to configure HTTP SPNs, create a separate Application Pool for the Authentication service that uses the NetworkService account as the application pool identity.

#### **About this task**

**Note:** This procedure only applies to a configuration that uses a single NES instance on a remote SQL server (not local to the NES server).

Perform the following steps in IIS Manager:

#### **Procedure**

**1.** Expand **server\_name**, right-click **Application Pools**, and then select **Add Application Pool**, as shown in the following figure.

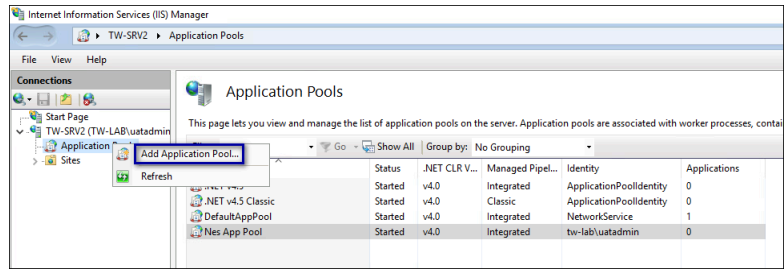

**Figure 16: Create New Application Pool**

**2.** In the **Name** field, type **NES\_AS App Pool**, and then click **OK**.

The following figure provides an example of the Add Application Pool window.

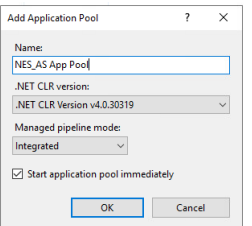

#### **Figure 17: Add New Application Pool**

**3.** Right-click **NES\_AS App Pool**, and then select **Advanced Settings**, as shown in the following figure.

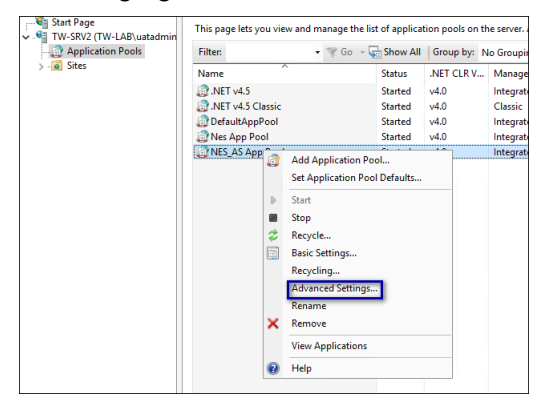

**Figure 18: Advanced Settings for Application Pool**

**4.** Click the **Ellipses** for the **Identity** parameter, as shown in the following figure.

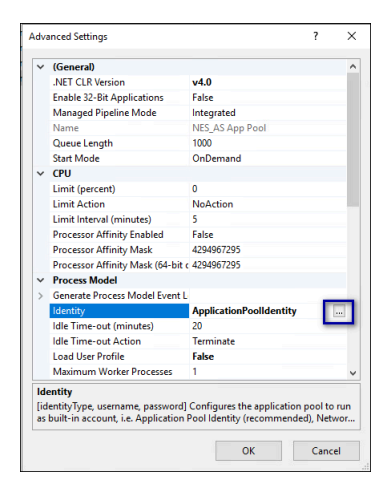

#### **Figure 19: Edit Identity**

**5.** From the **Built-in account** list, select **network service**, as shown in the following figure, and then click **OK**.

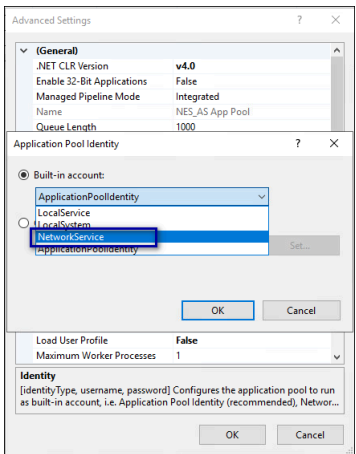

#### **Figure 20: Built-in account list**

**6.** On the **Advanced Settings** window, click **OK**.

#### **6.1.1.5 - Verifying the Authentication Configuration**

Perform the following steps in the Internet Information Services (IIS) Manager application to verify that the authentication configuration is correct.

#### **Procedure**

- **1.** Open IIS Manager.
- **2.** On the Connections navigation pane, expand Computer\_Name > **Sites**, select **Default Web Site**, and then double-click **Authentication**.
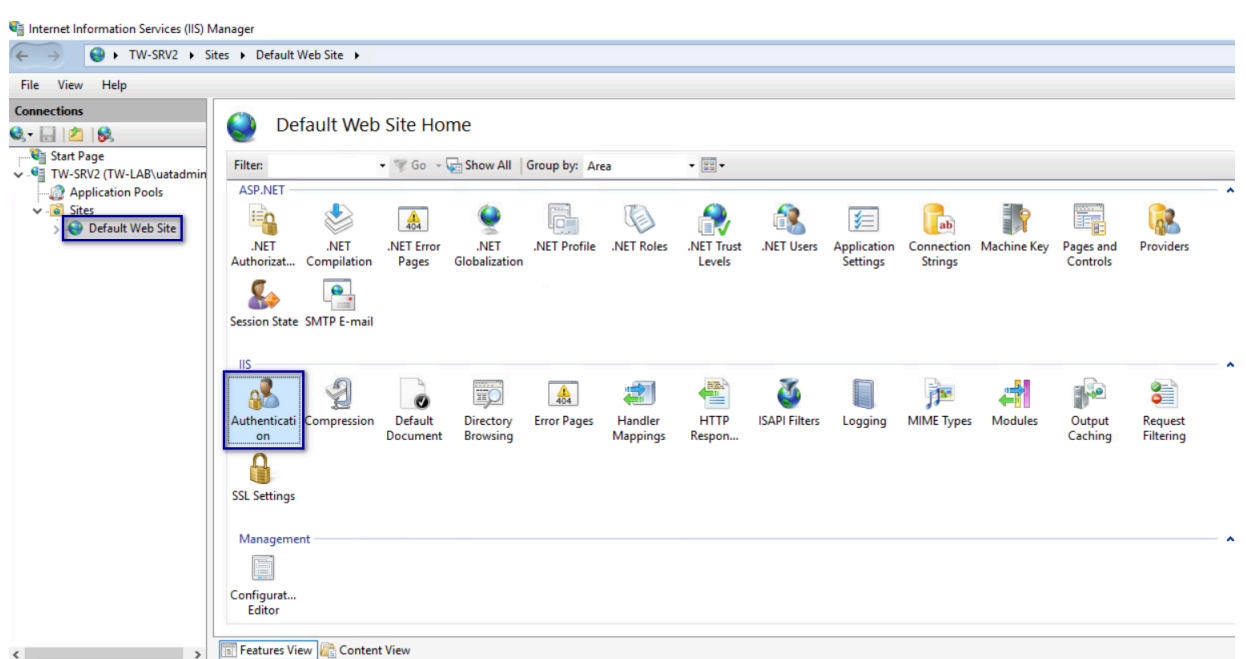

#### **Figure 21: Authentication Option**

**3.** In the Authentication pane, ensure that **Anonymous Authentication** is the only enabled option.

The following figure provides an example of the Authentication pane with only the **Anonymous Authentication** option enabled.

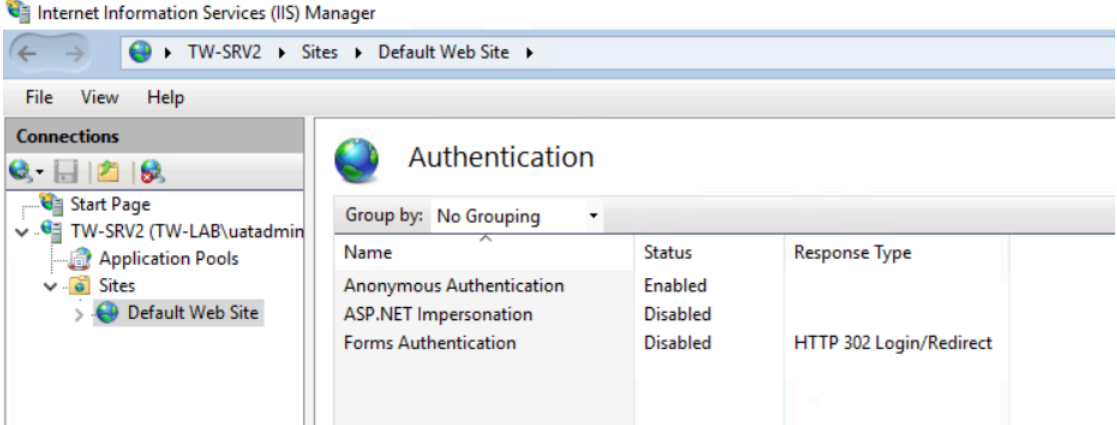

**Figure 22: Authentication pane with Anonymous Authentication enabled**

# **6.1.1.6 - Securing IIS**

Secure IIS by disabling the default page and creating an response header.

## **About this task**

Perform the following steps in the Internet Information Services (IIS) Manager application.

#### **Procedure**

**1.** On the Connections navigation pane, expand Computer\_Name > **Sites**, select **Default Web Site**, and then double-click **Default Document**.

| Internet Information Services (IIS) Manager                      |                                                                                                    |  |  |  |  |  |  |  |  |
|------------------------------------------------------------------|----------------------------------------------------------------------------------------------------|--|--|--|--|--|--|--|--|
| Default Web Site                                                 |                                                                                                    |  |  |  |  |  |  |  |  |
| File View<br>Help                                                |                                                                                                    |  |  |  |  |  |  |  |  |
| <b>Connections</b><br>$9 = 128$                                  | O<br>Default Web Site Home                                                                                                    |  |  |  |  |  |  |  |  |
| Start Page<br>↓ G TW-SRV1 (TW-LAB\uatadmin)                      | $ \overline{m}$ .<br>Go - Show All   Group by: Area<br>Filter:<br><b>ASP.NET</b>                                                                                                    |  |  |  |  |  |  |  |  |
| Application Pools<br>$\vee$ o Sites<br><b>O</b> Default Web Site | ē,<br>E.<br>$\mathbf{e}$<br>$\sqrt{2}$<br>$\equiv$<br>ē<br>$\frac{4}{404}$<br>组<br>S<br>Ġ.<br>ab<br>÷                                                                                                    |  |  |  |  |  |  |  |  |
|                                                                  | .NET Error<br>.NET<br>.NET Profile<br>.NET Roles<br><b>NET Trust</b><br>.NET<br>.NET<br>.NET Users<br>Application<br>Connection Machine Key<br>Providers<br>Session State SMTP E-mail<br>Pages and<br>Authorizatio Compilation<br>Globalization<br><b>Strings</b><br>Levels<br>Settings<br>Controls<br>Pages<br>n Rules<br><b></b><br>ШS |  |  |  |  |  |  |  |  |
|                                                                  | 詞<br>A<br>僼<br>Ū<br>€<br>Ź<br>君<br>$\frac{1}{404}$<br>$\frac{1}{2}$<br>a<br>齊<br>ø                                                                                                    |  |  |  |  |  |  |  |  |
|                                                                  | <b>HTTP</b><br><b>MIME Types</b><br><b>SSL Settings</b><br>Authentic Compression<br>Default<br>Handler<br><b>ISAPI Filters</b><br>Logging<br>Modules<br>Directory<br><b>Error Pages</b><br>Output<br>Request<br>Caching<br><b>Filtering</b><br><b>Mappings</b><br>Respon<br>Document<br>Browsing                                         |  |  |  |  |  |  |  |  |
|                                                                  | Management<br>d                                                                                                    |  |  |  |  |  |  |  |  |
|                                                                  | Configurat<br>Editor                                                                                                    |  |  |  |  |  |  |  |  |

**Figure 23: Default Document Option**

**2.** On the Default Document page, select **Default.htm**, and then click **Disable** from the right menu, as shown in the following figure.

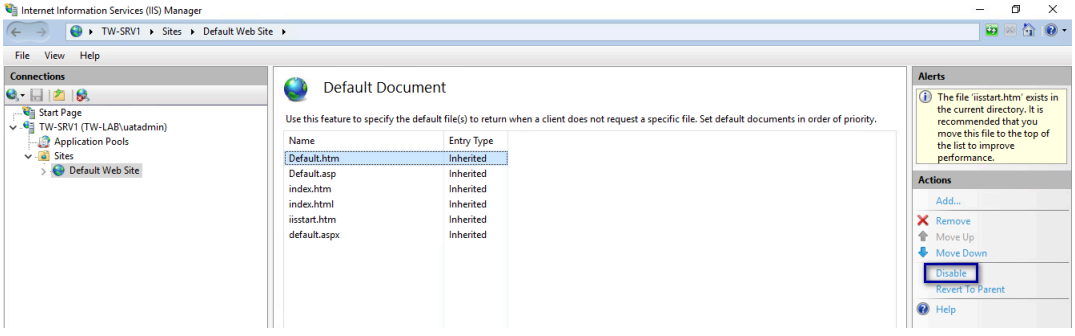

#### **Figure 24: Disable Default.htm**

After you click **Disable**, the Alerts section states that the page is disabled, as shown in the following figure

The default document<br>feature has been disabled.

**3.** From the Connections navigation pane, select **Default Website**, and then doubleclick **HTTP Response Headers**

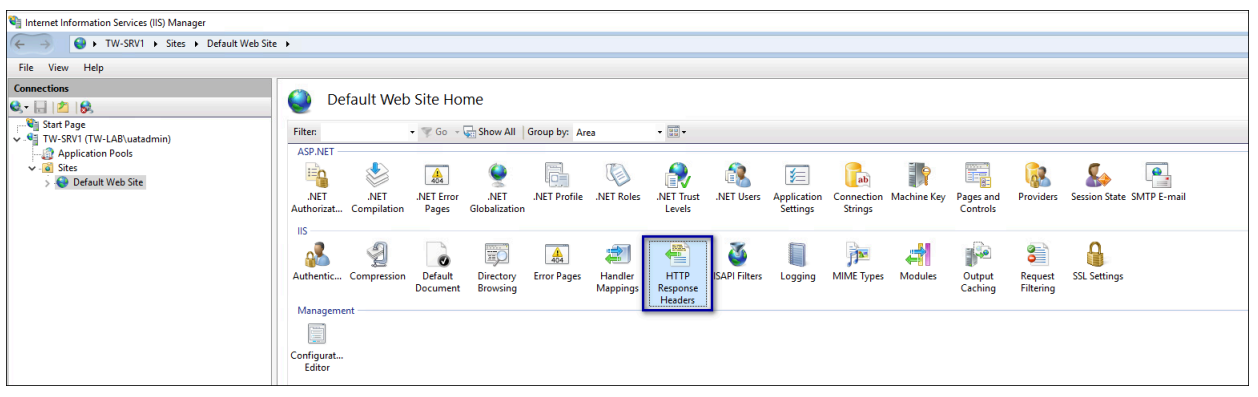

#### **Figure 25: HTTP Response Headers Option**

**4.** From the Actions section, click **Add**, as shown in the following figure.

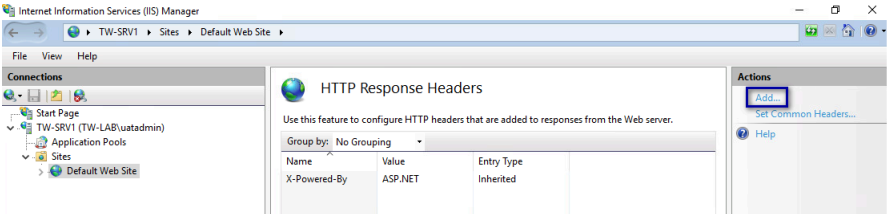

#### **Figure 26: Add HTTP Response Headers Option**

- **5.** In the Add Custom HTTP Response Headers dialog box, perform the following actions:
	- a) In the **Name** field, type **Strict-Transport-Security**.
	- b) In the **Value** field, type **max-age=31536000**.

The following figure provides an example of the Add Custom HTTP Response Headers dialog box.

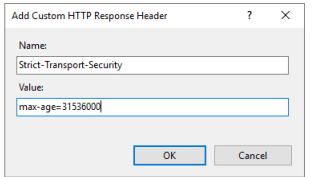

#### **Figure 27: Add Custom HTTP Response Headers dialog box**

c) Click **OK**.

The Strict-Transport-Security header appears in the HTTP Headers table, as shown in the following figure.

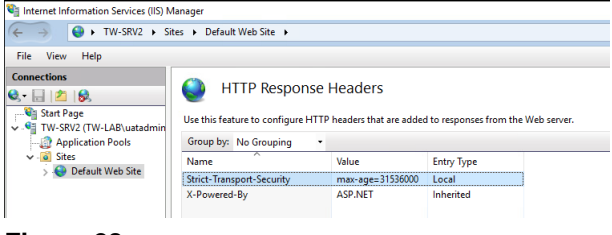

# **Figure 28:**

**6.** Close IIS Manager

# **6.1.2 - Importing a Fullchain Certificate**

To support certificate management in Connected Worker Platform, you must install and configure the certificates. Nymi provides you with a zipped certificate file package that contains a PKCS12 file. The password for the PKCS12 file is provided to you separately.

## **About this task**

The PKCS12 file (fullchain.p12) excludes the password, but contains the following certificates:

- Root certificate
- L1 certificate
- L2 certificate
- L2 private key

Perform the following steps to import the certificates on the NES host.

# **6.1.2.1 - Importing Certificates**

Perform the following steps to import the certificates on the NES host.

## **About this task**

## **Procedure**

- **1.** Extract the certificate zip file to a directory.
- **2.** Right-click the fullchain.p12 certificate file, and then select **Install PFX**, as shown in the following figure.

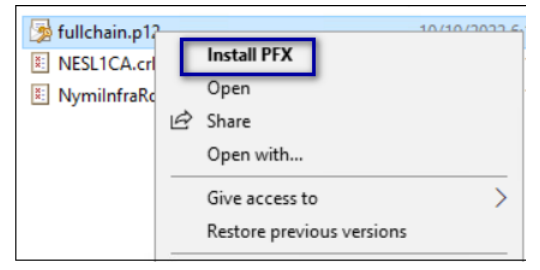

#### **Figure 29: Install PFX Option**

- **3.** In the Open File Security Warning dialog, click **Open**. The Certificate Import Wizard dialog box opens.
- **4.** On the Welcome to the Certificate Import Wizard page, in the **Store Location** page, select **Local Machine**, as shown in the following figure.

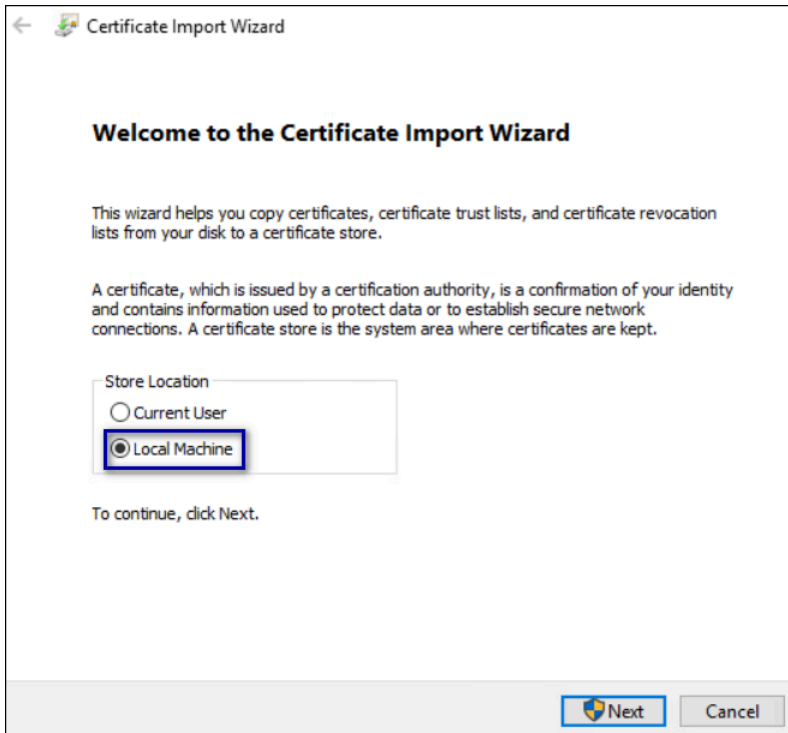

**Figure 30: Local Machine Store Location**

- **5.** Click **Next**.
- **6.** On the User Account Control window, click **Yes**.
- **7.** On the Files to import page, ensure that the fullchain.p12 file appears in the File name field, and then click **Next**.
- **8.** On the Private Key Protection page, in the Password field, type the Nymi-provided private key password, and then click **Next**.

The following figure provides an example of the Private Key Protection page.

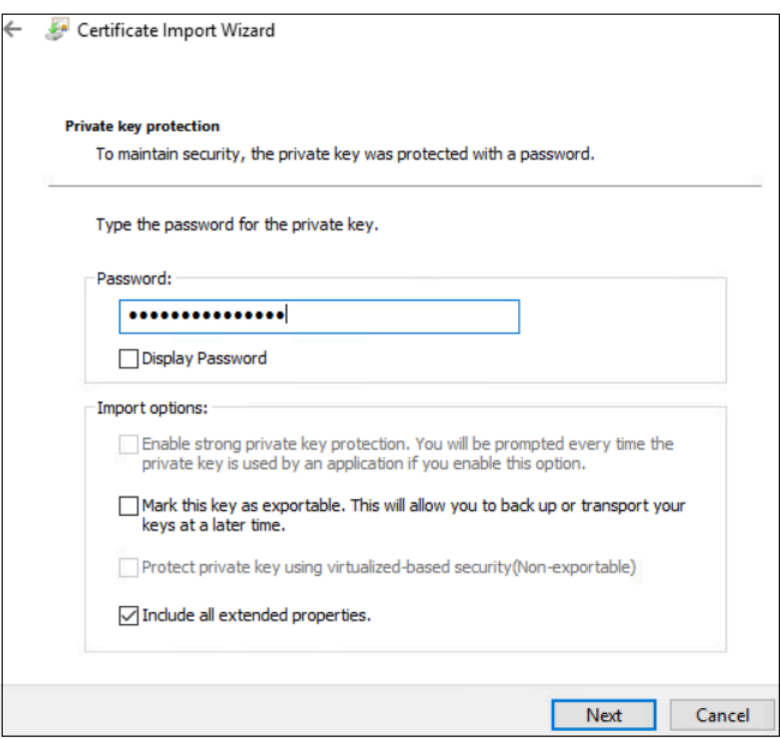

**Figure 31: Private Key Protection Page**

- **9.** On the Files to import page, ensure that the fullchain.p12 file appears in the **File name** field, and then click **Next**.
- **10.**On the Certificate Store page, leave the default option Automatically select the certificate store based on the type of certificate, and then click **Next**.

This options ensures all the certificates in the certification path (Root, Intermediate) are placed in the correct store. The following figure provides an example of the Certificate Store page.

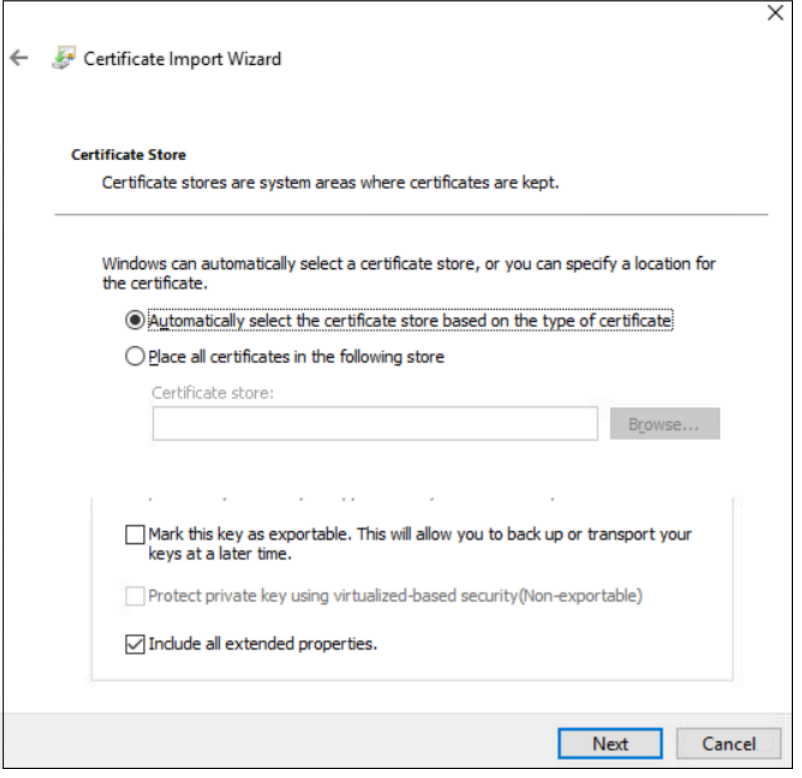

#### **Figure 32: Certificate Store Page**

**11.**On the Completing the Certificate Import Wizard page, click **Finish**. **12.**On the Certificate Import Wizard dialog, click **OK**.

# **6.1.2.2 - Moving the L2 certificate**

Perform the follow steps to move the L2 certificate from the Personal Certificates folder to the Intermediate Certification folder.

## **About this task**

#### **Procedure**

**1.** From the Windows Start Menu, type **Manage Computer**, and then select Manage Computer Certificates.

The certlm window appears.

- **2.** On the User Account Control dialog, click Yes.
- **3.** Navigate to **Personal > Certificates** folder.
- **4.** Expand **Intermediate Certification > Certificates**, and then move the NES L2 CA certificate from **Personal > Certificates** to the **Intermediate Certification > Certificates** folder.

You can move the file by dragging and dropping it from one folder to the other folder. The following figure provides an example of the certificates window.

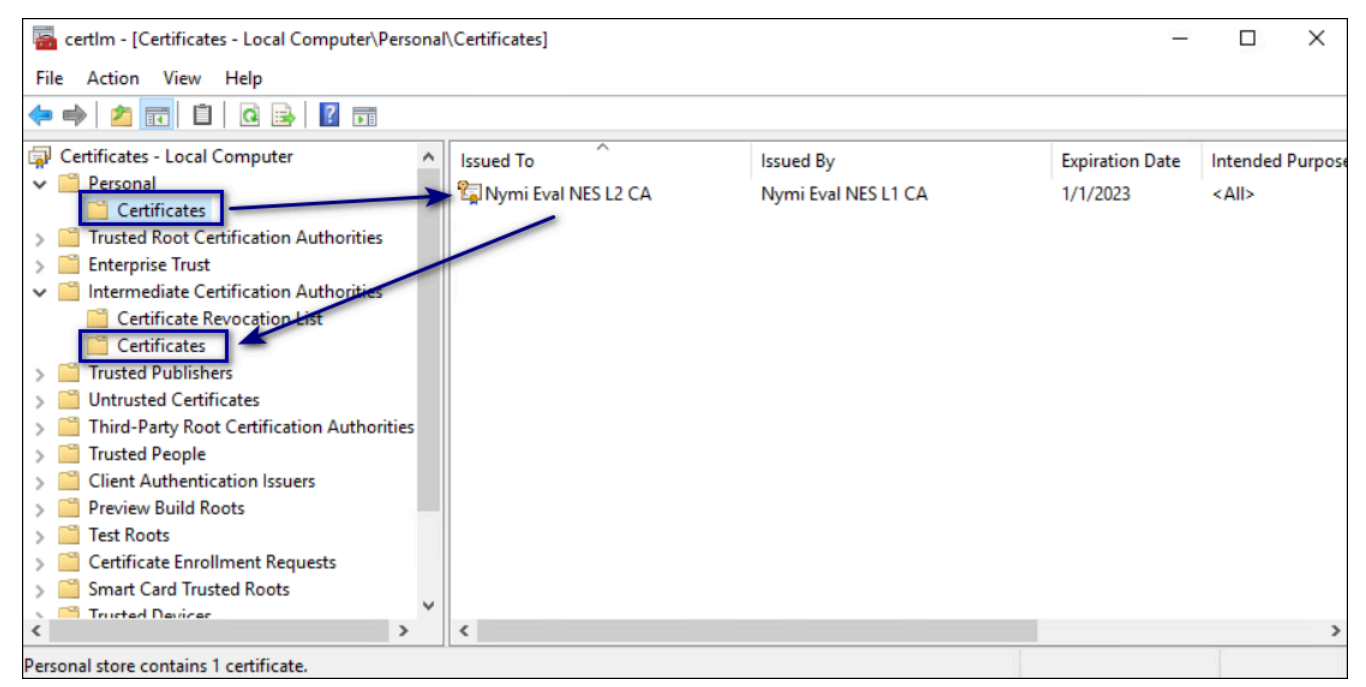

#### **Figure 33: Certificates window**

**5.** In **Intermediate Certification > Certificates** verify that NES L2 CA certificate has a key.

When the L2 certificate has a key, a key symbol displays in the upper-left corner of the L2 certificate icon as shown in the following figure.

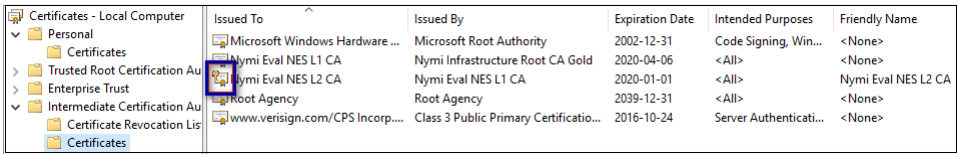

#### **Figure 34: L2 Certificate with key**

- **6.** Record the expiration date of the NES L2 CA certificate (shown in the Expiration Date column) in the Certificate Expiration Dates table.
- **7.** Close the certlm window.

# **6.1.3 - Installing NES**

After you install and configure IIS, install and configure NES. You can configure NES in one of the following ways:

- Using the NES Service Suite Wizard and specifying each configuration option.
- Using the NES Service Suite Wizard and loading configuration options from a *.ninst* file.
- Using the NESCmdInstall.exe file to load configuration options from a *.ninst* file, from a command prompt.

# **6.1.3.1 - Installing the NES Services Suite using the wizard**

Perform the following steps to install required third party software and the NES Services Suite.

#### **Before you begin**

For the best user experience with the NES installation wizard, use display settings that include a resolution of 1920 x 1080 and 100% scaling.

#### **About this task**

**Note:** The installation process prompts you to install Microsoft .NET Framework 4.8 and SQL Server Express, if the applications are not previously installed on the NES host. If your environment already has a SQL Server that is not locally installed on the NES server and you will create the database on that SQL server, you can skip the SQL Server Express installation.

#### **Procedure**

- **1.** Log in to the host with a domain user account that has local administrator rights.
- **2.** In the C:\nestemp\NesInstaller folder, run install.exe.
- **3.** If you see the User Account Control dialog, click **Yes**.
- **4.** If you see the Open File Security Warning page, click **Run**.
- **5.** On the NESg2. Installer Setup page, review the Microsoft .NET EULA, and then click **Accept**.
- **6.** If you see the Open File Security Warning dialog, click **Run**. The installer installs .NET.
- **7.** Restart the host when the installation process prompts you.
- **8.** If the installation process does not continue after the restart, rerun *C*:\nestemp\NesInstaller \install.exe.
- **9.** If you see the Open File Security Warning dialog, click **Run**.

**10.**On the Application Install Security Warning pop-up, click **Install**.

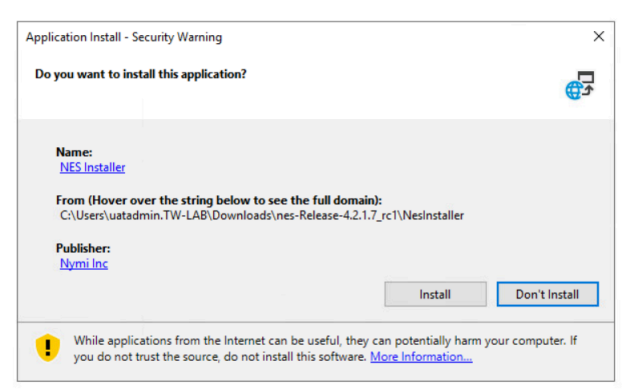

#### **Figure 35: Security Warning**

An NESg2. Installer Setup page appears, and a status bar displays the progress of the installation.

- **11.**If you see the Open File Security Warning page, click **Run**.
- **12.**If you see the User Account Control dialog, page, click **Yes**.
- **13.**If the installer does not detect a version of SQL Express on the host, the Install Prerequisites dialog appears. Perform of the following actions:
- a) To install SQL Express on the NES server, click **Yes**.
- b) To use an existing instance of SQL server on this machine or on another machine, click **No**. When you configure NES in the following section, you provide connection information for the remote SQL Server.

#### **Results**

After the third party software installation completes, the installation process performs a prerequisite check and the Prerequisite Check dialog appears.

- If the prerequisites check fails, the installer provides you with more information. Review the information, and then click **Exit**. Correct any prerequisite requirements before running the installation again.
- $\bullet$  If the prerequisite check is successful, the Prerequisite check dialog briefly appears, then closes and the NES Setup wizard opens. See the Configuring NES Services section for information on the installation wizard.

The following figure shows the Prerequisites Check dialog.

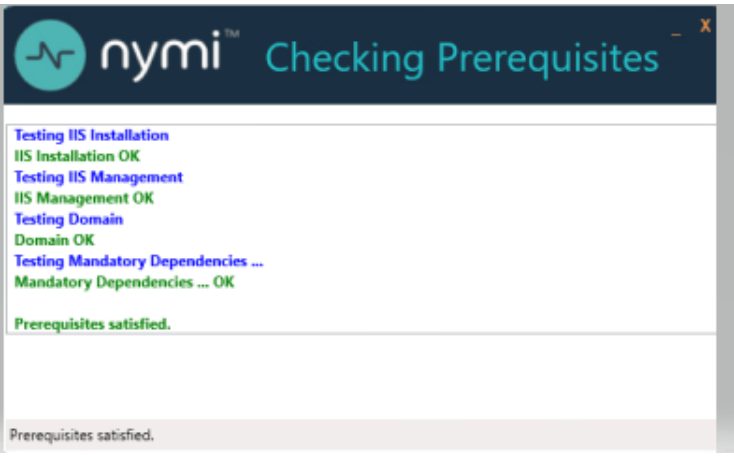

#### **Figure 36: Prerequisites Check Dialog**

**Note:** If you see an error message indicating that the installer was not run with a domain user, you did not run the installer under a domain user account. To resolve this, you must go to Add or Remove Programs and uninstall Microsoft SQL Server. When prompted to select the features to remove, select all features. When the uninstall completes, log in to the NES host as a domain user and then run setup.exe again.

Additional Information

- During NES installation, the process of creating the NES database on the NES server, provides users with administrative privileges to the database. It is recommended that you create a second database user with view access to the audit tables after NES deployment.
- During installation, the installer may disappear and then resume. This is normal behavior as processes are working in the background.

# **6.1.3.2 - Configuring NES Services Manually**

After the NES Setup wizard completes the installation of .NET and SQL server, the wizard configures and installs the NES Service Suite.

#### **Before you begin**

NES configuration requires several configuration settings values that you recorded in Appendix -Record the CWP Variables. If the Nymi Band users complete authentication tasks in a webbased Nymi-enabled Application(NEA) on a Windows user terminal by tapping their Nymi Band on a Bluetooth adapter, you must also provide the path to the Nymi-supplied Full Chain PFX file and the password.

## **About this task**

The following figure provides an example of the NES Setup wizard.

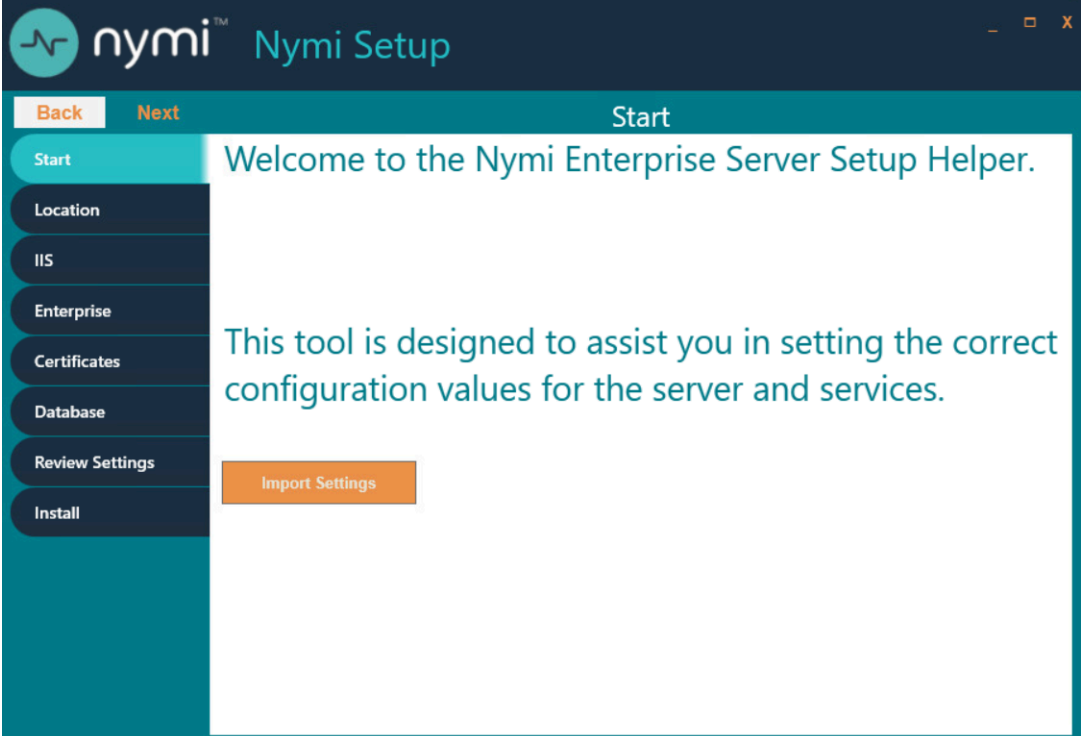

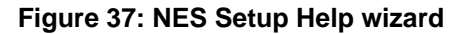

Perform the following actions to configure the NES Services Suite.

**Note:** The **Import Settings** button allows you to load a configuration file to install NES. Creating the configuration file to deploy a subsequent NES is explained later in this document.

## **Procedure**

**1.** In the left navigation pane, select Location, and then perform the following actions:

- a) In the **Install Root** field, leave the default location *C:\inetpub\wwwroot* or, to select an alternate installation path for the NES services, click the ellipses and navigate to the folder.
- b) In the **Instance Name** field, type a descriptive name for the NES web application instance name, for example NES.

This step optional, but recommended. The name cannot contain spaces. Record the **Instance Name** in Appendix—Record the CWP Variables.

c) Click the **Test** button to determine the status of the installation. The test result specifies the type of installation, and the paths for the Authentication Service, NES, and Enrollment Service. The service locations are based on the value specified in the **Instance Name** field.

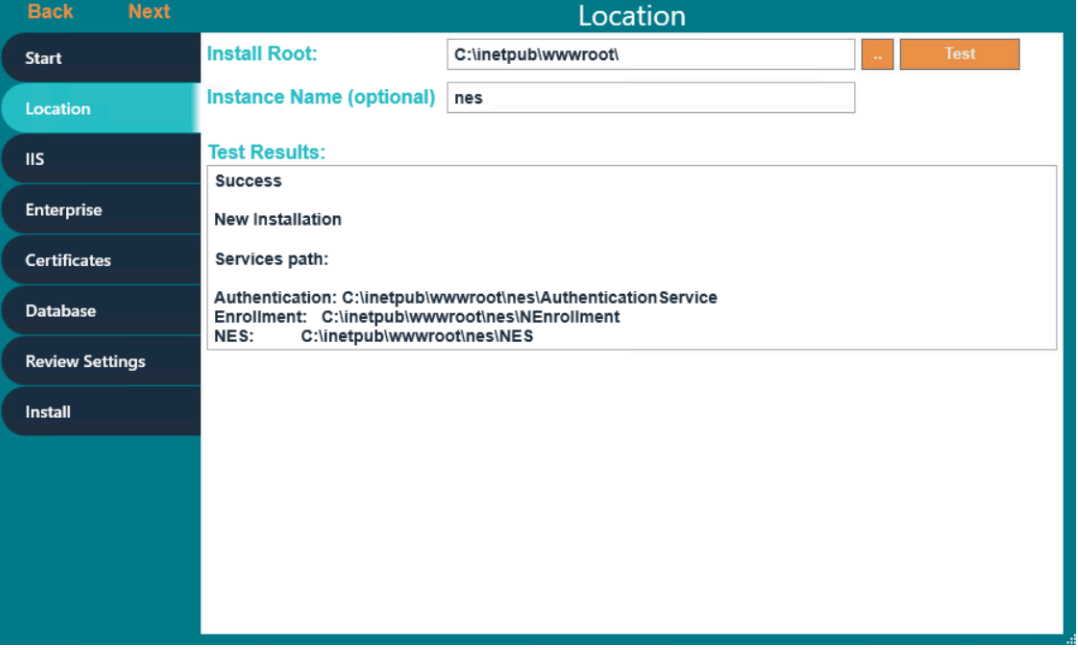

The following figure provides an example of the Location page.

**Figure 38: Location page in the NES Setup wizard**

- **2.** In the left navigation pane, click IIS, and then perform the following actions:
	- a) From the **IIS web site** drop-down list, leave the default selection **Default Web Site**.

Alternatively, to install the services on a different existing IIS website, select another website from the list.

b) In the **Communication Protocol** section, available IIS site bindings appear. Select a communication protocol for the deployment.

Nymi recommends that you select HTTPS to ensure secure communication and HTTPS is required for CWP with Evidian deployments. If an HTTPS address is not available, review Adding HTTPS site bindings to add a HTTPS site binding.

**Note:** HTTP is not encrypted. Sensitive information is sent in plain text.

c) In the **NES Admin and Enrollment Application Service** and **Authentication Service** sections, perform the following actions, based on your configuration scenario:

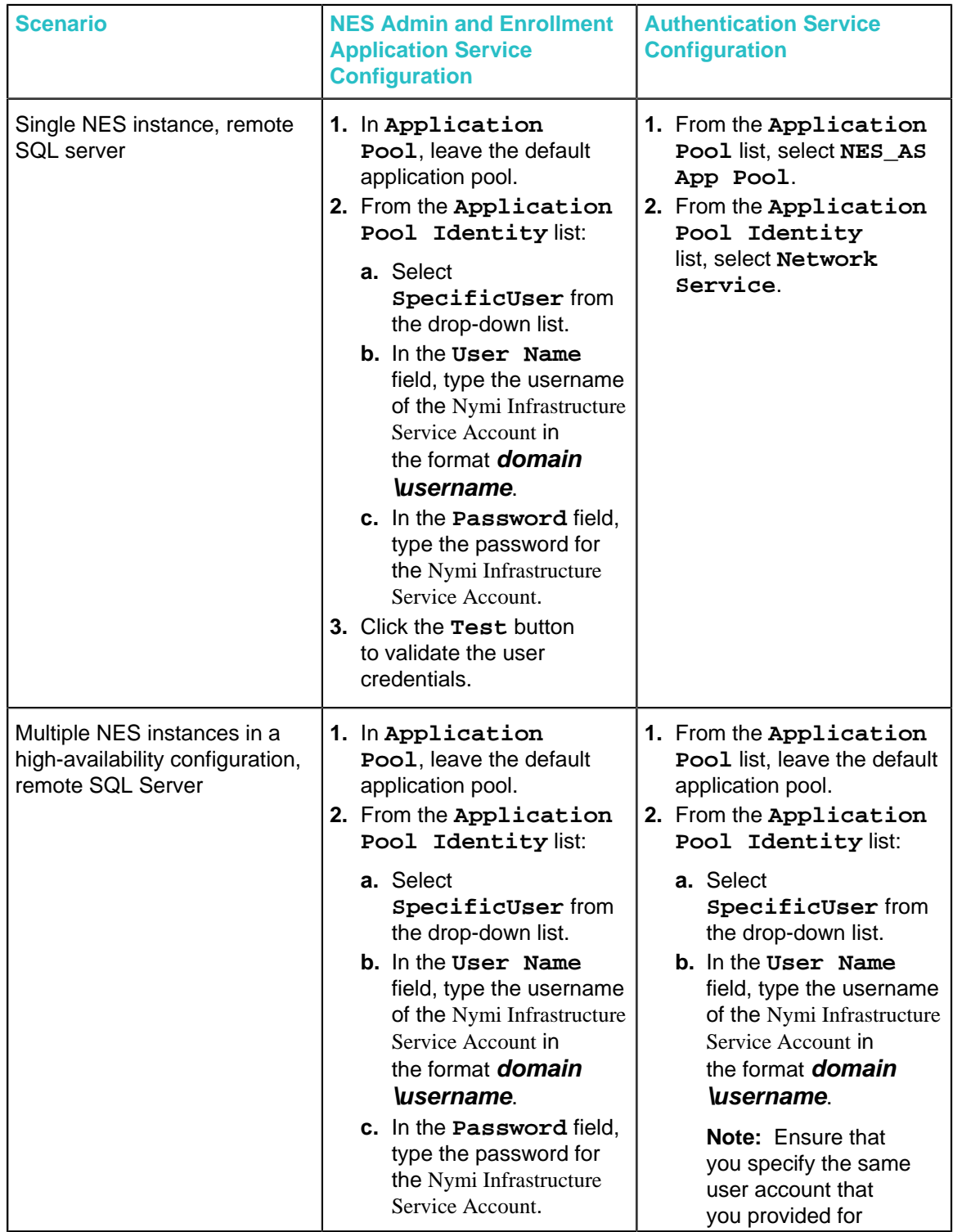

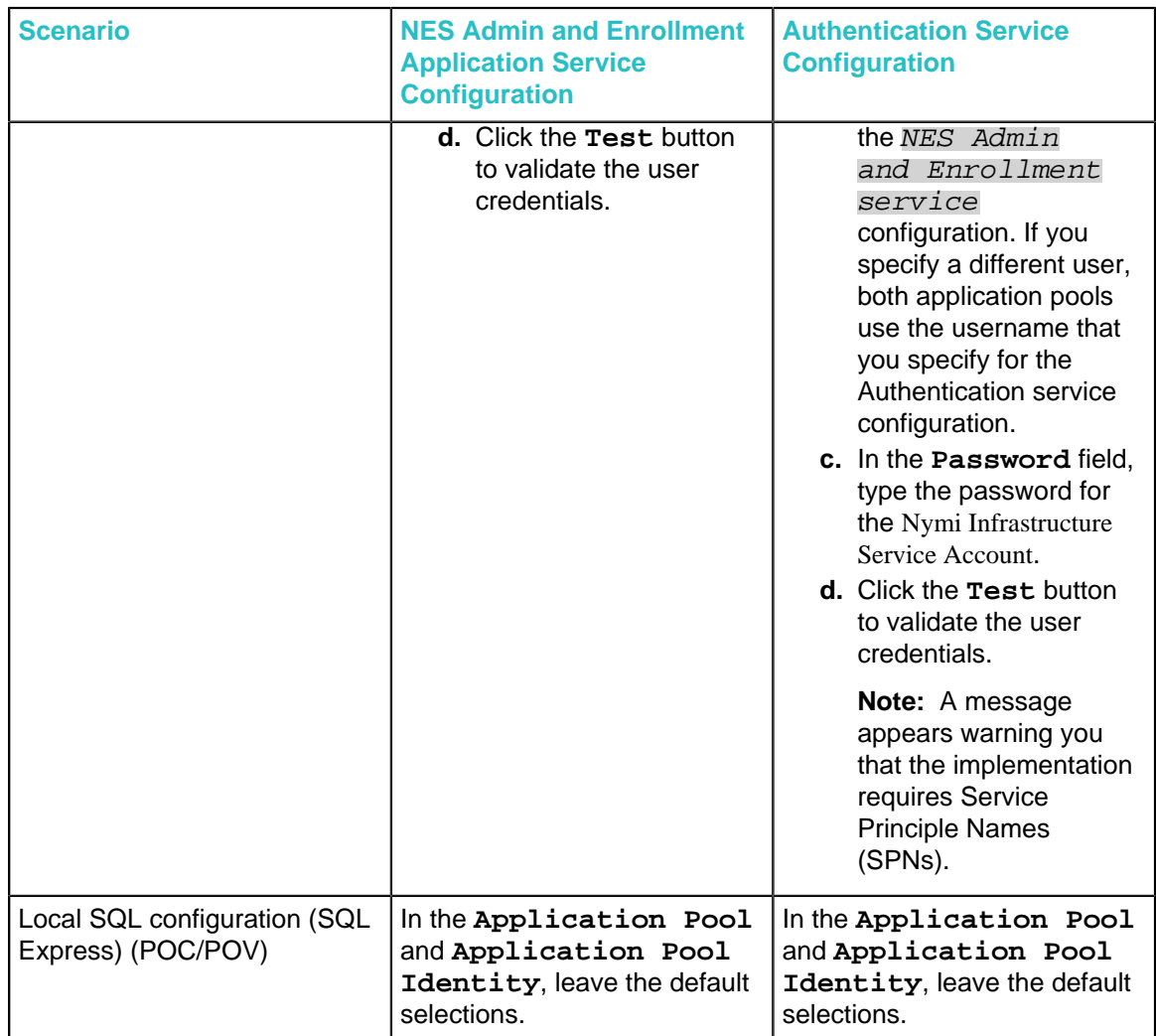

d) In the Service Mapping area, review the recommended mapping names for each service. If required, edit the mapping and specify a name that does not contain spaces.

**Note:** Service mapping defines the relative address of each of the web services (web apps) that run on the server.

The following figure provides an example of the IIS Setup page for a single NES instance deployment that uses a remote SQL database.

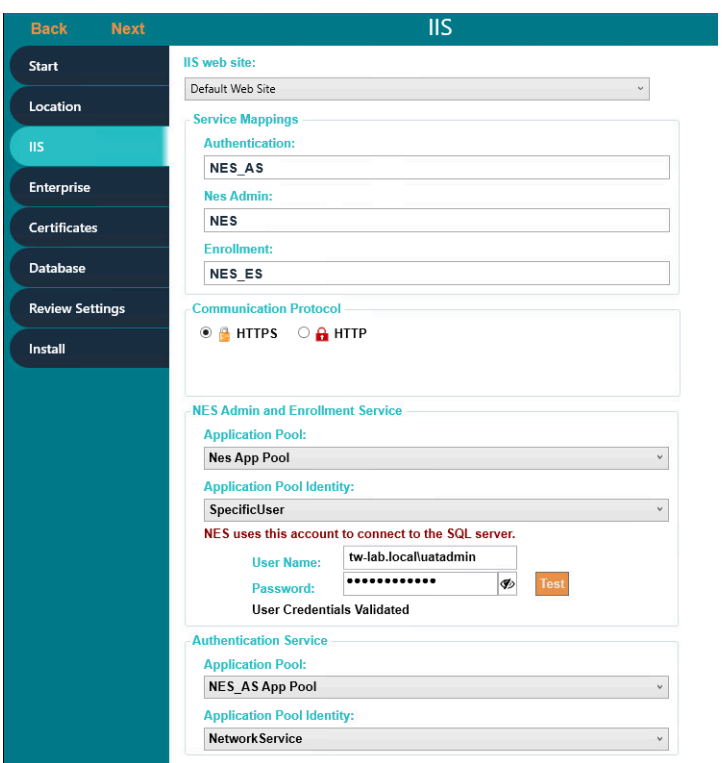

#### **Figure 39: IIS Setup page in the NES Setup wizard**

- **3.** In the left navigation pane, click Enterprise, and perform the following actions:
	- a) In the LDAP protocol section, select LDAP or LDAPS.

Refer to Appendix—Record the CWP Variables for your site-specific configuration information.

- b) In the **Domains** table, the domain in which the NES host resides appears. If Nymi Band users, NES Administrators, or the NES service account reside in other domains, perform the following steps to add the additional domains:
	- **1.** In the **Domain** table, on an empty line, type the NetBIOS (Pre-Windows 2000) name of the domain that contains the user accounts. Refer to Appendix—Record the CWP Variables for your NetBIOS domain name.
	- **2.** Type a domain username and password for the domain if the one of following conditions are met:
		- The domain is not in the same forest as the NES domain.
		- A two-way trust does not exist between the domain and the domain in which NES resides.
		- The domain is not in the same forest as the NES domain and does not have a two-way trust with the domain in which the NES service account resides.

**Note:** Select a domain user whose password never expires.

- **3.** Press **Enter**.
- **4.** Press **Test** to confirm that all domains are reachable.
- c) In the **Nes Admin Groups** table, specify the NES Administrator group name by right clicking in the field, selecting **Add**, and then typing the name of the group.

In a multi-domain configuration where you have configured multiple global NES Administrator groups in different domains, add each group. Refer to Appendix—Record the CWP Variables for the name of the NES Administrator group(s).

- d) Press **Test** to confirm that all groups are found.
- e) In the **Nymi Infrastructure Service Account** section, in the **User Name** field, enter the Nymi Infrastructure Service Account in the format **domain\name**.

The following figure provides an example of the Enterprise page.

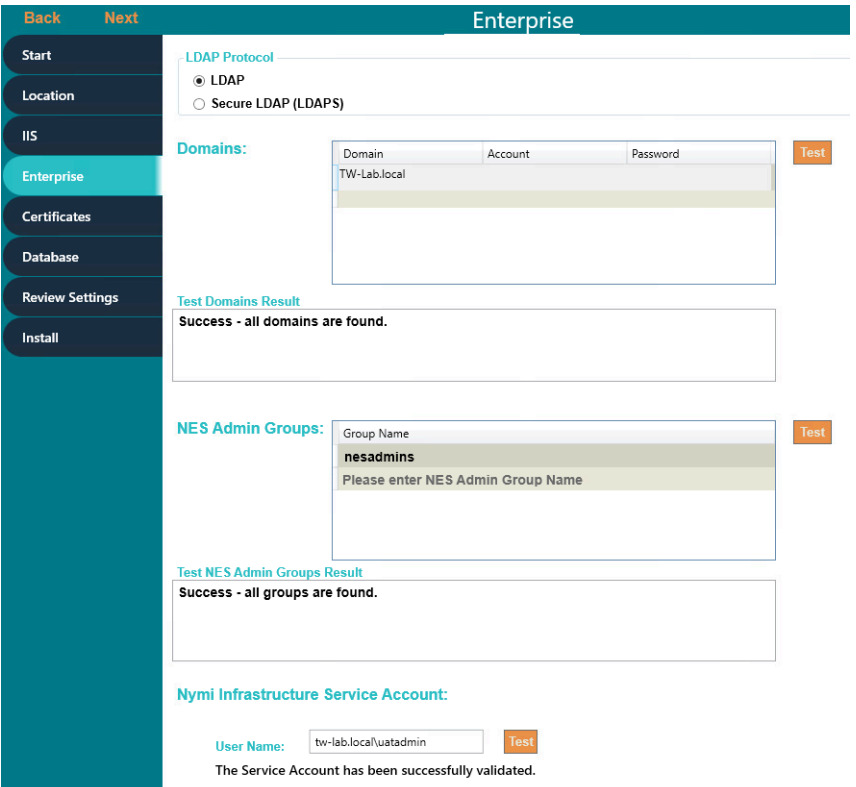

#### **Figure 40: Enterprise page in the NES Setup wizard**

- **4.** In the left navigation pane, click **Certificates**, and then perform the following actions:
	- a) From the **Level One Certificate** list, select the L1 certificate from the list. The L1 certificate name is in the form enterprise\_name **NES L1** CA.
	- b) From the **Level Two Certificate** list, select the L2 certificate.
	- c) From the **Full Chain** list, click the ellipses (...) and navigate to the folder that contains Full Chain PFX certificate file, and then select the file.
	- d) In the Password Required pop-up, type the Full Chain certificate password, and then click **OK**.

The following figure provides an example of the Certificates page.

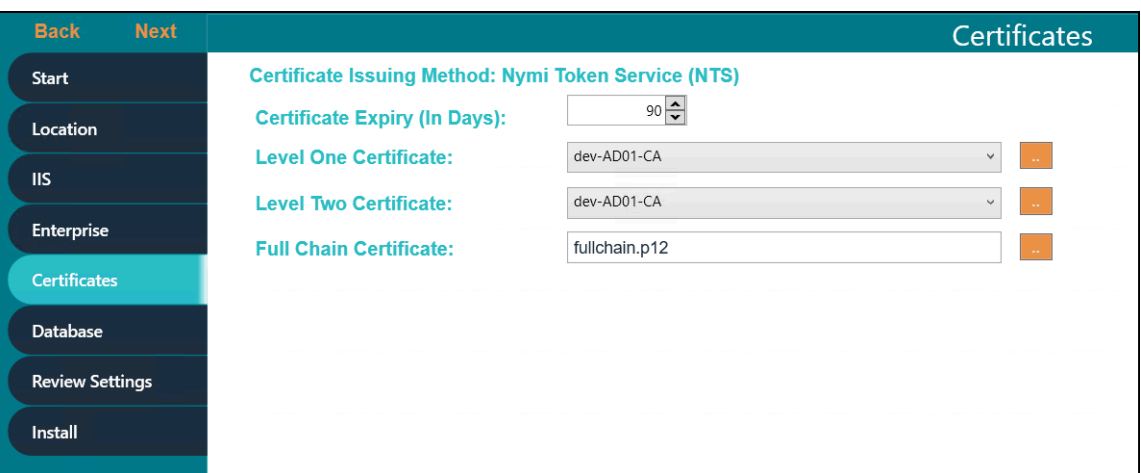

#### **Figure 41: Certificates page in the NES Setup wizard**

- **5.** In the left navigation pane, click Database The Database page provides database configuration settings that enable NES to create a database. Perform the following actions to ensure that NES can create the database. The steps required differ depending on whether the SQL server uses SQL authentication or Windows authentication.
	- Windows Authentication
		- **a.** Leave the **Integrated Security** option selected. This sets the security property in the **Connection String** to **True**.

The default connection string for SQL Express is Data Source=.\SQLEXPRESS;Initial Catalog=Nymi.{0};Integrated Security=True;MultipleActiveResultSets=True

- **b.** If required, update the connection string with the database instance that you want to use, instead of the default SQL Express 2012. Refer to [https://docs.microsoft.com/en-us/dotnet/](https://docs.microsoft.com/en-us/dotnet/framework/data/adonet/connection-string-syntax) [framework/data/adonet/connection-string-syntax](https://docs.microsoft.com/en-us/dotnet/framework/data/adonet/connection-string-syntax) for more information about defining the connection string.
- **c.** Click **Test** to verify that the database connection string is valid and NES can connect to the database server.

**Note:** If you do not use an existing database, the test returns a message that the database does not exist. NES creates the database during the installation process.

**d.** In **Manage Database Logins** section, click the **Verify Users** button to ensure that NES can create users with access to the SQL database.

The table displays the default account settings for the **Application Pool** and **Application Policy** identity settings that were defined on the IIS page appear. By default, the **Service type** login is an account that provides NES with access to the SQL database (Nymi Infrastructure Service Account). The **Auditor type** login is an account that provides a user with access to view the NES audit tables. For additional information about adding, editing and deleting database users or accounts, see Managing Database Logins.

- SQL Authentication
	- **a.** Clear the **Integrated Security** option. This sets the security property in the **Connection String** to **False**.
	- **b.** If required, update the connection string with the database instance that you want to use instead of the default SQL Express string. Refer to [https://docs.microsoft.com/en-us/dotnet/](https://docs.microsoft.com/en-us/dotnet/framework/data/adonet/connection-string-syntax)

[framework/data/adonet/connection-string-syntax](https://docs.microsoft.com/en-us/dotnet/framework/data/adonet/connection-string-syntax) for more information about defining the connection string.

- **c.** In the **SQL Login** section, enter the username and password, and then click **Verify** to ensure that the provided credentials are valid.
- **d.** Click **Test** to verify that the database connection string is valid and NES can connect to the database server.

**Note:** If you do not use an existing database, the test reports that the database does not exist. NES creates the database during the installation process.

The following figure provides an example of the Database Setup page for Windows Authentication.

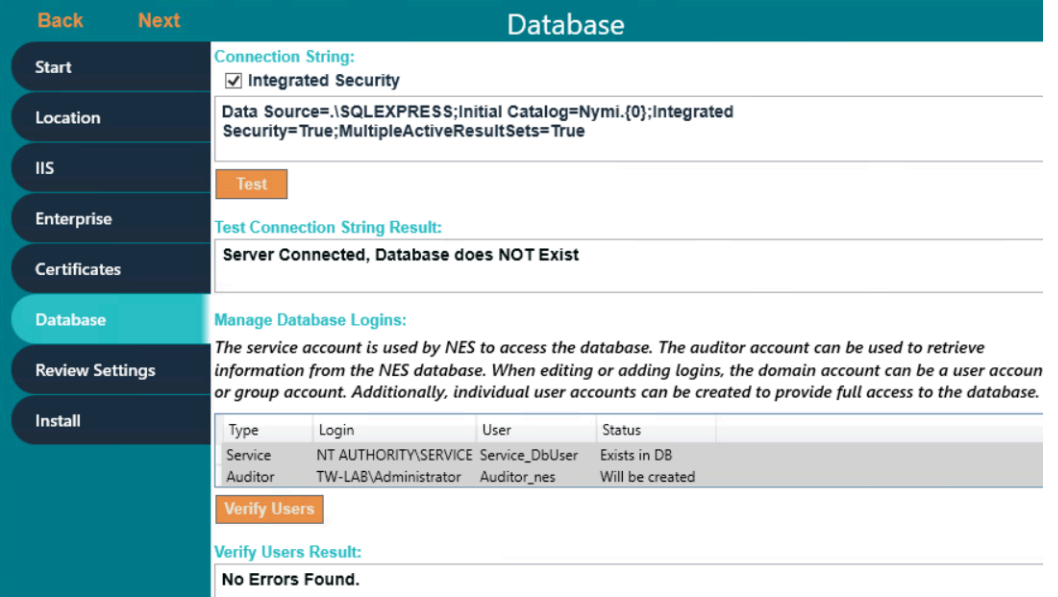

#### **Figure 42: Database Setup page in NES Setup wizard for Windows Authentication**

- **6.** In the left navigation pane, click Review Settings. The parameters for the NES installation are displayed for final review.
	- a) Click **Test** to verify the configuration. Review the test results and address any errors if applicable.

|  | <b>Back</b><br><b>Next</b> |                                                       | <b>Review Settings</b>                                                                      |
|--|----------------------------|-------------------------------------------------------|---------------------------------------------------------------------------------------------|
|  | <b>Start</b>               | <b>Nes Admin:</b>                                     |                                                                                             |
|  |                            | Description                                           | Value                                                                                       |
|  | Location                   | Authentication Service Web Page                       | https://tw-srv2.tw-lab.local/nes_AS                                                         |
|  |                            | Database Logins                                       | [{"Category":"Service","Login":"NT AUTHORITY\\SERVICE","User":"Service_DbUser"},{"Category' |
|  |                            | Enable HTTP                                           | False                                                                                       |
|  | <b>IIS</b>                 | Enable Secure LDAP (LDAPS)                            | False                                                                                       |
|  |                            | Enrollment Service Web Page                           | https://tw-srv2.tw-lab.local/nes ES                                                         |
|  | <b>Enterprise</b>          | <b>Full Chain Certificate Path</b>                    | ~/APP_DATA/Keystore/fullchain.p12                                                           |
|  |                            | Jwt Secret Kev                                        | C44E0537D518B9540B15131D0708A4825E995EF08BE8D10ACAB028CBE65C4F8F                            |
|  | <b>Certificates</b>        | Nes Admin Group                                       | nesadmins                                                                                   |
|  |                            | Nymi Infrastructure Service Account tw-lab.local\nymi |                                                                                             |
|  | <b>Database</b>            | Service Binding                                       | https://tw-srv2.tw-lab.local/nes                                                            |
|  |                            | Sql Connection String                                 | Data Source=.\SQLEXPRESS;Initial Catalog=Nymi.nes;Integrated Security=True;MultipleActiveF  |
|  | <b>Review Settings</b>     | <b>Authentication:</b>                                |                                                                                             |
|  |                            | Description                                           | Value                                                                                       |
|  | <b>Install</b>             | Authentication Provider                               | AuthenticationProviders.dll ADAuthenticationProvider.TW-Lab.local                           |
|  |                            | Enable HTTP                                           | False                                                                                       |
|  |                            | Enable Secure LDAP (LDAPS)                            | False                                                                                       |
|  |                            | Jwt Secret Key                                        | C44E0537D518B9540B15131D0708A4825E995EF08BE8D10ACAB028CBE65C4F8F                            |
|  |                            | Nes Admin Group                                       | nesadmins                                                                                   |
|  |                            | <b>NES Binding</b>                                    | https://tw-srv2.tw-lab.local/nes                                                            |
|  |                            | Service Binding                                       | https://tw-srv2.tw-lab.local/nes_AS                                                         |
|  |                            | Token Life Span                                       | 00:30:00                                                                                    |
|  |                            | <b>Enrollment:</b>                                    |                                                                                             |
|  |                            | Description                                           | Value                                                                                       |
|  |                            | Certificate Expiry                                    | 90.00:00:00                                                                                 |
|  |                            | Enable HTTP                                           | False                                                                                       |
|  |                            | Enable Secure LDAP (LDAPS)                            | False                                                                                       |
|  |                            | Issue Certificates using NTS                          | True                                                                                        |
|  |                            | L1 Certificate CN                                     | Nymi Eval NES L1 CA                                                                         |
|  |                            | L2 Certificate CN                                     | Nymi Eval NES L2 CA                                                                         |
|  |                            | NES Service Web Page                                  | https://tw-srv2.tw-lab.local/nes                                                            |
|  |                            | Service Binding                                       | https://tw-srv2.tw-lab.local/nes_ES                                                         |
|  |                            | <b>Sql Connection String</b>                          | Data Source=.\SQLEXPRESS;Initial Catalog=Nymi.nes;Integrated Security=True;MultipleActive   |
|  |                            |                                                       | <b>Test</b>                                                                                 |
|  |                            | <b>Success</b>                                        |                                                                                             |
|  |                            |                                                       |                                                                                             |

**Figure 43: Review Settings window**

Consider the following information for some common warnings that might appear and how to resolve the issue.

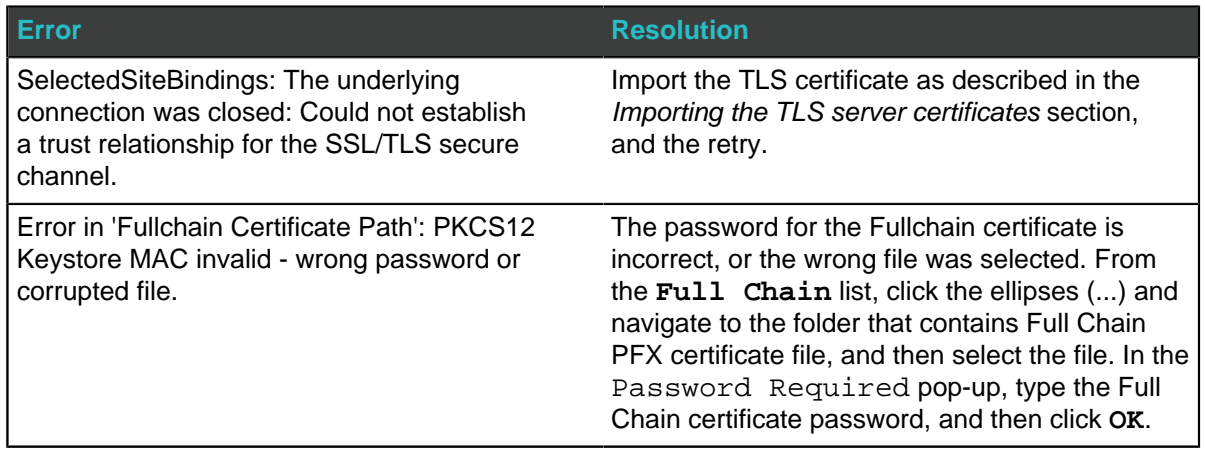

 $\,>$ 

**7.** In the left navigation pane, click Install. The Install page provides different options depending on the status of the installation.

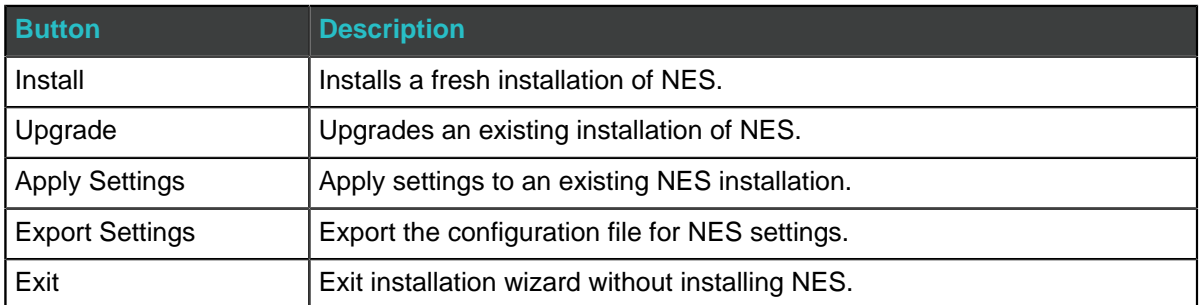

## **Table 5: Install page Options**

**8.** For a new installation, click the **Install** button.

The following figure provides an example where the installation succeeds with a warning that the L2 certificate expires within 90 days.

| <b>Back</b>            | <b>Next</b> |                                                                                                    |                |                       |                        |      |              |  |  |
|------------------------|-------------|----------------------------------------------------------------------------------------------------|----------------|-----------------------|------------------------|------|--------------|--|--|
| <b>Start</b>           |             |                                                                                                    | <b>Install</b> | <b>Apply Settings</b> | <b>Export Settings</b> | Exit |              |  |  |
| Location               |             |                                                                                                    |                |                       |                        |      |              |  |  |
| <b>IIS</b>             |             | <b>Executing Post Installation Tests</b><br><b>Running Nes System Tests</b><br>Some tests have Warnings:<br><b>Enrollment Service</b>                                                                                                    |                |                       |                        |      |              |  |  |
| <b>Enterprise</b>      |             |                                                                                                    |                |                       |                        |      |              |  |  |
| <b>Certificates</b>    |             | <b>L2 Cert Validity</b><br>The NES L2 certificate will expire on Sunday, January 1, 2023.<br>Contact Nymi Field Support to renew the certificate.  Warning                                                                                                    |                |                       |                        |      |              |  |  |
| <b>Database</b>        |             | Post Installation Tests Completed<br><b>Installation Completed successfully</b><br>However - there were one or more Post Installation Errors:<br><b>One or More Post Installation Tests Failed:</b><br>NES: https://tw-srv2.tw-lab.local/nes<br>Authentication Service: https://tw-srv2.tw-lab.local/nes_AS<br>Enrollment Service: https://tw-srv2.tw-lab.local/nes_ES<br>Please see installation log file at C:\ProgramData\Nymi\NESg2.Installer\log\NESg2.Installer-20221020_18.log<br>Nymi Support: http://support.nymi.com<br><b>Installation Completed With Warnings</b> |                |                       |                        |      |              |  |  |
| <b>Review Settings</b> |             |                                                                                                    |                |                       |                        |      |              |  |  |
| <b>Install</b>         |             |                                                                                                    |                |                       |                        |      |              |  |  |
|                        |             |                                                                                                    |                |                       |                        |      |              |  |  |
|                        |             |                                                                                                    |                |                       |                        |      |              |  |  |
|                        |             |                                                                                                    |                |                       | <b>Open Log</b>        | Copy | <b>Clear</b> |  |  |
|                        |             |                                                                                                    |                |                       |                        |      |              |  |  |
|                        |             |                                                                                                    |                |                       |                        |      |              |  |  |

**Figure 44: Install NES page in** NES Setup **wizard**

**Note:** If the NES installation fails with the error message "Cannot Allow Access to certificate: 'Nymi Eval NES L2 CA' for account: 'NT AUTHORITY\SERVICE'.", additional troubleshooting actions are required for the fullchain certificate. Save the NES configuration using **Export Settings** and close the NES installer. Delete the L1 and L2 certificates from the intermediate certificate authority, and re-import the fullchain certificate following Importing a Fullchain Certificate. Move the L2 certificate from the personal certificate store to the intermediate certificate store and re-run the NES installer using the saved NES configuration file. On the Start page, the Import Settings button allows you to load a configuration file to install NES.

- **9.** When the installation completes, perform one of the following actions:
	- a) Close the NES Setup wizard.
	- b) Click **Export Settings** to save the NES configuration settings for future deployments.

The section Saving the NES configuration for silent installations provides more information.

# **Saving the NES Configuration File for Silent Installations**

The NES Setup wizard provides you with the ability to save the NES configuration to a file. The NES configuration file allows you to perform a silent installation of the NES host, with the configuration settings that you have defined during a previous NES deployment.

#### **About this task**

The NES configuration can be saved and used for a future NES deployment.

#### **Procedure**

- **1.** In the C:\nestemp\NesInstaller folder, run install.exe.
- **2.** On the Location tab, in the **Instance Name** field, type the instance name that was specified during the deployment.
- **3.** On the Database tab, click **Test** and **Verify Users** to load the database information.
- **4.** On the Install tab, click **Export Settings**.
- **5.** On the Export Settings dialog, perform the following actions:
	- a) In the **File Name** section, click the ellipses, and then navigate to the location where you want to save the configuration file.

The default location is the *Documents* folder for the logged in user.

- **1.** In the **Name** field, type the file name. The default file name is the Instance Name of the NES configuration.
- **2.** Click **Save**. The configuration file is saved as a file with a .ninst extension.
- b) In the Encryption section, select one of the following options:
	- **None**, to save the configuration file without encrypting sensitive information.
	- **Machine**, to save the configuration with machine encryption.

**Note:** This saves the file with machine-specific encryption; therefore, you can only load the configuration file on the same machine on which you save the configuration.

• **Private key**, to save the configuration and encrypt the configuration file with a private key.

**Note:** This option allows you to load the configuration file with the generated private key file, on a different machine.

NES Setup can create a new private key for you or you can use an existing private key.

- To use an existing private key, click the Ellipsis, and then navigate to the location of the file. Select the file, and then click **Open**.
- To create a new private key file, click **New**. Navigate to the location where you want to save the file. In the **Name** field, type the file name. The default file name is the Instance Name for the configuration. Click **Save**. Click **OK**. The configuration file is saved as a file with a .key extension.
- Click **OK**.

c) Click **OK**.

# **Deploying the NES URL to User Terminals by using group policies**

Use Windows group policies to modify the registry on each network terminal to specify the address of the NES web application.

## **Before you begin**

The user that creates the group policy requires domain administrator rights. Create a group that contains all the user terminals that require this change.

## **About this task**

Perform the following actions to create a group policy object to change the registry.

## **Procedure**

- **1.** On a Domain Controller, open the Group Policy Management panel.
- **2.** Expand **Forest > Domains**, right-click the domain that contains the hosts, and then select **Create a GPO in this domain, and Link it here**.
- **3.** In the **Name** field, type **Nymi**.
- **4.** In the **Source Starter GPO** field, leave the default value (none).
- **5.** Click **OK**.
- **6.** Expand the domain and select **Nymi**. Click **OK**.
- **7.** On the **Scope** tab, under **Security Filtering**, perform the following actions:
	- a) Select **Authenticated Users**.
	- b) Click **Remove**.
	- c) On the Group Policy Management confirmation window, click **OK**.
	- d) On the warning window, click **OK**.
	- e) Click **Add**.
	- f) On the Select Users, Groups and Computers window, type the name of the group that contains the user terminals, click **Check Names**, and then click **OK**. The group appears in the Security Filter section.
- **8.** On the **Setting** tab, right-click **Computer Configuration**, and then select **Edit**.
- **9.** Expand **Computer Configuration > Preferences > Windows Settings**.

**10.**Right-click **Registry**, and then select **New > Registry Item**.

The New Registry Properties window appears.

**11.**From the **Action** list, select **Create**.

**12.**From the **Hive** list, leave the default value **HKEY\_LOCAL\_MACHINE**.

**13.**In the **Key Path** field, type **SOFTWARE\Nymi\NES**.

**14.**In the **Value name** field, type **URL**.

**15.**In the **Value type** list, leave the default selection **REG\_SZ**.

**16.**In the **Value Data** field, type **https://nes\_server/NES\_service\_name/**

where:

- nes\_server is the FQDN of the NES host. The FQDN consists of the **<hostname>.<domain>**. You can also find the FQDN by going to the terminal where NES was deployed and viewing the properties of the system. The nes\_server is the **Full computer name**.
- NES\_service\_name is the name of the service mapping for NES in IIS, which maps a virtual directory to a physical directory.

The website that you specified in the **Value Data** field is the address of the NES Administrator Console website that NES Administrators access to manage NES. Record the value in the Configuration Attribute Values table.

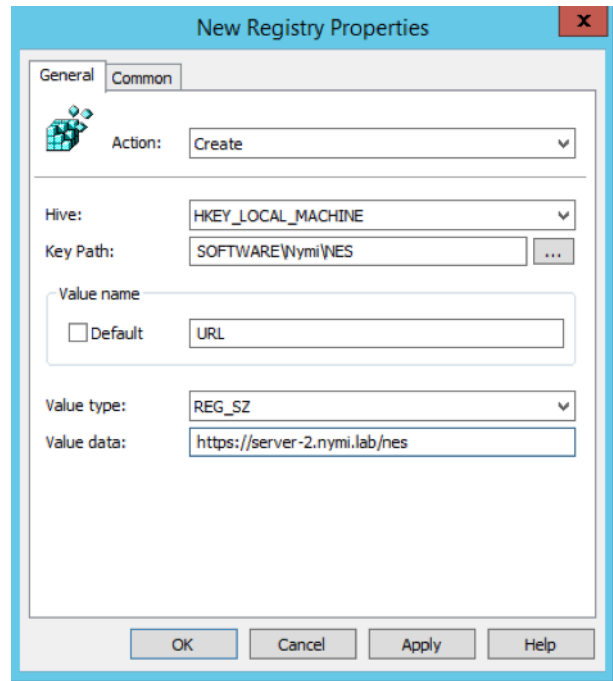

**Figure 45: URL properties page**

**17.**Click **OK**.

# **Deploying the Nymi Agent URL to User Terminals by using group policies**

Perform the following steps when you use a centralized Nymi Agent. Use Windows group policies to modify the registry on user terminals to enable Nymi Bluetooth Endpoint to communicate with the remote Nymi Agent.

## **Before you begin**

The user that creates the group policy requires domain administrator rights. Create a group that contains all the user terminals that require this change.

## **About this task**

Create a group policy object to update the registry.

## **Procedure**

- **1.** On a Domain Controller, open the Group Policy Management panel.
- **2.** Expand **Forest > Domains**, right-click the domain that contains the hosts, and then select **Create a GPO in this domain, and Link it here**.
- **3.** In the **Name** field, type **Nymi Agent**.
- **4.** In the **Source Starter GPO** field, leave the default value (none).
- **5.** Click **OK**.
- **6.** Expand the domain and select **Nymi Agent**. Click **OK**.
- **7.** On the **Scope** tab, under **Security Filtering**, perform the following actions:
	- a) Select **Authenticated Users**.
	- b) Click **Remove**.
	- c) On the Group Policy Management confirmation window, click **OK**.
	- d) On the warning window, click **OK**.
	- e) Click **Add**.
	- f) On the Select Users, Groups and Computers window, type the name of the group that contains the user terminals, click **Check Names**, and then click **OK**. The group appears in the Security Filter section.
- **8.** On the **Setting** tab, right-click **Computer Configuration**, and then select **Edit**.
- **9.** Expand **Computer Configuration > Preferences > Windows Settings**.

**10.**Right-click **Registry**, and then select **New > Registry Item**.

The New Registry Properties window appears.

**11.**From the **Action** list, select **Create**.

**12.**From the **Hive** list, leave the default value **HKEY\_LOCAL\_MACHINE**.

**13.**In the **Key Path** field, type **SOFTWARE\Nymi\NES**.

**14.**In the **Value name** field, type **AgentUrl**.

**15.**In the **Value type** list, leave the default selection **REG\_SZ**.

**16.**In the **Value Data** field, type **ws://NymiAgent:port/socket/websocket** where:

- NymiAgent is the FQDN of the Nymi Agent host.
- $\bullet$  *port* is the port number
- socket is the name of the socket
- websocket is the communication protocol that connects the Nymi Band Application to the Nymi Agent. You can choose any name for this mapping, but it is recommended that you specify a name that is descriptive.

The IP address that you specified in the **Value Data** field is the address of the Nymi Agent that the Nymi Band Application connects to. Record the value in the Configuration Attribute Values table.

**17.**Click **OK**.

# **6.1.3.3 - Configuring NES from a Configuration File**

You can configure NES based on values that are defined in a configuration file. The option to create a configuration file (.ninst file) is available to you when you perform an NES configuration by using the NES Setup wizard. You can configure NES from the command line or with the NES Setup wizard.

## **Before Installing NES using the Silent Installer**

Before installing NES using the Silent Installer, perform the following:

- Log into your machine with a domain user account that has local administrative privileges
- Copy and extract the installation files to the machine

## **Installing .NET and SQL Server Express**

The installation package contains the .NET 4.8 software and Microsoft SQL Server Express 2017 in the following directories:

• .NET 4.8 software: ..WesInstaller\DotNetFX48\

**Note:** The .NET software may require you to restart your computer.

• Microsoft SQL Server Express 2017: ..\PreRequisites\SqlExpress

**Note:** During the installation, accept all defaults. The Silent Installer creates all Microsoft SQL Server users automatically. On the Database Engine Configuration screen, add additional users that require access to the audit reports in the SQL database.

# **Configuring NES Silently from the Command Line**

Perform the following steps to install Nymi Enterprise Server (NES) from command line, by using the configuration values defined in an *ninst* file.

## **Before you begin**

Before perform a silent installation NES by using a configuration file, perform the following actions:

- Log into your machine with a domain user account that has local administrative privileges
- Copy and extract the installation package to the machine
- Install .NET. The installation package contains the .NET 4.8 software and Microsoft SQL Server Express in the following directories: .NET 4.8 software: ..WesInstaller\DotNetFX48\. The .NET installation may require you to restart your computer.
- Install SQL Express if you do not have an existing MS SQL Server to store the NES database. The installation package contains Microsoft SQL Server Express 2019 in the following location: ..\PreRequisites\SqlExpress During the SQL installation, accept all defaults. The installation process creates all Microsoft SQL Server users automatically. On the Database Engine Configuration screen, add additional users that require access to the audit reports in the SQL database.

• If you are using a *ninst* file from a pre-CWP1.6 NES installation, edit the file and add the following entries before the last } that appears in the file:

 "JwtSecretKey": "C44E0537D518B9540B15131D0708A4825E995EF08BE8D10ACAB028CBE65C4F8F", "NesBinding": "https://nes\_server/NES\_service\_name}"

#### where:

- nes server is the Fully Qualified Domain Name (FQDN) of the NES host.
- NES service name is the service mapping name for the NES web application. The default service mapping name is nes.

#### For example, **https://nes.cwp.company.com/nes**.

**Note:** The service mapping name for NES is defined during deployment. Contact the person who performed the deployment to obtain the NES service mapping name value. Record the URL of ph conkeyref="prod\_names/nes"/> in Appendix—Record the CWP Variables. You will use this URL to connect to the NES Administrator Console .

- To use an *ninst* file that you created before CWP 1.12.2, you need to perform several modifications to the file:
	- Create a new entry for the Nymi Infrastructure Service Account
	- Create a new entry for the Fullchain certificate password
	- Add the following entry that appears in the sample *ninst*:

"PFXFullChainPath": "~/APP\_DATA/Keystore/fullchain.p12"

**Note:** Do not modify the path value for this entry, but if required, change the fullchain filename to match the name of the certificate file that Nymi provided you.

The sample .ninst file located in the NES installation package in the NesCmdInstall folder provide you with information about the new entries.

#### **About this task**

To install NES using the silent installer:

#### **Procedure**

- **1.** Copy the *ninst* files and if created, the private key file to the *C*:\nestemp\nes-Releasex.x.x.x\NesCmdInstall directory.
- **2.** Open a command prompt as an Administrator and change the path to C:\nestemp\nes-Release-x.x.x.x\NesCmdInstall directory.
- **3.** Type **NesCmdInstall.exe --fullchain path\_to\_fullchain\_cert \cert\_filename --config path\_to\_config\_file\ninst\_filename [--key path\_to\_private\_key\_file\key\_filename] --allowwarnings** where:
- path to fullchain cert is the absolute or relative path to the Nymi-provided fullchain PFX certificate file.
- cert\_file is the name of the Nymi-provided fullchain PFX certificate file.
- ninst filename is the name of the NES configuration file.
- path to config file is the absolute or relative path to the configuration file.
- path to private key file is the absolute or relative path to the key file.
- $key$   $fil$  ename is the name of the private key file.

**Note:** Use the --key parameter with the path\_to\_private\_key\_file to install the private keys manually.

For example, to configure NES when the configuration file and private key file are in the C:\nestemp \nes-Release-x.x.x.x\NesCmdInstall directory, type NesCmdInstall.exe --config NTS.ninst --key nes.key --allowwarnings

**4.** On the User Account Control dialog, click **Yes**.

Installation log files are located in C:\Program Data\Nymi\NesCmdinstall\log directory. The installation process provides output to the screen as well as installation log files.

# **Configuring NES With a Configure File in the NES Setup Wizard**

Perform the following steps to install Nymi Enterprise Server (NES) with the NES Setup Wizard, by using the configuration values defined in an *ninst* file.

## **About this task**

#### **Procedure**

- **1.** In the NES Setup Wizard, on the Start screen, click **Import Settings**.
- **2.** In the Open window, navigate to the directory that contains the ninst configuration file, and then double-click the .ninst file.

A **Loaded Successfully** message appears on the screen.

- **3.** If you used a ninst file that was created prior to CWP 1.12.x, perform the following actions:
	- a) In the left navigation pane, click Enterprise, scroll down to the **Nymi Infrastructure Service Account** section. In the **User Name** field, enter the Nymi Infrastructure Service Account in the format **domain\name**.
	- b) In the left navigation pane, click **Certificates**, and perform the following actions.
	- c) From the **Full Chain** list, click the ellipses (...) and navigate to the folder that contains Full Chain PFX certificate file, and then select the file.
	- d) In the Password Required pop-up, type the Full Chain certificate password, and then click **OK**.
- **4.** On the **Review Settings** tab, click **Test** The window displays a Success message when the configuration file values are valid or displays error messages when the configuration file requires correction.
- **5.** If the **Review Settings** test did not report errors, on the **Install** tab, click **Install**.
- **6.** When the installation completes, close the NES Setup wizard.

# **6.1.4 - Configuring IIS to Prevent NES Offloading**

Configure IIS to ensure that NES applications are always available to service the requests, and not off-loaded.

#### **About this task**

Perform the following steps in Internet Information Service Manager (IIS Manager).

#### **Procedure**

- **1.** In the Connections navigation pane, expand **Computer\_Name > Sites > Default Web Site**, and then perform the following steps to determine the application pool name for each NES application.
	- a) Select the **nes** application, and then in the **Actions** menu on the right side of the window, select **Basic Settings**.
	- b) In the Edit Application window, make note of the value that appears in the **Application Pool** field, and then click **OK**.
	- c) Select the **nes\_AS** application, and then in the **Actions** menu on the right side of the window, select **Basic Settings**.
	- d) In the Edit Application window, make note of the value that appears in the **Application Pool** field, and then click **OK**.
	- e) Select the **nes\_ES** application, and then in the **Actions** menu on the right side of the window, select **Basic Settings**.
	- f) In the Edit Application window, make note of the value that appears in the **Application Pool** field, and then click **OK**.

The following figure provides an example of the **Basic Settings** menu option and the Edit Application window.

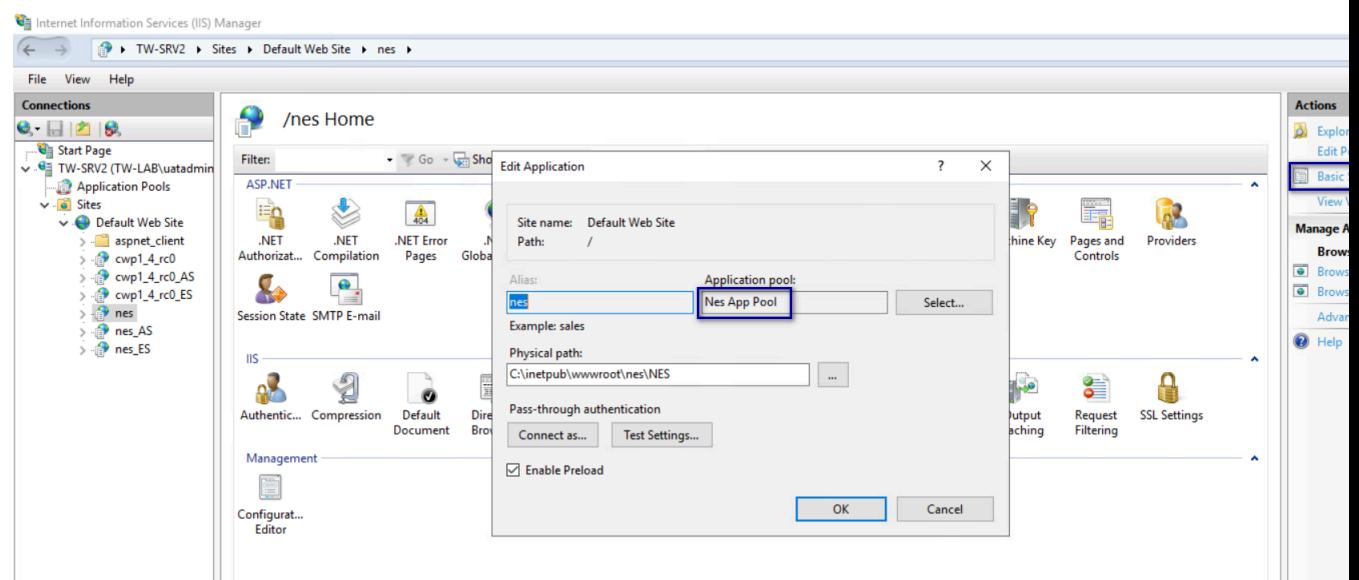

**Figure 46: Edit Application window**

**2.** In the Connections navigation pane, expand **Computer\_Name > Application Pools**, right-click the application pool for the NES applications, and then select **Advanced Settings**, as shown in the following figure.

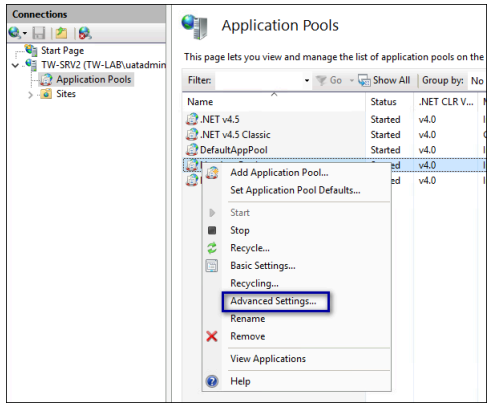

**Figure 47: Advanced Settings menu option**

- **3.** In the Advanced Settings window, perform the following actions.
	- a) In the **General** section, confirm that the **.NET CLR Version** value is v4.0.
	- b) In the **General** section, from the **Start Mode** list, select **Always Running**.
	- c) In the **Process Model** section, for the **Idle Timeout (minutes)** value, type **0**.
	- d) Click **OK**.

The following figure provides an example of the Advanced Settings window.

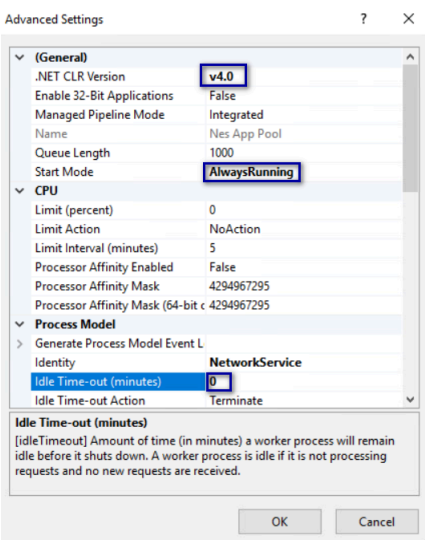

**Figure 48: Advanced Settings window**

**Note:** If the NES applications use different application pools, configure the **Advanced Settings** option for each application pool.

- **4.** In the Connections navigation pane, expand **Computer\_Name > Sites > Default Web Site**, and then perform the following steps.
	- a) Right-click **nes** and then select **Manage Application > Advanced Settings**, as shown in the following figure.

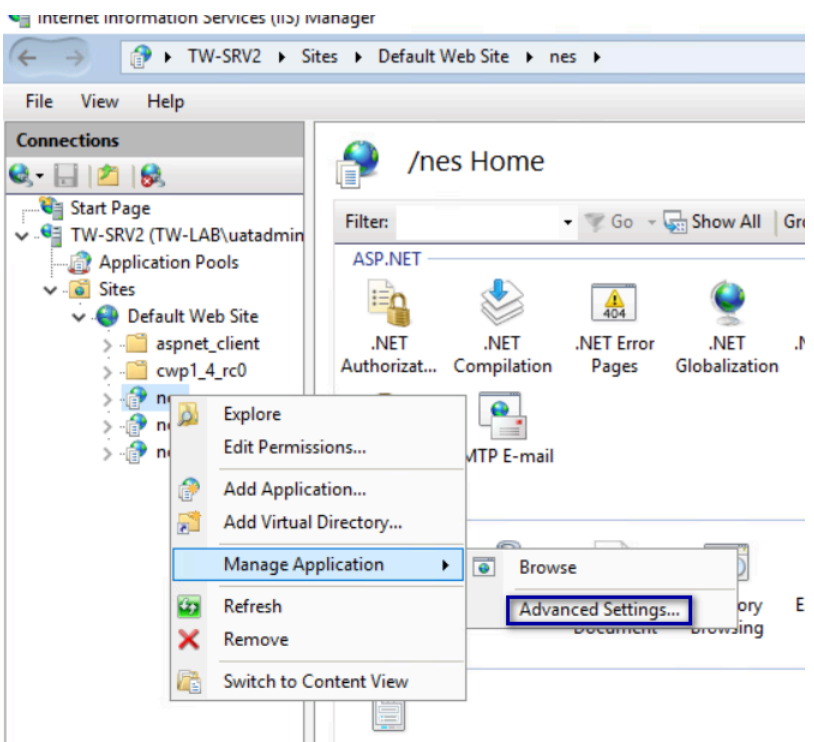

#### **Figure 49: Advanced Settings option**

b) On the Advanced Settings window, from the **Preload Enabled** list, select **True**.

- c) Click **OK**.
- d) Right-click **nes\_AS** and then select **Manage Application > Advanced Settings**.
- e) On the Advanced Settings window, from the **Preload Enabled** list, select **True**.
- f) Click **OK**.
- g) Right-click **nes\_ES** and then select **Manage Application > Advanced Settings**.
- h) On the Advanced Settings window, from the **Preload Enabled** list, select **True**. The following figure provides an example of the **Advanced Settings** window.

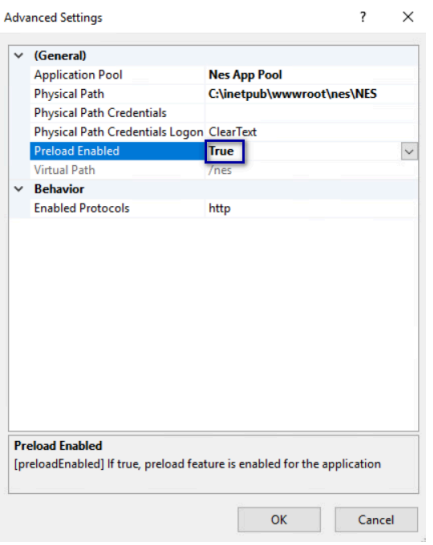

**Figure 50: Advanced Settings window**

- i) Click **OK**.
- **5.** Close IIS Manager.

# **6.1.5 - Validating the NES Deployment**

NES provides users with a web-based interface called the NES Administrator Console to manage NES and monitor the status of the components of the system.

Use the NES Administrator Console to validate the NES deployment.

# **6.1.5.1 - Access the NES Administrator Console**

Perform the following steps to connect to the NES Administrator Console and confirm the status of the system.

#### **About this task**

#### **Procedure**

**1.** Connect to the NES Administrator Console in a browser by typing **https://nes\_server/NES\_service\_name** or **http://nes\_server/NES\_service\_name**

depending on the NES configuration, where:

- nes\_server is the Fully Qualified Domain Name (FQDN) of the NES host.
- NES service name is the service mapping name for the NES web application. The default service mapping name is nes.

For example, **https://nes.cwp.company.com/nes**.

**Note:** The service mapping name for NES is defined during deployment. Contact the person who performed the deployment to obtain the NES service mapping name value. Record the URL of ph conkeyref="prod\_names/nes"/> in Appendix—Record the CWP Variables. You will use this URL to connect to the NES Administrator Console .

- **2.** On the Sign in window, type the credentials of a user that is a member of the NES Administrators group, and then click **Sign In**.
- **3.** On the main menu, click **About**. The System Diagnostics page appears.
- **4.** Click **View Full System Diagnostics**. The NES server analyzes the status of dependencies and displays the results on the page. The following figure shows the various tests that are performed and the status. In this example, all tests

passed and there was one warning the that L2 certificate will expire soon.

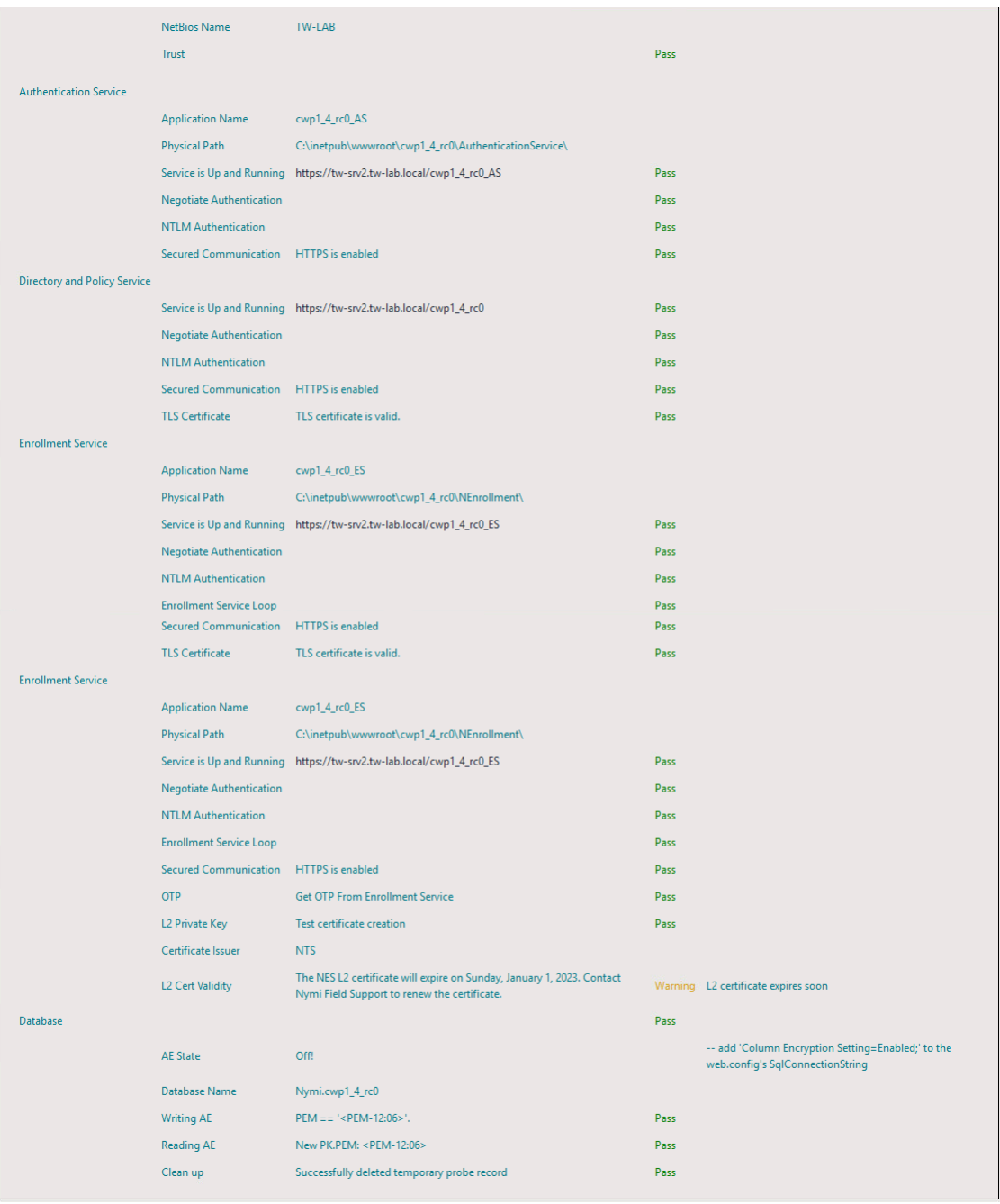

## **Figure 51: System Diagnostic Tests**

**5.** Verify the username has administrative access by observing **Policies**, and **Search** in the main menu.

#### **What to do next**

The Nymi Connected Worker Platform—Troubleshooting Guide provides information about how to resolve issues that you might encounter when you run system diagnostics and attempt to access the NES Administrator Console.

# **6.1.6 - Configuring NES to support Nymi Lock Control**

Edit the active policy in NES to enable the use of Nymi Lock Control.

#### **About this task**

## **Results**

Users can use an authenticated Nymi Band to unlock user terminals, when Nymi Lock Control is installed on the user terminal.

**Note:** If you enabled Nymi Lock Control in NES after users already enrolled their Nymi Bands, the Nymi Band user must log into the Nymi Band Application to receive the update in the group policy. The Nymi Band Application will prompt the user to create an internal security key, which allow the Nymi Band to operate with Nymi Lock Control.

# **6.1.7 - Hardening the NES Keystore**

Hardening is the process of reducing vulnerabilities by eliminating attack vectors and condensing the system's attack surface. Hardening NES can be based on enterprise IT policy or any industry standard hardening guideline.

## **About this task**

Nymi has taken steps to harden IIS according to the [CIS Microsoft IIS 10 Benchmarks](https://www.cisecurity.org/benchmark/microsoft_iis/) from the Centre for Internet Security (CIS).

To harden the SQL server based on an industry standard hardening guideline, for example, [CIS Microsoft SQL Server Benchmarks,](https://www.cisecurity.org/benchmark/microsoft_sql_server/) you must secure the external authenticator private keys by encrypting columns.

Perform the following steps on the NES host to enable column encryption and encrypt sensitive information.

#### **Procedure**

- **1.** Edit the C:\inetpub\wwwroot\NES\NEnrollment\web.config file, and perform the following steps:
	- a) Search for the string **SqlConnectionString**.

b) Add Column Encryption Setting=Enabled within the value attribute tags, as shown in the following example:

```
<add key="SqlConnectionString"
 value="Data Source=.\SQLEXPRESS;Initial Catalog=Nymi.{0};Integrated Security=True;
MultipleActiveResultsSets=True;
  Column Encryption Setting=Enabled"/>
```
- c) Save the file.
- **2.** Edit the C:\inetpub\wwwroot\NES\NES\web.config file, and perform the following steps:
	- a) Search for the string **SqlConnectionString**.
	- b) Add Column Encryption Setting=Enabled; within the <value> </value> attribute tags, as shown in the following example:

```
<setting name="SqlConnectionString" serializeAs="String">
  <value>"Data Source=.\SQLEXPRESS;initial catalog=Nymi.{0};Integrated Security=True;
MultipleActiveResultsSets=True;
Column Encryption Setting=Enabled;"</value> </setting>
```
- c) Save the file.
- **3.** Download and install the [SQL Server Management Studio \(SSMS\)](https:/docs.microsoft.com/en-us/sql/ssms/download-sql-server-management-studio-ssms?view=sql-server-2017) software.
- **4.** Open SSMS by using the **Run as Administrator** option.
- **5.** Click **Connect > Database Engine**.
- **6.** On the Connect to Server page, if you are using SQL authentication, type the server name and your credentials, and then click **Connect**, otherwise, click **Connect**.
- **7.** Expand **Databases > Nymi.NES > Security > Always Encrypted Keys**. Right click **Column Master Key**, and then select **New Column Master Key**, as shown in the following figure.

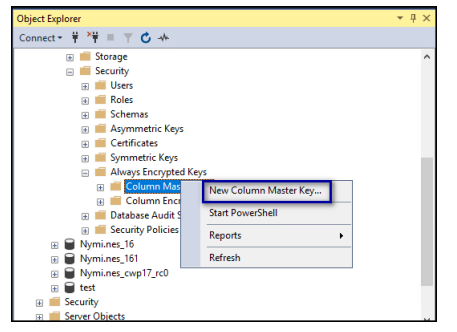

#### **Figure 52: New Column Master Key option**

- **8.** On the New Column Master Key window, perform the following actions:
	- a) In the **Name** field, type a name for the key.

#### For example, **CMK\_LocalMachine**.

b) In the **Key store** field, select **Windows Certificate Store – Local Machine**. The following figure shows the New Column Master Key page.
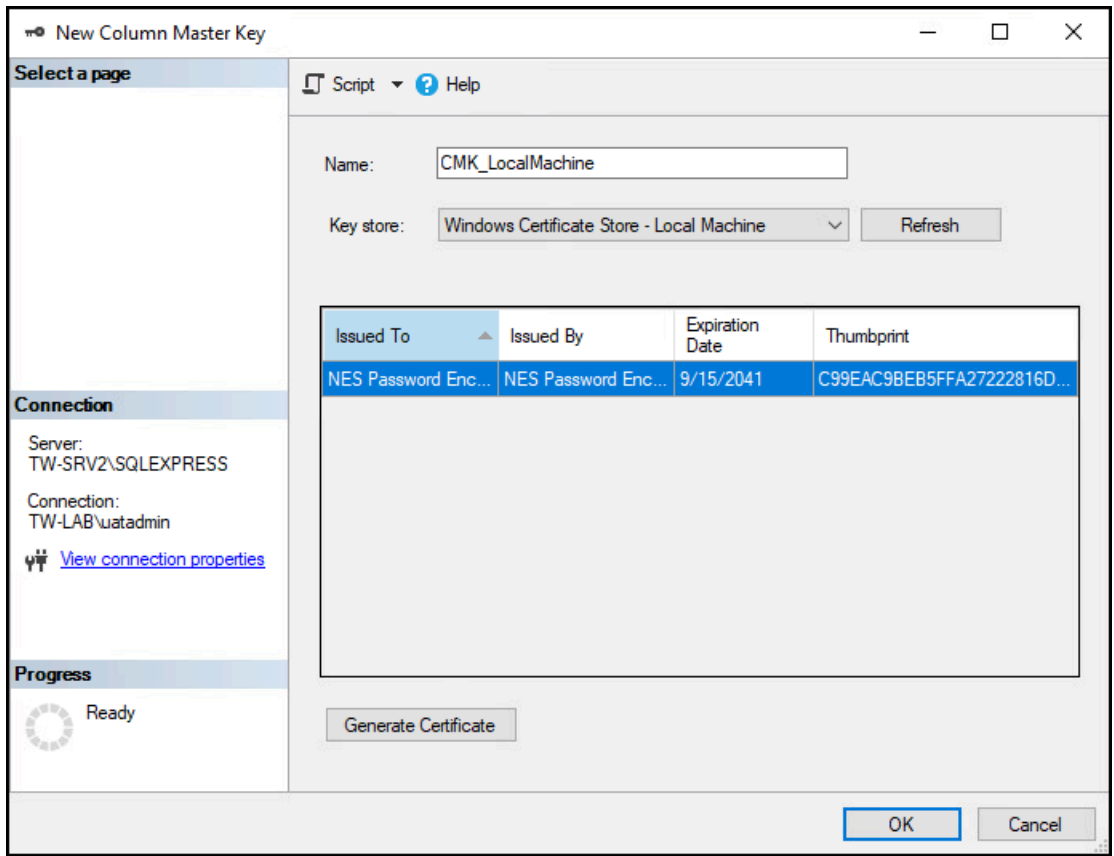

**Figure 53: New Column Master Key page**

c) Click **Generate Certificate**.

The table refreshes with the Always Encrypted Certificate, as shown in the following figure.

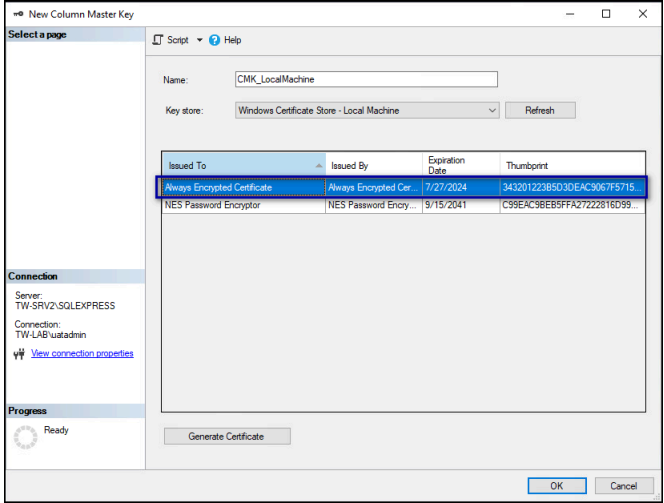

**Figure 54: Always Encrypted Certificate**

d) Click **OK**.

**9.** While in **Nymi.NES > Security > Always Encrypted Keys**, right-click **Column Encryption Keys**, and then select **New Column Encryption Key**, as shown in the following figure.

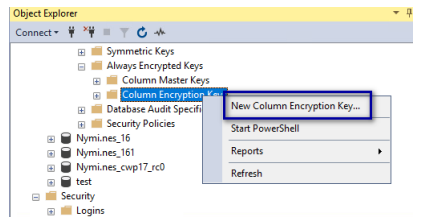

#### **Figure 55: New Column Encryption Key option**

**10.**On the New Column Encryption Key page, perform the following actions:

a) In the **Name** field, type a name for the key.

For example, **CEK\_LocalMachine**.

b) In the **Column master key** field, select the name of the column master key that you created.

For example, **CMK\_LocalMachine**.

The following figure shows the New Column Encryption Key page.

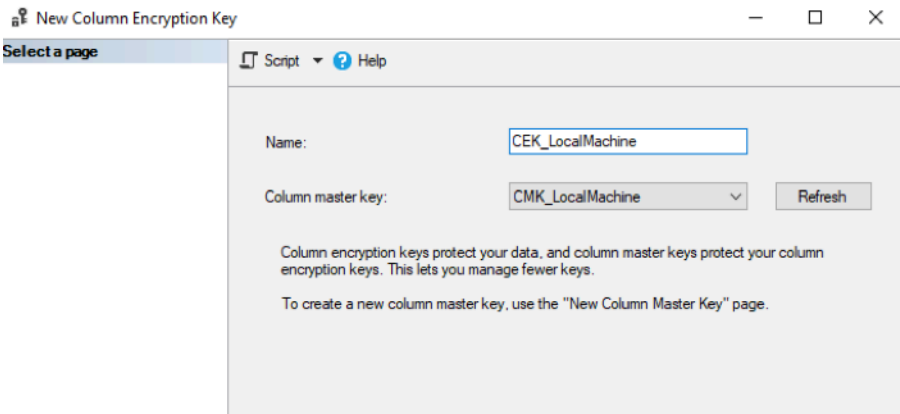

**Figure 56: New Column Encryption Key page**

c) Click **OK**.

**11.**In the left navigation pane, expand **Database > Nymi.NES > Tables**.

**12.**Under tables, right-click **nub.PrivateKeyStore**, and then select **Encrypt Columns**, as shown in the following figure.

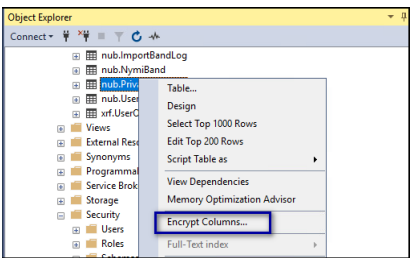

**Figure 57: Encrypt Columns option**

The Always encrypted wizard opens.

**13.**On the Introduction page, click **Next**.

**14.**On the Column Selection page, perform the following actions:

- a) Enable **Apply one key to all checked columns** and ensure that **CEK\_LocalMachine** appears in the list to the right.
- b) In the table, select **PEM**, and then from the **Encryption Type** list, select **Randomized**.
- c) In the table, select **DER**, and then from the **Encryption Type** list, select **Randomized**.

The following figure shows the Column Selection page.

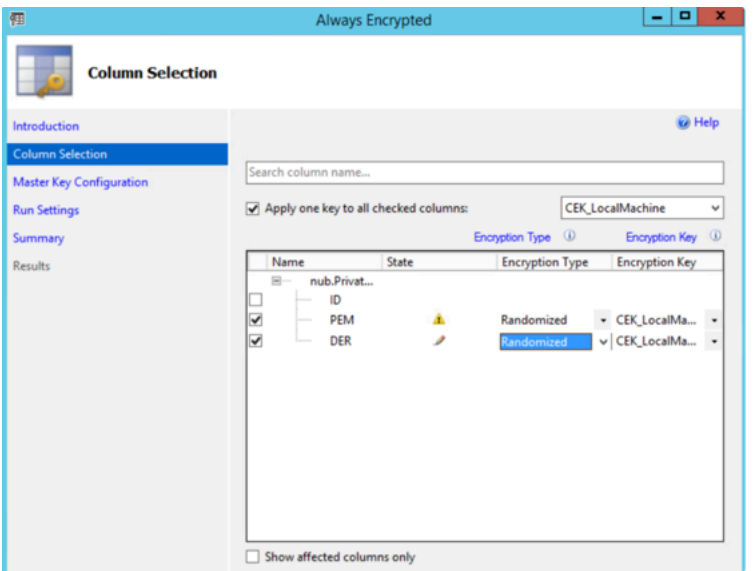

**Figure 58: Column Selection page**

d) Click **Next**.

**15.**On the Master Key Configuration page, click **Next**.

**16.**On the Run settings page, leave the default value **Proceed to finish now**, and then click **Next**.

**17.**On the Summary page, review the results, and then click **Finish**. Click **Close**.

**18.**Under tables, right-click **nub.NymiBand**, and then select **Encrypt Columns**.

**19.**On the Introduction page, click **Next**.

**20.**On the Column Selection page, perform the following actions:

- a) Select **Apply one key to all checked columns** and ensure that **CEK\_LocalMachine** appears in the list to the right.
- b) In the table, expand **nub.NymiBand**, scroll down and select **Adv\_key\_1** and then from the **Encryption Type** list, select **Randomized**.

The following figure provides an example of the Encrypted Columns window.

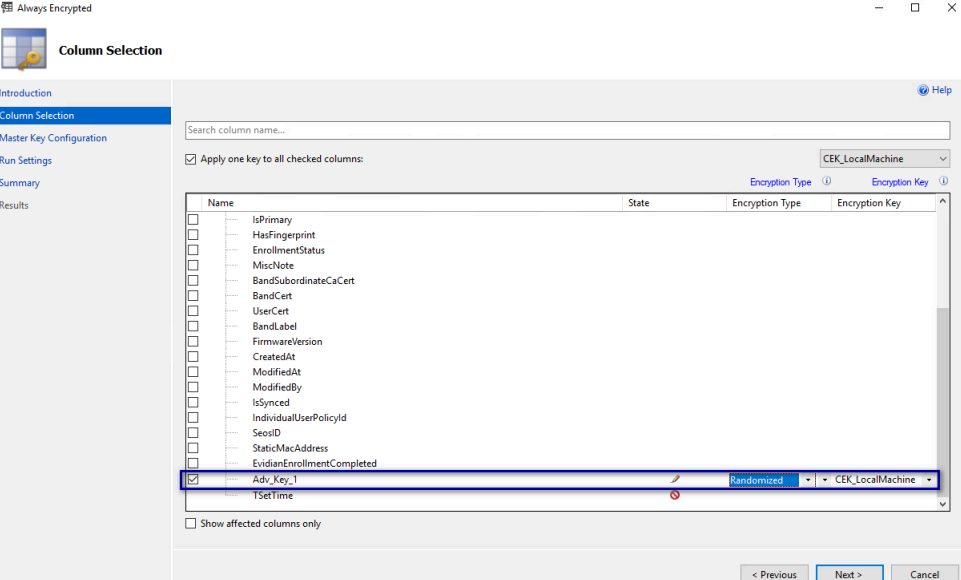

**Figure 59: Encrypted Columns window**

c) Click **Next**.

**21.**On the Master Key Configuration page, click **Next**.

**22.**On the Run settings page, leave the default value **Proceed to finish now**, and then click **Next**.

**23.**On the Summary page, review the results, and then click **Finish**. Click **Close**.

**24.**Close SSMS.

#### **What to do next**

Ensure that NES Application Pool Identity has access to the encryption key:

- **1.** Open Manage Computer Certificates.
- **2.** Expand **Personal** and then select **Certificates** folder.
- **3.** In the right pane, right-click **Always Encrypted Certificate** and then select **All Tasks > Manage Private Keys**, as shown in the following figure.

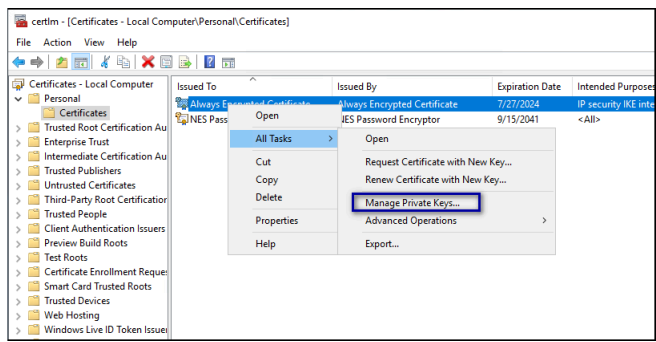

#### **Figure 60: Manage Private Keys option**

The Permissions for Always Encrypted Certificate window appears. **4.** Click **Add**, as shown in the following figure.

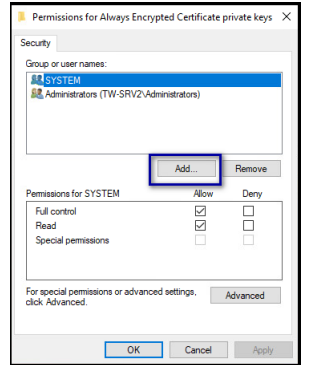

#### **Figure 61: Add Permissions window**

**5.** In the Select Users, Computers, Service Accounts, or Groups window, type the Application Pool Identity, and the select **Check Names**. The following figure provides an example of the Select Users, Computers, Service Accounts, or Groups window when the application identity is the network service account.

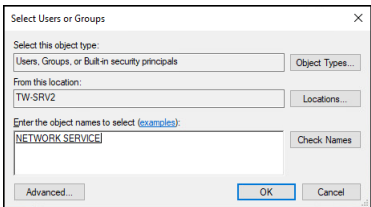

- **6.** Click **OK**.
- **7.** Click **OK**.
- **8.** Close Manage Computer Certificates.

### **6.1.7.1 - (Optional)Encrypting usernames in the NES Database**

Perform the following steps to encrypt the usernames in the audit.UserCore table.

#### **Procedure**

**1.** Open SSMS by using the **Run as Administrator** option.

- **2.** Encrypt the audit.UserCore table by performing the following steps:
	- a) In Tables, right-click **audit.UserCore**, and then select **Encrypt Columns**, as shown in the following.

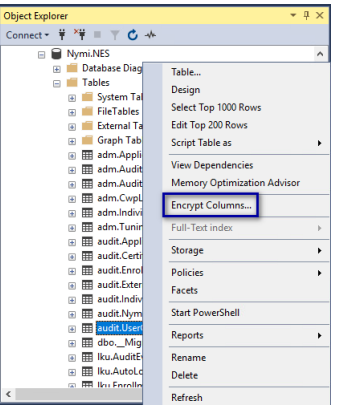

#### **Figure 62: Encrypt Columns option**

- b) On the Introduction page, click **Next**.
- c) On the Column Selection window, enable **Apply one key to all checked columns** and ensure that **CEK\_LocalMachine** appears in the list to the right.
- d) In the **Table**, select **username**, and then from the **Encryption Type** list, select **Deterministic**.

The following figure provides an example of the Column Selection window.

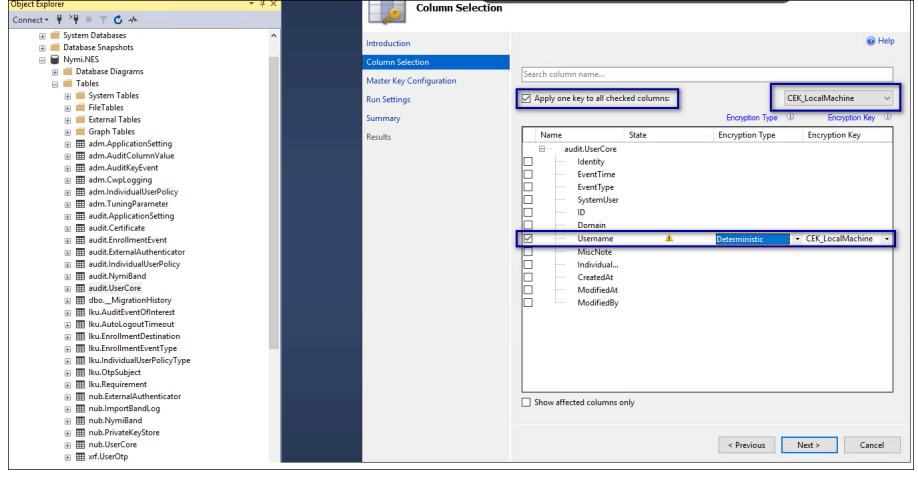

- e) Click **Next**.
- f) On the Master Key Configuration page, click **Next**.
- g) On the Run settings page, leave the default setting **Proceed to finish now**, and then click **Next**.
- h) On the Summary page, review the results, and then click **Finish**. Click **Close**. The following figure provides an example of the Summary page.

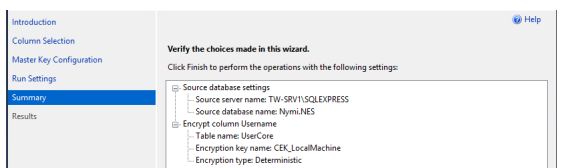

- **3.** Encrypt the usernames in the nub.UserCore table by performing the following steps:
	- a) In Tables, right-click **nub.UserCore**, and then select **Encrypt Columns**.
	- b) On the Introduction page, click **Next**.
	- c) Enable **Apply one key to all checked columns** and ensure that **CEK\_LocalMachine** appears in the list to the right.
	- d) In the **Tables**, select **username**, and then from the **Encryption Type** list, select **Deterministic**.
	- e) Click **Next**.
	- f) On the Master Key Configuration page, click **Next**.
	- g) On the Run settings page, leave the default setting **Proceed to finish now**, and then click **Next**.
	- h) On the Summary page, review the results, and then click **Finish**. Click **Close**.

# **6.2 - Deploy NES in a High Availability Configuration**

In order to ensure continuous service delivery in a production environment, Nymi Server components can be deployed in a highly-available configuration. These components includes the Nymi Enterprise Server, the Nymi Agent (if deployed on centralized servers), and the Nymi WebAPI (if enabled). This section of the guide provides deployment information for setting up a centralized NES cluster and a Nymi Agent cluster for high availability and scalability. The centralized NES and Nymi Agent clustering architecture is defined in Centralized Deployment Reference Architecture For NEE versions 2.5, 2.6 and 3.2.

#### **Introduction**

This section will focus on NES and Nymi Agent clusters deployment. However, the following will not be covered:

- SQL Server AlwaysOn Availability Group Deployment
- Hardening of SQL Server like TLS communication and SQL Server transparent data encryption (TDE)
- Load balancer deployments; contact your Nymi Solution Consultant for more information.

## **6.2.1 - Overall Deployment Process**

#### **About this task**

For high availability deployments, the deployment process includes the following steps.

- **1.** Deploy SQL AlwaysOn Availability Group: a minimum of two SQL Server instances (SQL Server 2012+ Enterprise Edition, SQL Server 2016+ Standard Edition) with synchronous commit. The deployment will also need an additional server as the quorum witness depending on the quorum modes.
- **2.** Deploy NES instances.

**Note:** When you configure NES, on the **IIS** tab, ensure that you specify the service account for the **Application Pool Identity**.

- **3.** Configure a load balancer for the NES cluster nodes and make note of the IP address and URL.
- **4.** Deploy the Nymi Agent instances.
- **5.** Configure the load balancer for the Nymi Agent cluster.

## **6.2.2 - Deploy the NES Cluster**

For NES cluster deployments, a SQL Server AlwaysOn Availability Group with at least two SQL Server instances, two or more NES servers, and a load balancer is required.

## **6.2.2.1 - Deploy SQL Server AlwaysOn Availability Group**

#### **About this task**

The deployment steps for SQL Server AlwaysOn Availability Group is beyond the scope of this document. Refer to [this Microsoft documentation](https://docs.microsoft.com/en-us/sql/database-engine/availability-groups/windows/creation-and-configuration-of-availability-groups-sql-server?view=sql-server-ver15) for details. Before the SQL Server AlwaysOn Availability Group deployment, perform the following prerequisites:

- **1.** Designate a SQL Server instance as the primary replica during deployment.
- **2.** Use the provided database DDL script to create the NES database on the primary replica.
- **3.** Enable TCP on port 1433 for client connections on each SQL Server instance.
- **4.** Windows authentication is enabled on each SQL Server Instance.
- **5.** SQL Server Browser service's start mode is set to automatic on all SQL Server nodes.
- **6.** SQL Server agent service's start mode is set to automatic on all SQL Server nodes.
- **7.** Designate the name and IP address for the Availability Group Listener, this will be used for NES to connect to the NES database.
- **8.** There is a valid AD account for NES to connect to the NES database. The account needs to have read/write permission on the NES database. To use Kerberos authentication, the SQL Server Service Principal Name (SPN) needs to be set for all SQL Server nodes and the AG Listener under the account.
- **9.** To enable SQL Server [transparent data encryption \(TDE\)](https://docs.microsoft.com/en-us/sql/relational-databases/security/encryption/transparent-data-encryption) in the Availability Group, create a master key and import the master key into every SQL Server instance.

#### **Results**

After prerequisite completion, follow **Microsoft documentation** to deploy the Availability Group. In order to allow automatic failover of the Availability Group, there must be at least one secondary replica configured for synchronous commit with the primary replica.

### **6.2.2.2 - Deploy NES Instances**

This section includes information for deploying NES instances for the NES cluster deployment.

#### **About this task**

Ensure that the Subject Alternative Names(SANs) for the TLS certificate has the DNS entries for all the FQDNs.

#### **Procedure**

Follow the steps in the Installing NES section to install NES on the individual servers. For the deployment, the following information is applicable:

- a) For the NES URL value, use the fully qualified domain name (FQDN) of the NES virtual server instead of the FQDN of the individual server.
- b) Use the name or address of the respective SQL Server AlwaysON Availability Group listener for the NES database connection. In addition, the database connection string should include IntegratedSecurity=SSPI; MultiSubnetFailover=True
- c) If you use SSL offloading for NES cluster, ensure that you enable HTTP.

**Note:** When there is a dedicated link between the load balancer and NES that cannot be intercepted, use HTTP off-loading.

## **6.2.2.3 - Configure the NES Cluster on the Load Balancer**

#### **About this task**

Follow documentation for the load balancer used in your environment for configuring the NES cluster (virtual server) and ensure the following is configured correctly.

#### **Procedure**

- **1.** Include all the NES instances as the backend servers for the virtual server.
- **2.** Configure the cluster in active-active mode
- **3.** Make source IP based session affinity (persistence) is configured.
- **4.** For Layer 7 load balancer, SSL/TLS offloading can be configured for NES 3.2, and SSL/ TLS bridging can be configured for NES 2.5, 2.6 and 3.2.
- **5.** The URL for the liveness test of the NES instances is: <nes\_admin\_service>/nes/ping where <nes\_admin\_service> is the name of the NES Admin service.

## **Configure SSL/TLS Bridging**

Follow this section for configuring SSL/TLS bridging.

#### **About this task**

#### **Procedure**

- **1.** Each NES instance has HTTPs enabled with a valid TLS certificate for the instance during the installation
- **2.** There is a valid TLS certificate for the cluster's FQDN
- **3.** The cluster's IP address is allocated to the load balancer and is bound to the cluster's FQDN in the respective DNS.
- **4.** Import the TLS certificate into the load balancer, and bind it to the NES cluster.
- **5.** When applicable, ensure the signing CA certificate(s) for each NES instance's TLS certificate is trusted by the load balancer
- **6.** Configure the load balancer to use the HTTPs URLs of the individual NES instance.

## **Configure SSL/TLS Offloading**

The following steps are applicable for configuring SSL/TLS offloading for NES.

#### **About this task**

#### **Procedure**

- **1.** Each NES instance has HTTPs enabled during the installation.
- **2.** There is a valid TLS certificate for the cluster's FQDN.
- **3.** The cluster's IP address is allocated to the load balancer and is bound to the cluster's FQDN in the respective DNS.
- **4.** Import the TLS certificate into the load balancer, and bind it to the NES cluster.
- **5.** Configure the load balancer to use the HTTP URLs of the individual NES instance.

# **6.2.3 - Deploy the Nymi Agent Cluster**

#### **About this task**

For a Nymi Agent cluster, two or more servers are required. The following section includes information for deploying the Nymi Agent cluster.

- **1.** When the Nymi cluster needs to support thin-client or RDP, the cluster must be configured in active-passive mode.
- **2.** When the Nymi Agent cluster does not need to support thin-client, RDP, and WebApi, the cluster can be configured in active-active mode.
- **3.** When the Nymi Agent cluster needs to support WebApi, two clusters must be configured on the same load balancer (or load balancer cluster). One cluster for the websocket service on port 9120, and one for the WebApi. Whether both the clusters can be configured in active-

active mode or not will depend on the capability of the load balancer. The same session affinity/persistence needs to be applied across the two clusters.

**4.** It is not possible to use WebApi in thin-client or RDP environments.

## **6.2.3.1 - Deploy Nymi Agent Instances**

Follow Installing the Nymi Agent to install the Nymi Agent on individual servers.

#### **About this task**

## **6.2.3.2 - Configure the Load Balancer Without WebApi Support**

#### **About this task**

Follow documentation for the load balancer used in your environment for configuring the Nymi Agent cluster (virtual server) and ensure following is configured correctly:

#### **Procedure**

- **1.** Include all the Nymi Agent instances as the backend servers for the virtual server.
- **2.** The virtual server's service port should be TCP/9120.
- **3.** The backend server port should be TCP/9120.
- **4.** Configure the virtual server in active-active mode if it does not need to support thin-client, RDP.
- **5.** Ensure the source IP based session affinity (persistence) is configured when the virtual server is configured in active-active mode.
- **6.** For liveness tests on the backend servers, use TCP connection test on port 9120 of the backend servers.
- **7.** Configure the liveness test for the Nymi Agent instances to use TCP connection on the designated websocket port.

## **6.2.3.3 - Configure the Load Balancer With WebApi Support**

#### **About this task**

For WebApi, two clusters are required, one for the websocket service on port 9120, and one for the WebApi. Whether the cluster can be configured in active-active mode or not will depend on the capability of the load balancer. If the load balancer supports session affinity across multiple virtual servers (for example, with Citrix Netscaler's Persistence Groups, and F5's Match Across options), it is possible to configure both Nymi Agent clusters in activeactive mode. Active-active mode will also require source IP based session affinity so that all the traffic from a specific source IP will be directed to the same Nymi Agent instance in both clusters.

## **Configure the Load Balancer for the Websocket Service on Port 9120**

#### **About this task**

Follow documentation for the load balancer used in your environment for configuring the virtual server for the websocket service on port 9120 and ensure the following is configured correctly:

#### **Procedure**

- **1.** Include all the Nymi Agent instances as the backend servers for the virtual server.
- **2.** The virtual server's service port should be TCP/9120.
- **3.** The backend server port should be TCP/9120.
- **4.** For liveness tests on the backend servers, use TCP connection test on port 9120 of the backend servers.
- **5.** Configure the virtual server in active-active mode or active-passive mode according to the capability of the load balancer as specified above.

### **Configure the Load Balancer for the WebApi Service**

#### **About this task**

In addition to the virtual server for the the websocket service on port 9120, an additional virtual server for the the WebApi service on the load balancer must be configured as follows:

#### **Procedure**

- **1.** Include all the Nymi Agent instances as the backend servers for the virtual server.
- **2.** The virtual server's service port should be TCP/443 for SSL/TLS offloading.
- **3.** The backend server port should be TCP/<WebApi\_port>, where <WebApi\_port> is the WebApi service port on the Nymi Agent instances
- **4.** For liveness tests on the backend servers, use TCP connection test on the backend server port <WebApi\_port>.
- **5.** Configure the virtual server in active-active mode or active-passive mode according to the capability of the load balancer as specified above.

## **6.2.3.4 - Configure SSL/TLS Offloading**

#### **About this task**

When a layer 7 load balancer is used, it is recommended to configure SSL/TLS offloading for the WebApi virtual server as follows:

#### **Procedure**

**1.** Configure the backend server's WebApi to use plain websocket without TLS.

- **2.** Configure the virtual server to connect to the backend servers without TLS
- **3.** Ensure there is a valid TLS certificate for the virtual server's FQDN
- **4.** Ensure the virtual server's IP address is allocated to the virtual server's FQDN.
- **5.** Import the TLS certificate into the load balancer, and bind it to the WebApi virtual server.

## **6.2.4 - Setting Service Principal Names**

This section provides information on creating for NES. When you use a remote SQL server, NES uses the service account to access the SQL server. During the NES deployment, you define the IIS Application Pool Identity for the NES instance as the NES service account. You must create HTTP Service Principal Names (SPNs) for the Application Pool Identity account. Creating SPNs requires sufficient privileges.

**Note:** If the Application Pool Identity account is changed, the SPNs need to be re-registered with the new identity account. Re-registering the SPNs involves two steps

- **1.** Removing the old SPNs registered under the old Application Pool Identity account
- **2.** Register the SPNs with the new Application Pool Identity account.

## **6.2.4.1 - Removing SPN**

#### **About this task**

To remove an SPN registered under the old Application Pool Identity, complete the following.

**Note:** To check the existing SPN entries associated with the App Pool Account, run the command **setspn -l %computername% | <App\_Pool\_Identity>** . Only include **<App\_Pool\_Identity>** if the Application Pool identity is not a local account, such as NetworkService, or LocalSystem.

#### **Procedure**

Open a command prompt as an Administrator and type:

- **setspn -d HTTP/%computername% %computername%** and
- **setspn -d HTTP/%computername%.%userdnsdomain% %computername%**

where:

- *Scomputername*<sup>8</sup> is the computer name of the NES server.
- %userdnsdomain% is the DNS name or Fully Qualified Domain Name (FQDN) of the domain.
- App\_Pool\_Identity is the App Pool Identity used for the NES installation. Replace the last argument with the application pool identity if an AD account is used as the appliction pool identity.

## **6.2.4.2 - NES Cluster SPN Creation**

#### **About this task**

For an NES cluster, create an SPN for each NES node, the FQDN of the each NES node, and the public FQDN of each NES node.

#### **Procedure**

**1.** Open a command prompt as an Administrator and type **setspn -S HTTP/%computername %:port# %computername%|App\_Pool\_Identity**

where you replace:

- App\_Pool\_Identity is the service account.
- port# specifies the port when the default service port is not used. If NES is not configured for traffic on the standard ports (HTTP/80, HTTPs/443), it is important that you specify the port. e,g. setspn -S HTTPs/winserver:8443 winserver, if it is listening on port 8443 instead of 443.
- **2.** Type **setspn -S HTTP/%computername%.userdomainport# %computername %|App\_Pool\_Identity**

where you replace:

- userdomain is the domain name of the NES instance.
- App Pool Identity is the service account.
- port# specifies the port when the default service port is not used. If NES is not configured for traffic on the standard ports (HTTP/80, HTTPs/443), it is important that you specify the port. e,g. setspn -S HTTPs/winserver:8443 winserver, if it is listening on port 8443 instead of 443.
- **3.** If the NetBIOS domain name differs from the public FQDN of the NES cluster, type **setspn -S HTTP/%computername%.publicdomainport# %computername %|App\_Pool\_Identity**

where you replace:

- publicdomain is the FDQN domain name of NES cluster.
- App\_Pool\_Identity is the service account.
- port# specifies the port when the default service port is not used. If NES is not configured for traffic on the standard ports (HTTP/80, HTTPs/443), it is important that you specify the port. e,g. setspn -S HTTPs/winserver:8443 winserver, if it is listening on port 8443 instead of 443.

# **7 - Set Up a Centralized Nymi Agent**

When your environment uses iOS devices, thin clients, and web-based Nymi-enabled Applications, you must deploy a centralized Nymi Agent on a Windows server in the environment, for example, the NES server.

To secure websocket communications, you can configure the Nymi Agent to use TLS certificates.

# **7.1 - Install Nymi Agent on a Centralized Server**

You can install the Nymi Agent software with the installation wizard or silently from a command prompt.

# **7.1.1 - Installing the Nymi Agent By Using the Installation Wizard**

Install the Nymi Agent application, which is included in the Nymi Runtime installation package, on a machine in the environment.

#### **About this task**

When you install the Nymi Runtime software, you can choose to install the Nymi Agent application only.

- **1.** Log in to the terminal, with an account that has administrator privileges.
- **2.** Extract the Nymi SDK distribution package.
- **3.** From the ..\nymi-sdk\windows\setup folder, right-click the Nymi Runtime Installer version.exe file, and select **Run as administrator**.
- **4.** On the Welcome page, click **Install**.
- **5.** On the User Account Control page, click **Yes**. The installation wizard appears. If the installation detects missing prerequisites, perform the steps that appear in the prerequisite wizards.
- **6.** On the Welcome to the Nymi Runtime Setup Wizard page, click **Next**.
- **7.** On the Nymi Runtime Setup page, expand **Nymi Runtime**.

**8.** Select **Nymi Bluetooth Endpoint**, and then select **Entire feature will be unavailable**.

The following figure provides an example of the Nymi Runtime Setup window with option to make **Nymi Bluetooth Endpoint** unavailable.

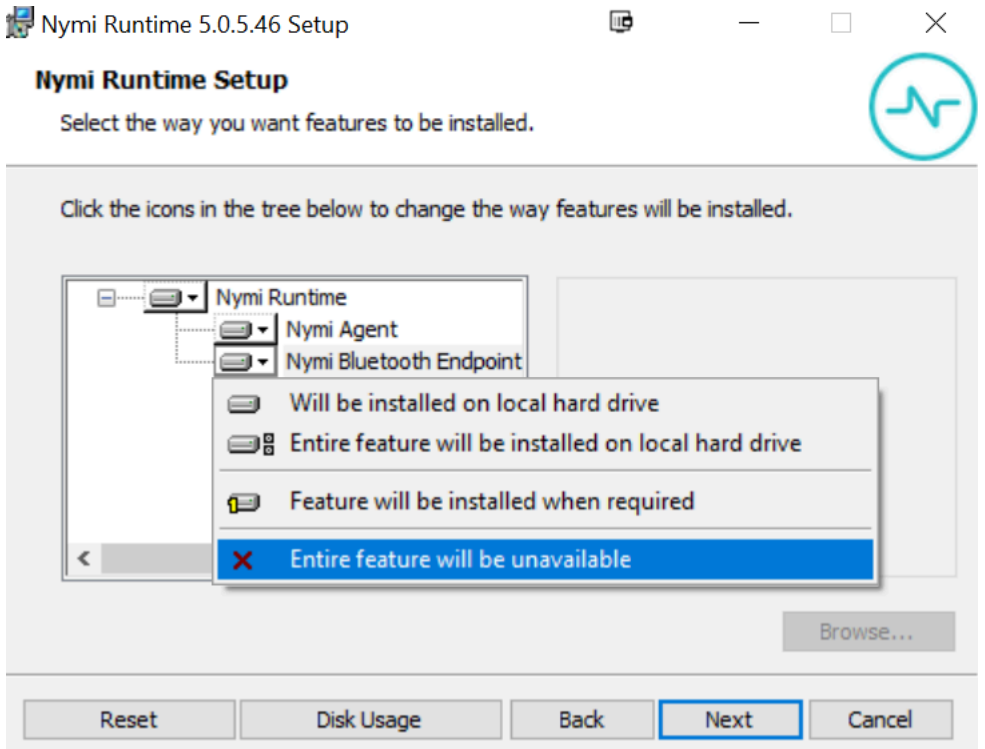

#### **Figure 63: Nymi Bluetooth Endpoint feature will be unavailable**

**9.** Observe that **Nymi Bluetooth Endpoint** is not available, as shown in the following figure, and then click **Next**.

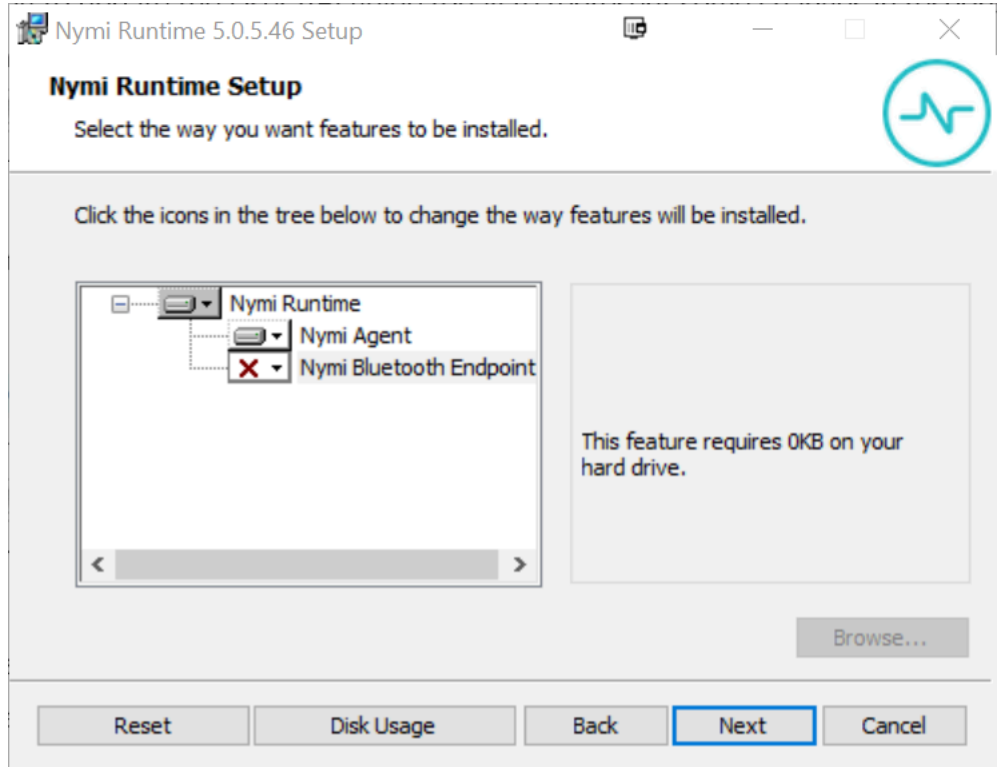

#### **Figure 64: Nymi Bluetooth Endpoint feature is not available**

**10.**On the Service Account window, perform one of the following actions to choose the account that starts the Nymi Agent service:

- Accept the default service account NTAuthority\LocalService, click **Next**.
- For non-English Windows Operating Systems, choose the LocalSystem account from the drop list, and then click **Next**.

**Note:** The service account must have permission to run as a service. [Enable Service Log On](https://learn.microsoft.com/en-us/system-center/scsm/enable-service-log-on-sm?view=sc-sm-2022) provides more information about how to modify the local policy to enable this permission for the service account.

The following figure shows the Service Account window.

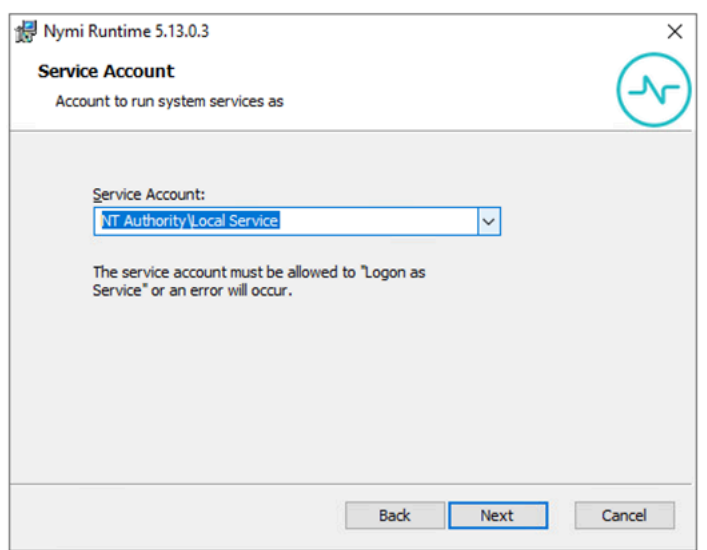

#### **Figure 65: Nymi Runtime Service Account window**

**11.**On the Ready to install page, click **Install**.

**12.**Click **Finish**.

**13.**On the Installation Completed Successfully page, click **Close**.

- **14.**Perform the following steps to ensure that the Nymi Agent uses the Nymi Infrastructure Service Account to communicate with NES.
	- a) Create a text file named creds.text that contains two lines:
		- Username of the Nymi Infrastructure Service Account
		- Password of the Nymi Infrastructure Service Account
	- b) Open a Command prompt with the Run as Administrator option.
	- c) From the command prompt change to the C:\Nymi\NymiAgent\Tools directory, and type the following command:

#### **cryptoutil.exe encrypt-service-account -i C:\Nymi\NymiAgent\creds.text -o C:\Nymi \NymiAgent\**

The Cryptoutil tool creates the following files in the C:\Nymi\NymiAgent\certs folder:

- credentials-contains the encrypted credentials for the Nymi Infrastructure Service Account
- Private key
- Public key
- d) Permanently delete the C:\Nymi\NymiAgent\creds.txt file.

# **7.1.2 - Installing the Nymi Agent Silently**

Install the Nymi Agent application, which is included in the Nymi Runtime installation package, on a machine in the environment.

#### **About this task**

When you install the Nymi Runtime software, you can choose to install the Nymi Agent application only.

#### **Procedure**

**1.** You can install the Nymi Agent silently by typing one of the following commands:

- "Nymi Runtime Installer *version*.exe" /exenoui InstallEndpoint=0 /q /log NymiRuntimeInstallation.log
- For installations on non-English operating systems,

"Nymi Runtime Installer *version*.exe" ServiceAccount="LocalSystem" /exenoui InstallEndpoint=0 /q /log NymiRuntimeInstallation.log

Where you replace version with the version of the Nymi installation file.

**Note:** Ensure that you enclose the filename in double quotes.

The installation command returns to a command prompt immediately, and the installation completes silently. When the installation completes, Nymi Runtime appears in the Program and Features applet and NymiRuntimeInstallation.log file contains information about the installation.

**Note:** Alternately, you can track the progress by performing an unattended installation, which displays the installation screens but does not require user intervention by replacing the /q option with the /passive option in the installation command.

- **2.** Perform the following steps to ensure that the Nymi Agent uses the Nymi Infrastructure Service Account to communicate with NES.
	- a) Create a text file named creds.text that contains two lines:
		- Username of the Nymi Infrastructure Service Account
		- Password of the Nymi Infrastructure Service Account
	- b) Open a Command prompt with the Run as Administrator option.
	- c) From the command prompt change to the  $C:\mathsf{Wvmi}WymiAqent\mathsf{Tools}$  directory, and type the following command:

#### **cryptoutil.exe encrypt-service-account -i C:\Nymi\NymiAgent\creds.text -o C:\Nymi \NymiAgent\**

The Cryptoutil tool creates the following files in the  $C:\mathbb{N}\mathsf{y}\mathsf{m}\mathsf{i}\mathsf{N}\mathsf{y}\mathsf{m}\mathsf{i}\mathsf{Q}\mathsf{g}\mathsf{m}\mathsf{f}$  certs folder:

- credentials-contains the encrypted credentials for the Nymi Infrastructure Service Account
- Private key
- Public key
- d) Permanently delete the C:\Nymi\NymiAgent\creds.txt file.

# **7.2 - Adding TLS Certificate for Nymi WebAPI**

For secure websocket communication between the Nymi Agent can communicate with the Nymi-enabled Application, copy the TLS certificates files to a directory on the Nymi Agent server.

For example, you can copy the certificates to the following location: C:\Windows \SysWOW64\config\systemprofile\AppData\Roaming\Nymi\NSL

The Configuring the Nymi Agent toml File for WebAPI section explains how to define the location of the certificate files in the *nymi\_agent.toml* file.

# **7.3 - Configuring the Nymi Agent for WebAPI**

By default, the Nymi Agent does not use Nymi WebAPI. If user terminals access web-based Nymi-enabled Applications(NEAs), you must perform the following steps to enable the centralized Nymi Agent to use the Nymi WebAPI.

#### **About this task**

Perform the following steps on the centralized Nymi Agent server.

- 1. Change to the C:\Nymi\NymiAgent directory.
- **2.** Rename the C:\Nymi\NymiAgent\nymi\_agent\_default.toml file to C:\Nymi\NymiAgent \nymi\_agent.toml
- **3.** Edit the C:\Nymi\NymiAgent\nymi\_agent.toml, configure and uncomment the following parameters:

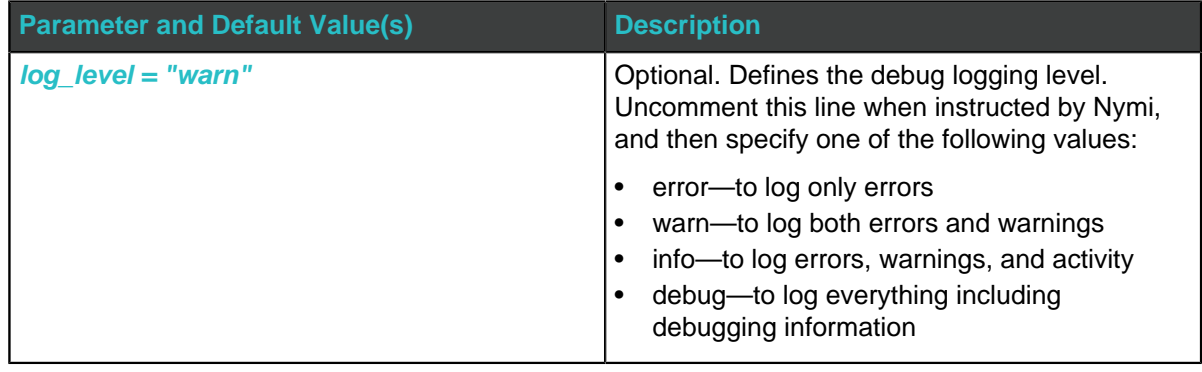

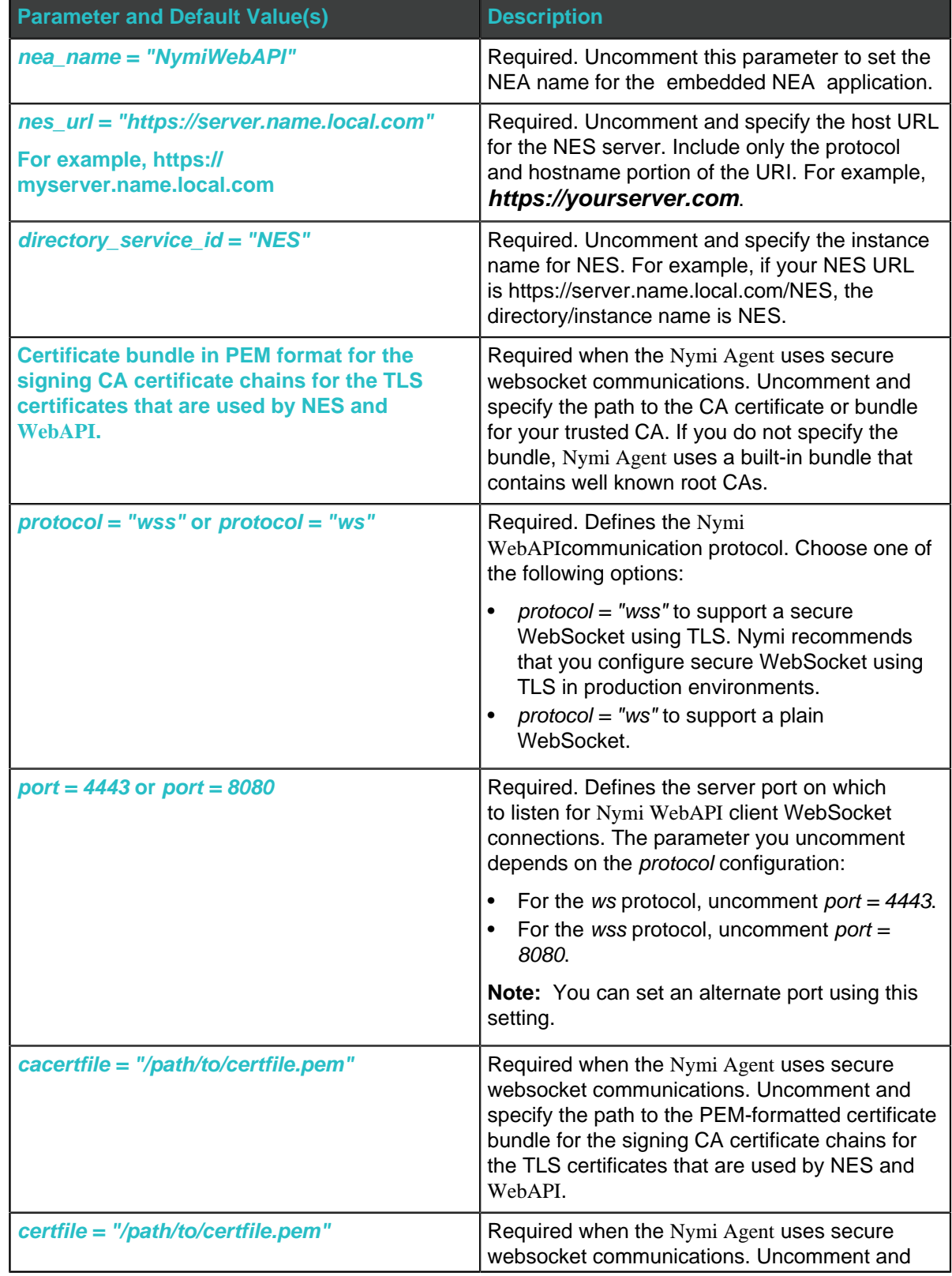

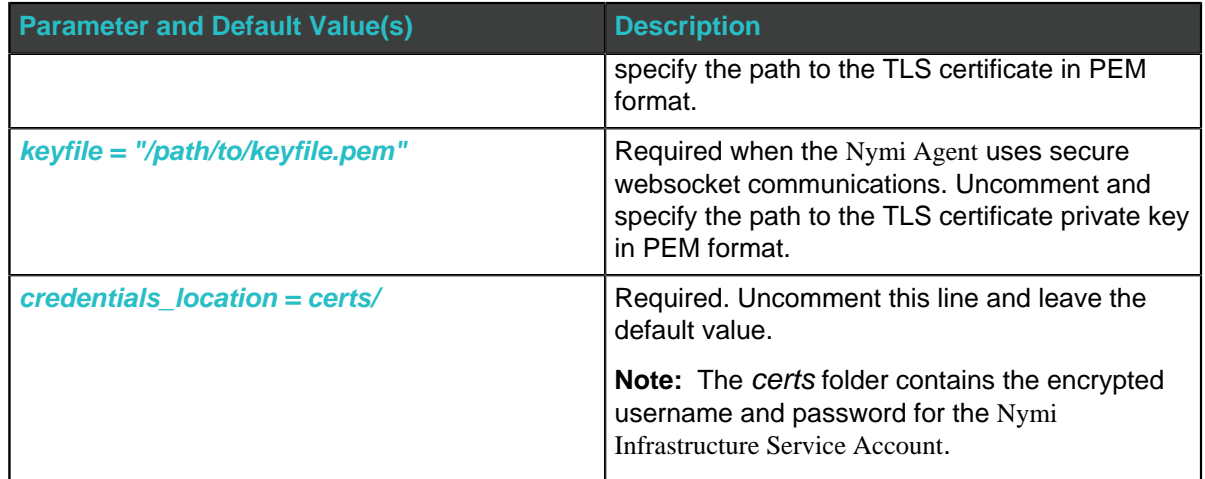

**4.** Restart the **Nymi Agent** service.

# **8 - Install and Configure Endpoints**

This section provides information about the software requirements for the enrollment terminal and the iOS devices.

You must install the following software:

- Nymi Band Application on the enrollment terminal to support the process of associating a user to a Nymi Band.
- Nymi Application on the iOS device to support the ability to perform a Nymi Band tap to complete an authentication task in an MES application.

# **8.1 - Set Up the Enrollment Terminal**

Before a user can enroll and authenticate the Nymi Band, the NES Administrator must perform the following actions on at least one machine in the environment (the enrollment terminal). You cannot use a thin client as an enrollment terminal.

- Insert the Nymi-supplied Bluetooth adapter into an available USB port.
- Optionally, insert a Nymi-verified NFC reader into an available USB port.
- Install the Nymi Runtime
- Install the Nymi Band Application. The Nymi Band user requires physical access to the enrollment terminal.
- Set the NES URL registry key.

## **8.1.1 - Bluetooth Adapter Placement**

The enrollment terminal and each user terminal requires a Bluetooth adapter. The Bluetooth Low Energy (BLE) radio antenna in the Nymi-supplied BLED112 USB Adapter provides seamless Bluetooth capability between the Nymi Band and devices such as a laptop computer.

To ensure optimal system performance, place the Bluetooth adapter in a location that meets the following criteria:

- Is in clear line of sight to the Nymi Band.
- Is on the same side of the computer that you wear your Nymi Band.
- Is near the computer keyboard.

**Note:** The presence of liquids between the Nymi Band and Bluetooth adapter negatively affects the Bluetooth signal quality. This includes beverages and the human body. If Bluetooth (BLE) taps behave unexpectedly, consider another placement for the Bluetooth adapter, or edit the Nymi Bluetooth Endpoint configuration file to adjust the signal strength thresholds to perform a BLE tap (see Edit the nbe.toml File).

## **8.1.2 - Importing the Root CA certificate**

Perform the following steps only if the Root CA issuing the NES TLS server certificate is not a Trusted Root CA (for example, if a self-signed TLS server certificate is used for NES). Install the Root CA on each user terminal to support the establishment of a connection with the NES host.

#### **About this task**

While logged into the user terminal as a local administrator, use the  $certlm$  application to import the root CA certificate into the Trusted Root Certification Authorities store. For example, on Windows 10, perform the following steps:

#### **Procedure**

- **1.** In Control Panel, select **Manage Computer Certificates**.
- **2.** In the certlm window, right-click **Trusted Root Certification Authorities**, and then select **All Tasks > Import**.

The following figure shows the certlm window.

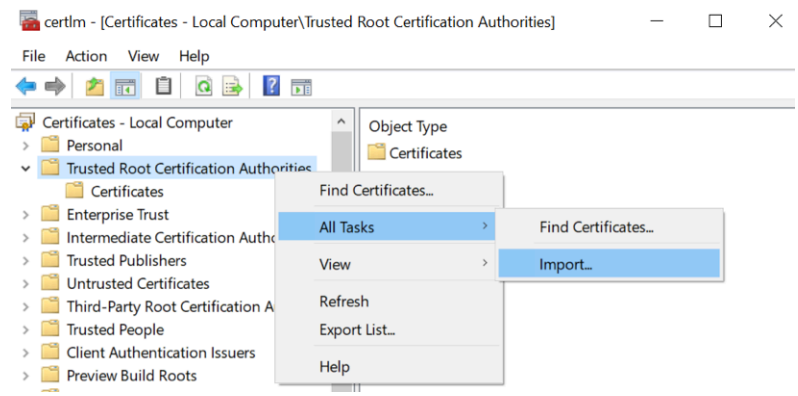

**Figure 66: certlm application on Windows 10**

**3.** On the Welcome to the Certificate Import Wizard screen, click **Next**. The following figure shows the Welcome to the Certificate Import Wizard screen.

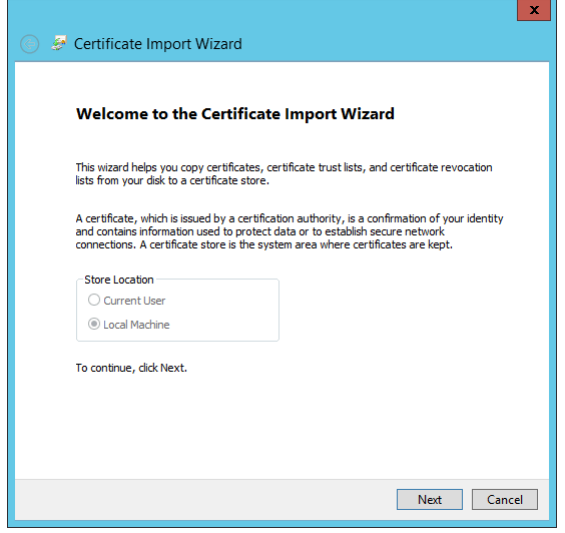

#### **Figure 67: Welcome to the Certificate Import Wizard screen**

- **4.** On the File to Import screen, click **Browse**, navigate to the folder that contains the root certificate file, select the file, and then click **Open**.
- **5.** On the File to Import screen, click **Next**.

The following figure shows the File to Import screen.

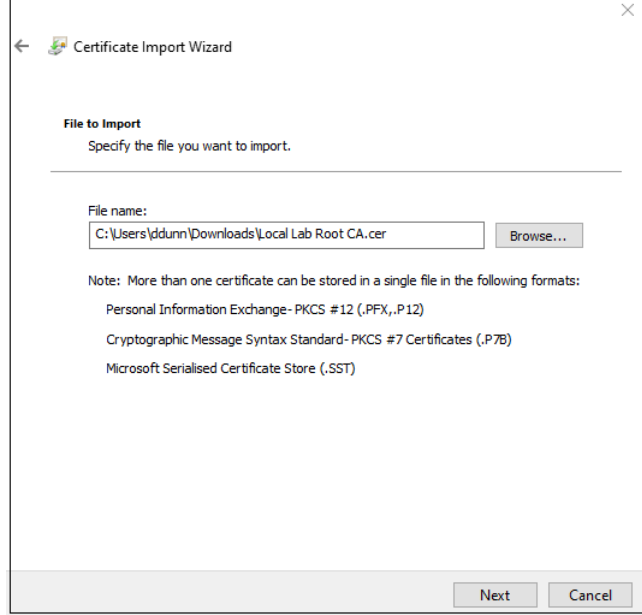

#### **Figure 68: File to Import screen**

- **6.** On the Certificate Store screen, accept the default value **Place all certificates in the following store** with the value **Trusted Root Certification Authorities**, and then click **Next**.
- **7.** On the Completing the Certificate Import Wizard screen, click **Finish**.

# **8.1.3 - Install the Nymi Band Application**

Perform the following steps to install the Nymi Band Application on each enrollment terminal that you will use to enroll and authenticate users to their Nymi Bands.

You can perform a customizable installation, or a silent installation.

**Note:** The Bluetooth (BLE) driver is installed with the installation of Nymi Runtime. The BLE driver may also be installed separately by going to the Nymi SDK package and installing the BleDriver .msi file.

### **8.1.3.1 - Performing a customizable Nymi Band Application installation**

Perform the following steps to install the Nymi Band Application on a network device.

#### **About this task**

#### **Procedure**

- **1.** Download the Nymi Band Application package.
- **2.** Double-click to run the Nymi-Band-App-installer-v version.exe installer.
- **3.** Follow the prompts in the Nymi Band Application installation wizard and when prompted, install all the prerequisite packages and BLE device driver from Silicon Labs.
- **4.** In the Windows Services applet, confirm that you can see the Nymi Agent and Nymi Bluetooth Endpoint services, and that the status of each service is Running.
- **5.** Close the Nymi Band Application.

## **8.1.3.2 - Performing a silent Nymi Band Application Installation or Upgrade**

Perform the following steps to install or upgrade the Nymi Band Application silently, for example, when you want to install the software remotely by using a software distribution application.

#### **About this task**

#### **Procedure**

- **1.** Save the Nymi Band Application package, provided to you by your Nymi Solution Consultant.
- **2.** Launch the command prompt as administrator.
- **3.** From the folder that contains the Nymi Band Application, type Nymi-Band-App-installerv\_version.exe /exenoui /q

Where you replace version with the version of the Nymi installation file.

The installation command returns to a command prompt immediately, and the installation completes silently. When the installation completes, the Nymi Band Application and Nymi Runtime applications appear in the Program and Features applet.

**Note:** Alternately, you can track the progress by performing an unattended installation, which displays the installation screens but does not require user intervention by replacing the /q option with the /passive option in the installation command.

## **8.1.4 - Configuring the Nymi Enterprise Server URL**

After you install the Nymi Band Application, perform the following steps to ensure that the enrollment process connect to the correct Nymi Enterprise Server(NES).

#### **Procedure**

.

- **1.** Run regedit.exe
- **2.** On the User Account Control window, click **Yes**.
- **3.** Navigate to **HKEY\_LOCAL\_MACHINE > Software > Nymi**.

**Note:** If you installed the Nymi Band Application on a Citrix server, set navigate to HKEY\_CURRENT\_USER instead of HKEY\_LOCAL\_MACHINE

- **4.** Right-click **NES**, and then select **New > String value**.
- **5.** In the **Value** field, type **URL**.
- **6.** Double-click **URL** and in the **Value Data** field, type **https://nes\_server/ NES\_service\_name/** or **http://nes\_server/NES\_service\_name** depending on the NES configuration

where:

- nes server is the FQDN of the NES host. The FQDN consists of the **hostname. domain name**. You can also find the FQDN by going to the server on which you deployed NES viewing the properties of the computer. The nes\_server is the value that appears in the **Full computer name** field.
- NES service name is the name of the service mapping for NES in IIS, which maps a virtual directory to a physical directory. You can choose any name for this mapping, but it is recommended that you specify a name that is descriptive to the Connected Worker Platform, for example, NES.
- **7.** Click **OK**.

# **8.2 - Set Up iOS User Terminals to Access Nymi-enabled Applications**

To use the Nymi Band to perform authentication tasks in Nymi-enabled Applications(NEAs) on iOS devices, you must install the Nymi Application on each iOS device.

Nymi recommends that you use a mobile device management (MDM) system to deploy the Nymi suite of iOS applications. You must perform the following actions for enrolled iOS devices.

• Import the Root CA certificate for NES (when the Root CA that issued the certificate is not a trusted CA).

Apple recommends deploying certificates with a Mobile Device Management (MDM) system. Certificate payloads are automatically trusted for SSL when installed with Configurator, MDM, or as part of an MDM enrollment profile.

[Apple Support](https://support.apple.com/en-ca/guide/deployment/dep91d2eb26/web) provides more information.

**Note:** If you manually import a device profile, you must enable trust for SSL/TLS. [Apple](https://support.apple.com/en-us/HT204477) [Support](https://support.apple.com/en-us/HT204477) provides more information.

- Enable Bluetooth. The Nymi Application communicates with the Nymi Band by using the integrated Bluetooth adapter on the iOS device.
- Deploy the Nymi Application.
- Manage the Nymi Application.
- Configure the Nymi Application.

**Note:** iOS devices do not make use of an nbe.toml file to define the location of the centralized Nymi Agent. The webpage or the NEA defines the Nymi Agent location and communication port number.

# **8.2.1 - Preparing the Mobile Device Management System**

Perform the following steps to prepare your Mobile Device Management System(MDM) for the Nymi Application deployment to your iOS devices.

#### **About this task**

Nymi recommends that you deploy the Nymi Application to one iOS device and test the configuration before deploying the Nymi Application to all iOS devices in your environment.

- **1.** Enroll one iOS device into the MDM.
- **2.** Perform one of the following actions to get the Nymi Application in your MDM:
	- Download and extract the Nymi SDK package to the computer that you use to access MDM, and then upload the following files:
		- Nymi Application ../ios/Apps/Nymi Application.ipa
		- Nymi Calibration ../ios/Apps/nymi calibration.ipa
	- Connect the App Store to your MDM and pull the Nymi Application and the Nymi Calibration applications.
- **3.** Create a new device profile and perform the following actions:
- Enable Bluetooth.
- Add the Preferences.plist file.
- Add the Nymi Application.ipa file.
- Disable the **NSURL Session WebSocket** option in Safari.
- **4.** Push the device profile to the iOS device.

#### **What to do next**

After your Mobile Management System pushes the device profile that contains the Nymi Application and associated configuration options, the Nymi Application appears as an application on the iOS device.

## **8.2.2 - Calibrating the Nymi Application**

The location of the integrated Bluetooth adapter on an iOS device can differ between each model, and the tap behaviour of the Nymi Band differs when a user wears PPE. Nymi provides you with the Nymi Calibration tool to help you find the location of the Bluetooth adapter and to configure the tap behaviour of the Nymi Band. Nymi recommends that you use the tool on one device before you deploy Nymi Application to other iOS devices.

#### **Before you begin**

Ensure that you prepare in the following manner:

- Wear an authenticated Nymi Band.
- Wear any PPE that an operator of the iOS device wears over top of the Nymi Band

#### **About this task**

Perform the following steps on the iOS device that has the Nymi Application.

- **1.** Start the Nymi Calibration application.
- **2.** When prompted to allow the Nymi Calibration application access to the Bluetooth adapter, as shown in the following figure.

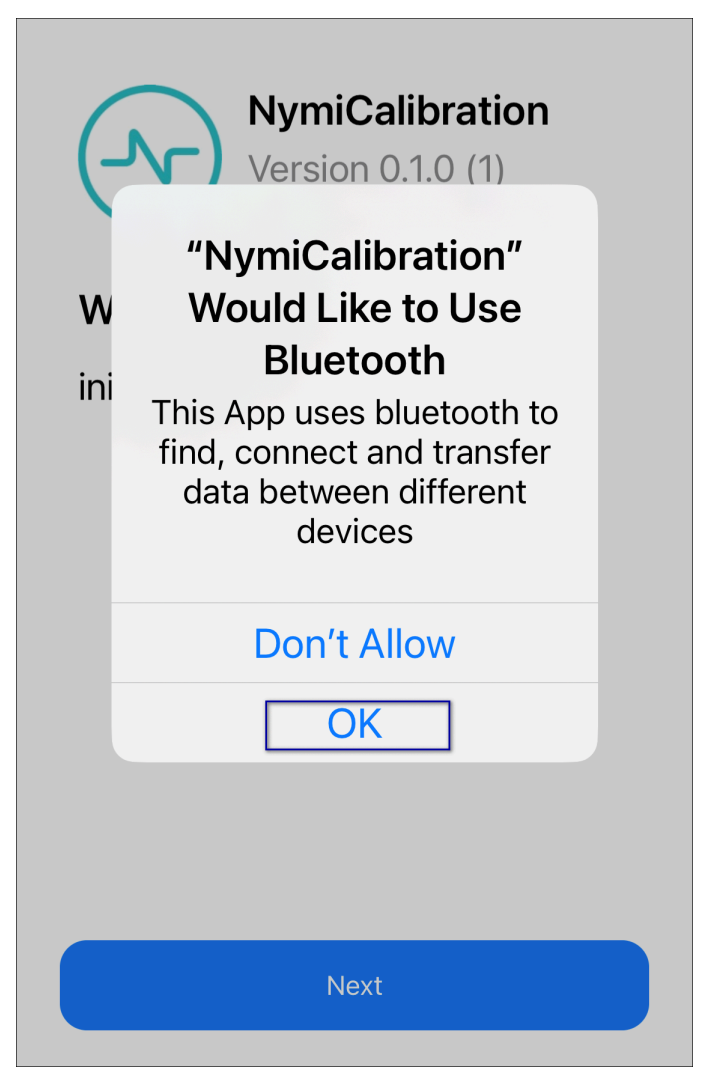

**3.** Click **Next**.

The Nymi Calibration appears on screen and displays the MAC address of all Nymi Bands that are within Bluetooth range of the iOS device and signal strength of the current location of each Nymi Band.

**4.** Determine the location of the integrated Bluetooth adapter by placing the Nymi Band in various positions on the back of iOS device. Make note of the location that displays the highest signal strength percentage.

The closer the Nymi Band is to the Bluetooth adapter, the higher the signal strength percentage. The following figure provides an example of a single Nymi Band that is in Bluetooth range of the iOS device and the location of the Nymi Band has a high signal strength percentage.

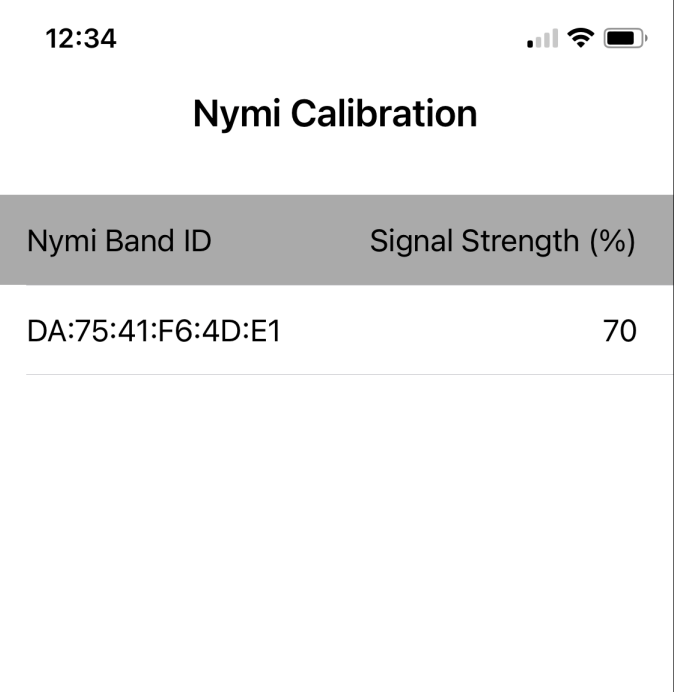

**5.** Place a sticker over the location on the iOS device that has the highest signal strength value.

The sticker location is where users should tap their Nymi Band when they are prompted to tap their Nymi Band when performing an operation that requires authentication in an Nymi-enabled Application.

**6.** On the switch, tap **Calibrator**.

The Calibrator window appears with a slider that allows you to test the different tap settings to achieve the desired sensitivity for your specific setup (PPE and device combo). The following figure provides an example of the Calibrator window.

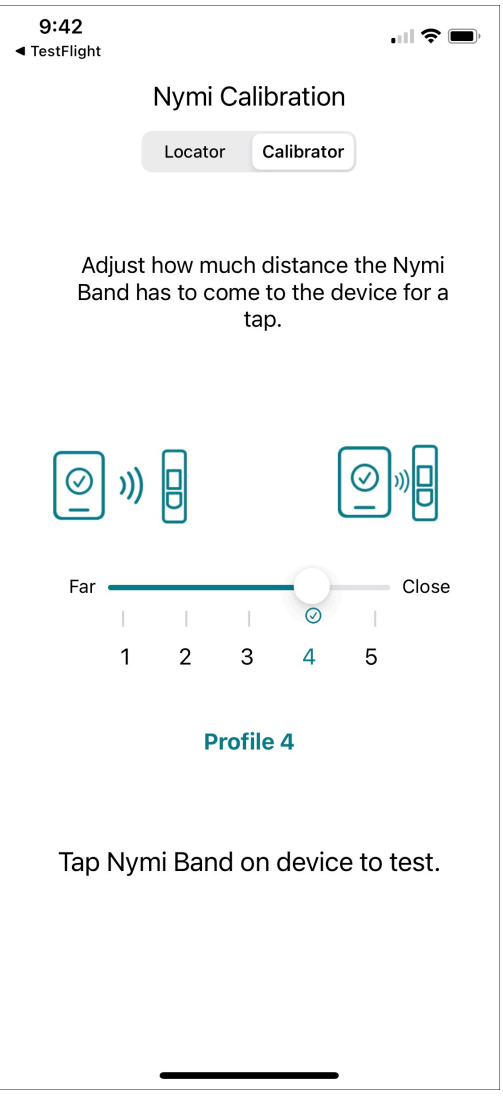

**7.** With the default profile selected value, move the Nymi Band towards the Bluetooth adapter, and observe the screen.

When the tool detects the Nymi Band, a check mark appears on screen.

The detected position is the same position a user must place the Nymi Band when they perform an e-signature.

- **8.** To change position in which the Nymi Application detects the Nymi Band, use the slider to adjust the profile level.
	- To reduce the detection distance between the Nymi Band and the Nymi Application, move the slider to the left.
	- To increase the detection distance between the Nymi Band and the Nymi Application, move the slider to the left.

#### **Results**

Place a sticker in the same location on each iOS device in the environment and make note of the profile number that provides the best tap results for your environment.

# **8.2.3 - (Optional) Customizing the Nymi Application**

The Nymi Application uses a plist file to configure the behaviour of the Nymi Application. After you verify the Nymi Application and determine the optimal Nymi Band tap profile value, edit the Nymi Application configuration plist file and upload the new plist file to the Mobile Device Management (MDM) system.

#### **About this task**

By default, the Nymi Application enables logging, allows user to change the configuration settings from the Settings menu on the iOS device and uses the Profile 3.

To change the Nymi Application configuration, perform the following steps from a computer that has access to the MDM system.

#### **Procedure**

- **1.** If you use the App Store to obtain Nymi Application and Nymi Calibration, download and extract the Nymi SDK package.
- **2.** Edit the ../ios/Apps/nymi\_application\_mdm\_config.plist file. The default contains the following configuration:

```
 <dict>
 <key>dev_mode</key>
<true/ <key>user_profile</key>
 <string>Profile 3</string>
 <key>logs_enabled</key>
<true/> <dict>
```
- **3.** To prevent users from changing the configuration of the Nymi Application in the Apple **Settings** menu, change the default item value for <key>dev\_mode</key> from <true/> to <false/>
- **4.** To change the Tap Profile when the value determined by the Nymi Calibration is not Profile 3, change the default string item value for <key>user\_profile</key> to one of the following acceptable values:

The following values are acceptable.

- Profile 1 (Far)
- Profile 2
- Profile 4
- Profile 5 (Close)

**Note:** Ensure that you specify the value exactly as shown.

- **5.** To disable Nymi Application logging, change the default item value for <key>logs\_enabled</ key> to <false/>
- **6.** Save the nymi\_application\_mdm\_config.plist file and then upload the file to MDM.
- **7.** Add the nymi\_application\_mdm\_config.plist file to the device profile.

#### **What to do next**

After the device profile update occurs on the iOS device, retest Nymi Band taps with the Nymi Application.

# **8.2.4 - Testing Nymi Band Taps**

The Nymi Application does not require you perform any configuration steps to interact with the Nymi Band; however, Nymi recommends that you test the performance of Nymi Band with your web-based Nymi-enabled Application(NEA) to ensure that you experience consistently fast and reliable e-signatures.

Ensure that you prepare in the following manner:

- Wear an authenticated Nymi Band.
- Wear any PPE that an operator of the iOS device wears over top of the Nymi Band.

Launch the web-based NEA and perform several operations that require a e-signature. Confirm the following behaviour:

- Nymi Application appears on screens and prompts you to tap the Nymi Band on the Bluetooth adapter.
- Nymi Application disappears and the e-signature operation completes successfully in the NEA.

If the response time to complete the e-signature is slower than expected or you do not observe an acceptable success rate with the Nymi Band taps, adjust the string item value for <key>user\_profile</key> in the MDM device profile, push the change, and then retest.

# **8.2.5 - Deploying the Nymi Application**

After you verify and customize the Nymi Application configuration,perform the following steps:

- Remove Nymi Calibration from the device profile.
- Add the remaining iOS devices to the device profile
- Push the update to the iOS devices.

# **9 - Appendix—Recording the CWP Variables**

Throughout the deployment process, you will perform configuration tasks that you will be required to remember later on.

Use the following table to keep track of values for variables that you define when you deploy the CWP solution.

#### **Table 6: CWP Values**

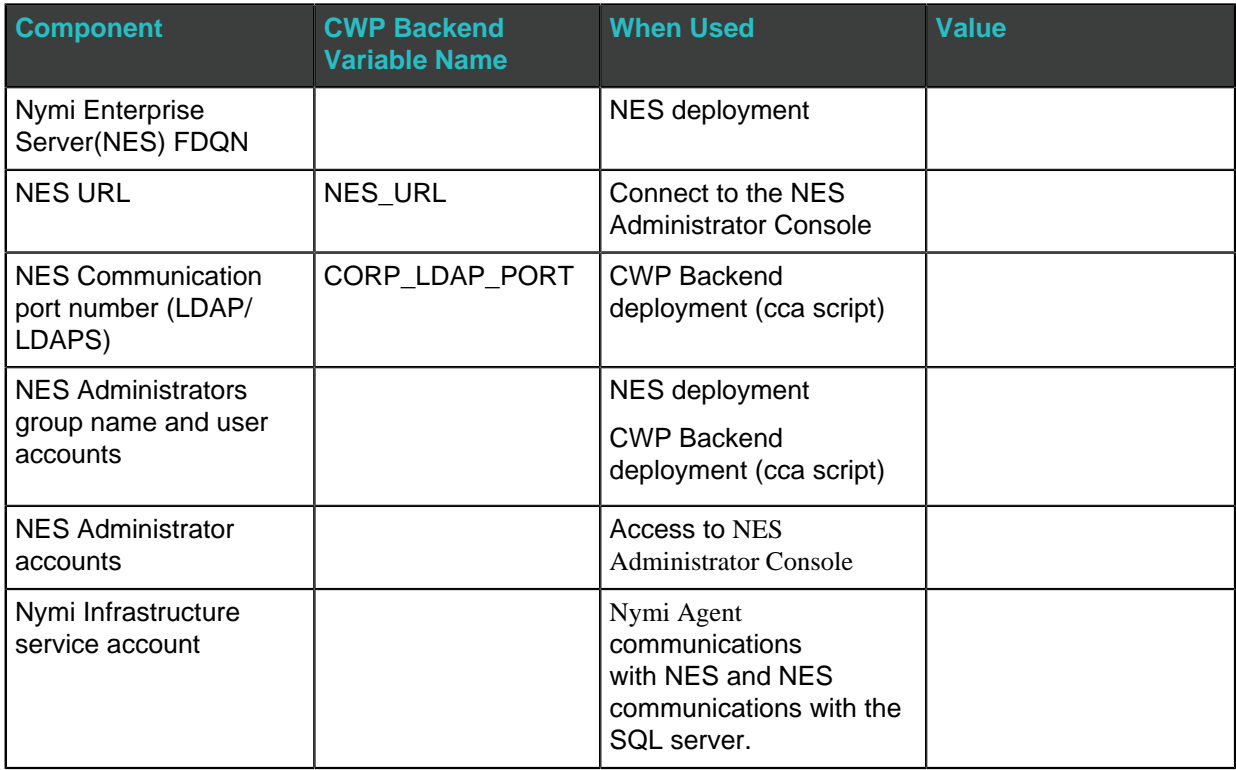

# **10 - Appendix—Recording the CWP Component FQDNs**

Throughout the deployment process, you will perform configuration tasks that you will be required to remember later on.

Use the following table to keep track of FQDNs for various components in the CWP solution.

#### **Table 7: CWP Values**

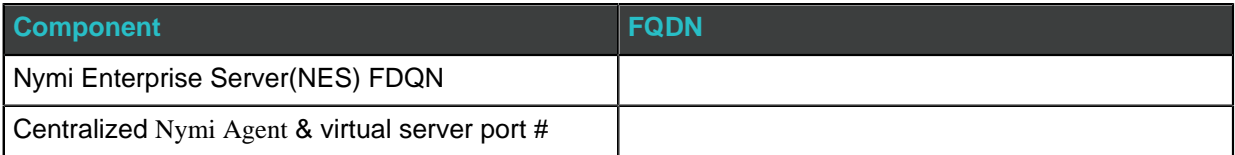
## **11 - Appendix—TLS Certificates Expiration Dates**

The Connected Worker Platform(CWP) makes use of a server TLS certificates. Each certificate has an expiration date. Record the expiration date of each certificate as you go through the deployment procedure and keep this sheet for your records. Renew certificates before the expiration date to avoid disruption of CWP services. For more details on certificate management, see the Nymi Connected Worker Platform—Administration Guide.

## **Table 8: Certificate Expiration Dates**

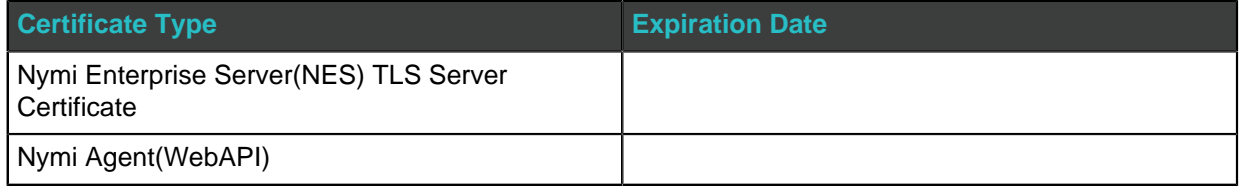

Copyright ©2023 Nymi Inc. All rights reserved.

Nymi Inc. (Nymi) believes the information in this document is accurate as of its publication date. The information is subject to change without notice.

The information in this document is provided as-is and Nymi makes no representations or warranties of any kind. This document does not provide you with any legal rights to any intellectual property in any Nymi product. You may copy and use this document for your referential purposes.

This software or hardware is developed for general use in a variety of industries and Nymi assumes no liability as a result of their use or application. Nymi, Nymi Band, and other trademarks are the property of Nymi Inc. Other trademarks may be the property of their respective owners.

Published in Canada. Nymi Inc. Toronto, Ontario [www.nymi.com](http://www.nymi.com)